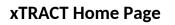

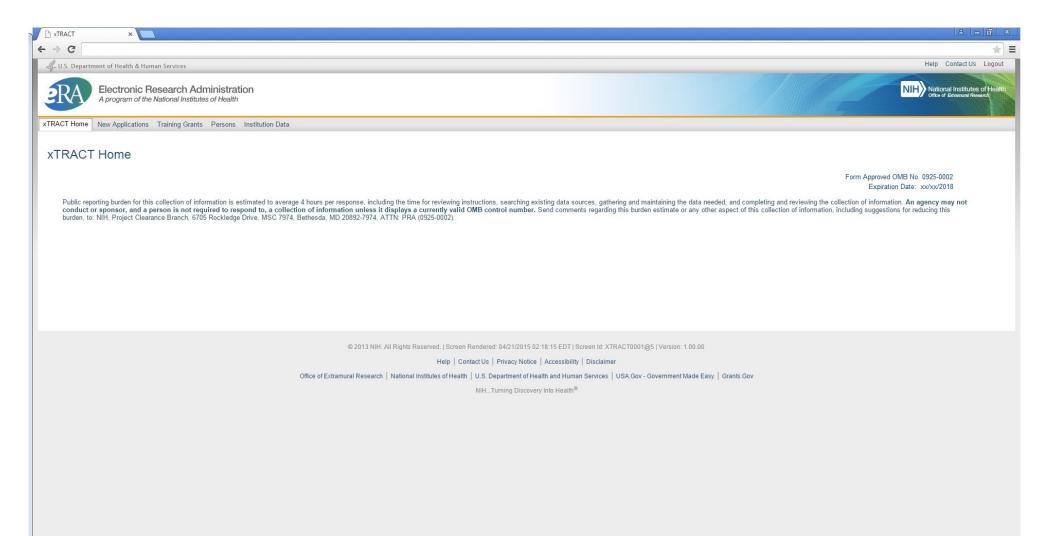

# **SCREENS FOR PREPARING NEW APPLICATIONS**

The following pages present the screens used to create/maintain Research Training Data Sets for use in **New Applications**. Since many of these screens are identical to the screens for preparing *renewal* applications, only those which are <u>unique</u> to New Applications will be shown here. Any menu options which are identical to *renewal* options (and therefore presented in the renewal section of this document) will be so noted.

# **New Applications Main Screen**

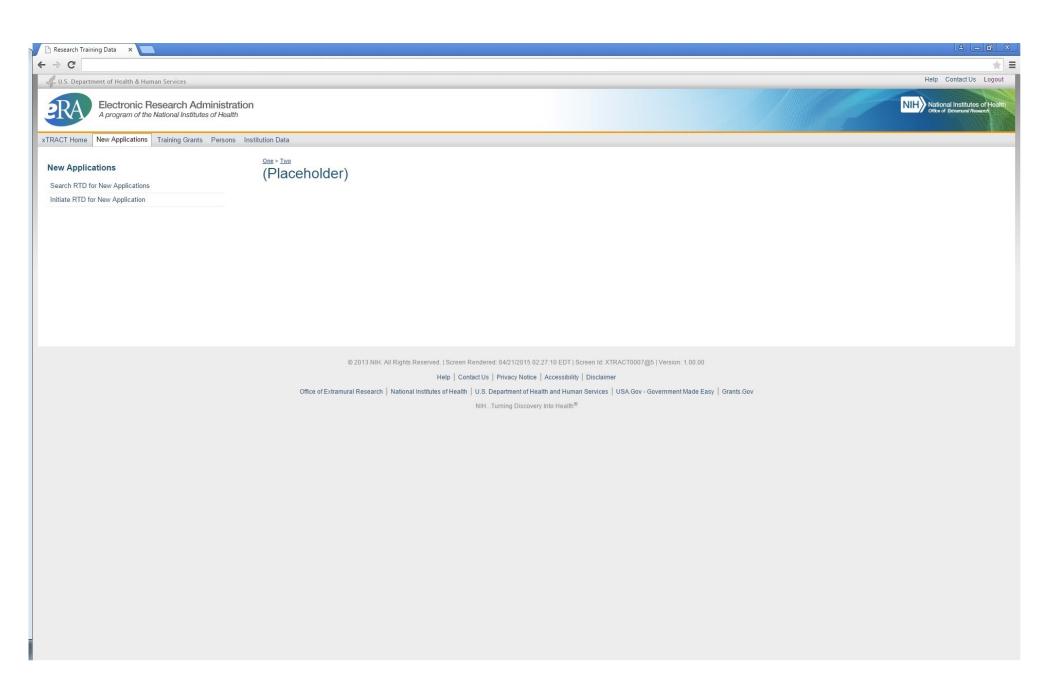

## Search for any New Application Research Training Datasets (RTDs) that have already been created and saved

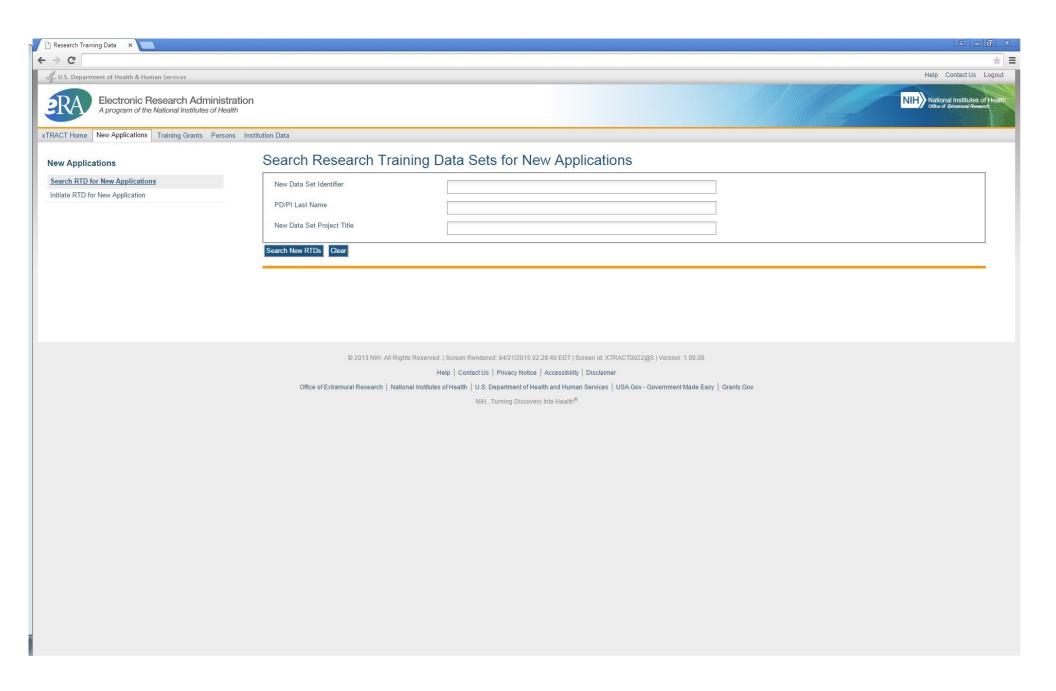

## **Results of a search for New Application RTDs**

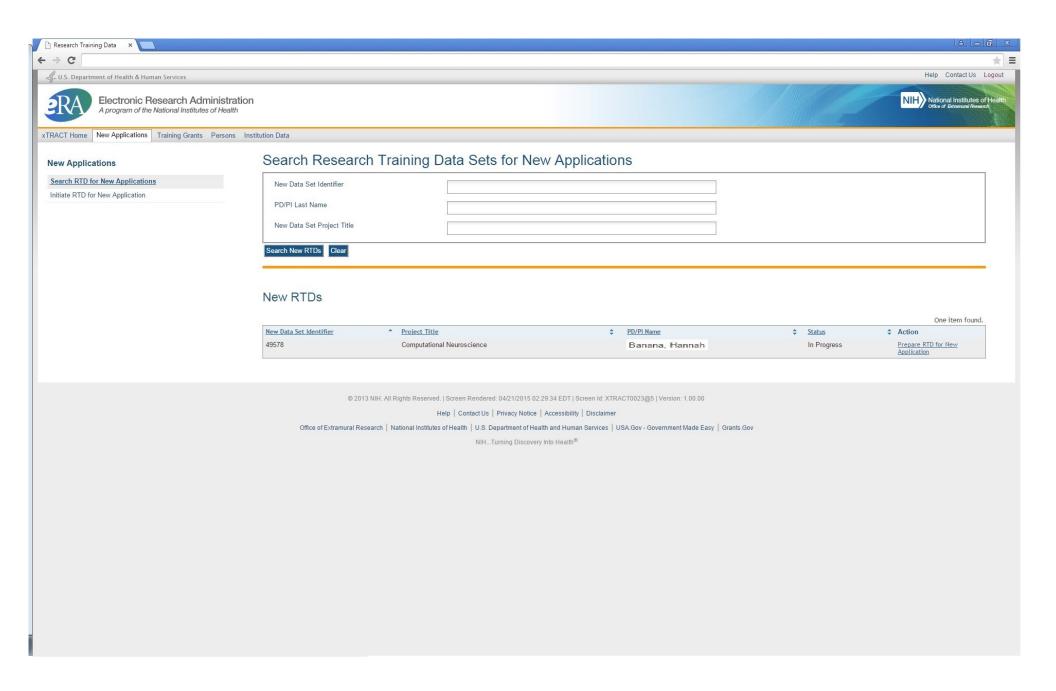

# Initiating an RTD for a New Application

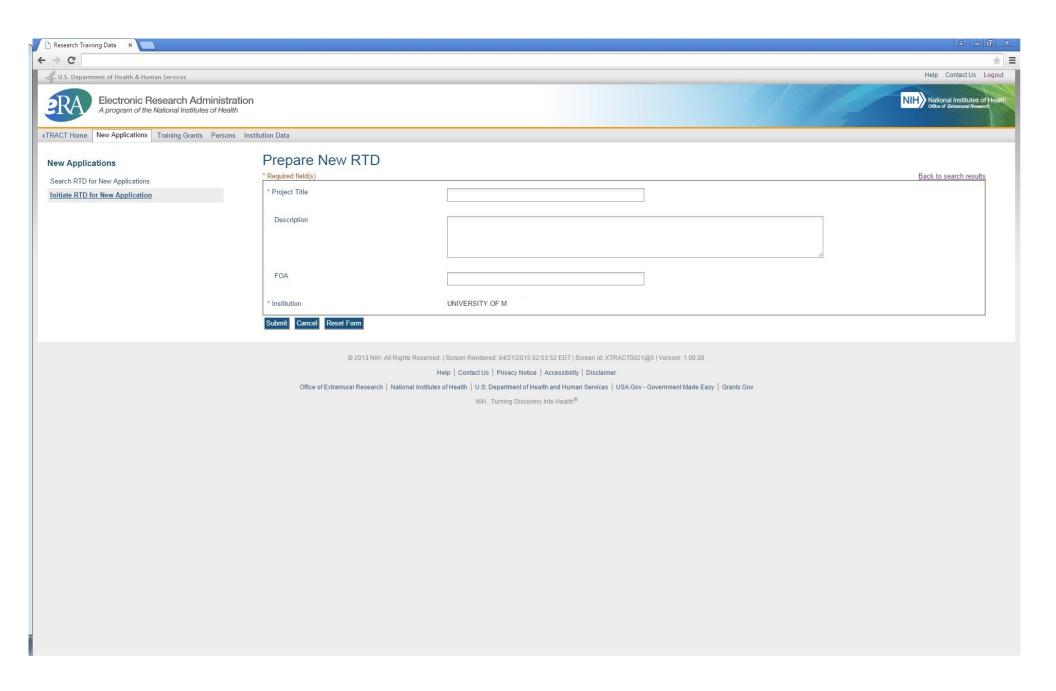

#### Initiate RTD for a New Application (showing sample data), after saving

Note that "Description" block is optional and that the text for this is provided for the user's convenience, so that a meaningful description of the RTD's purpose can be retained. This description is purely for use within xTRACT and is <u>not</u> part of the data submitted with the training grant application.

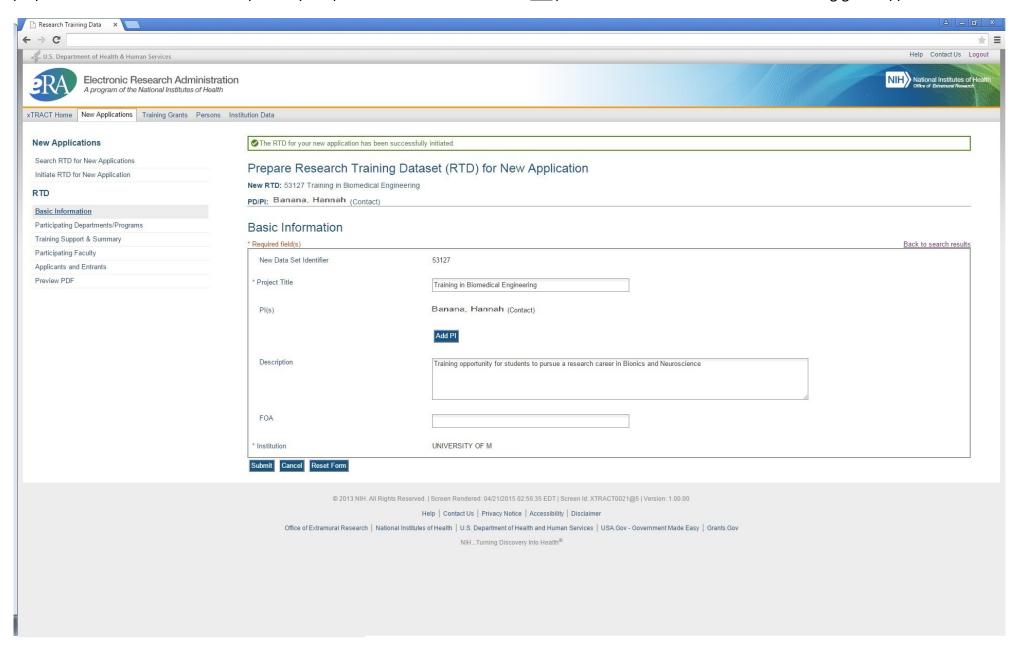

# Search to add Principal Investigators (PIs) to the RTD

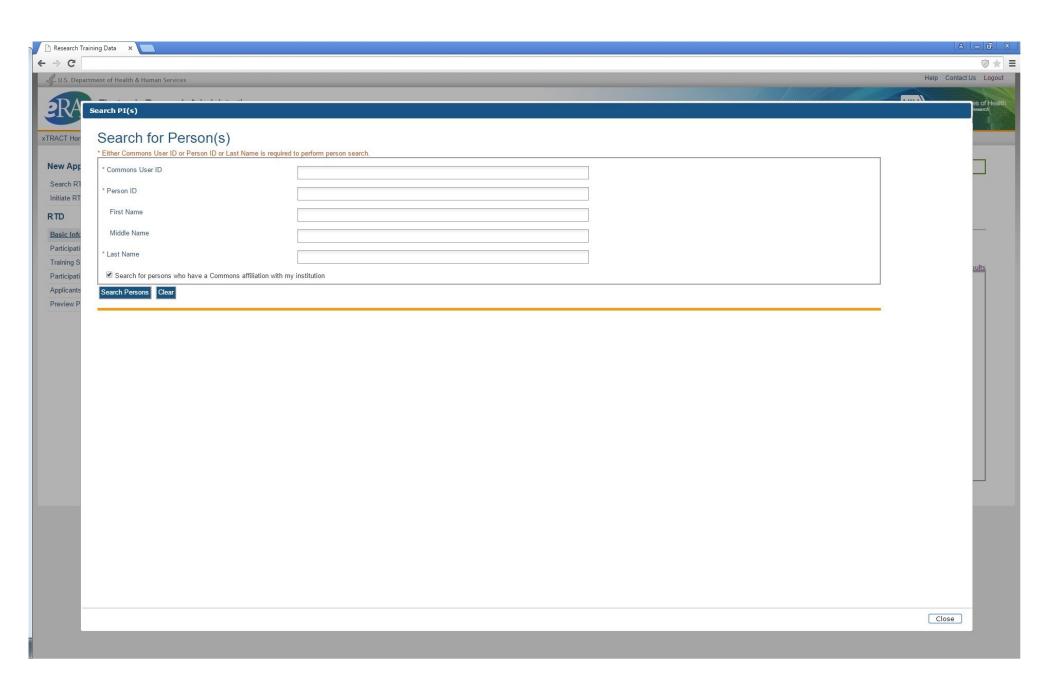

# Additional PI successfully searched, selected and added

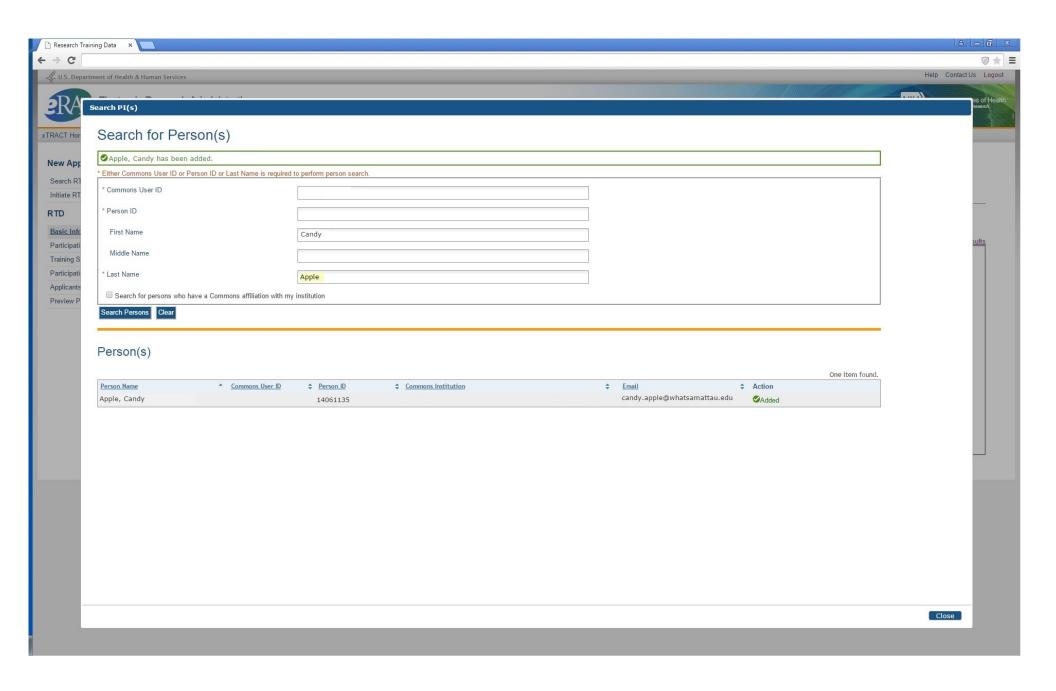

#### Return to New Application RTD Basic Information, after PI has been added

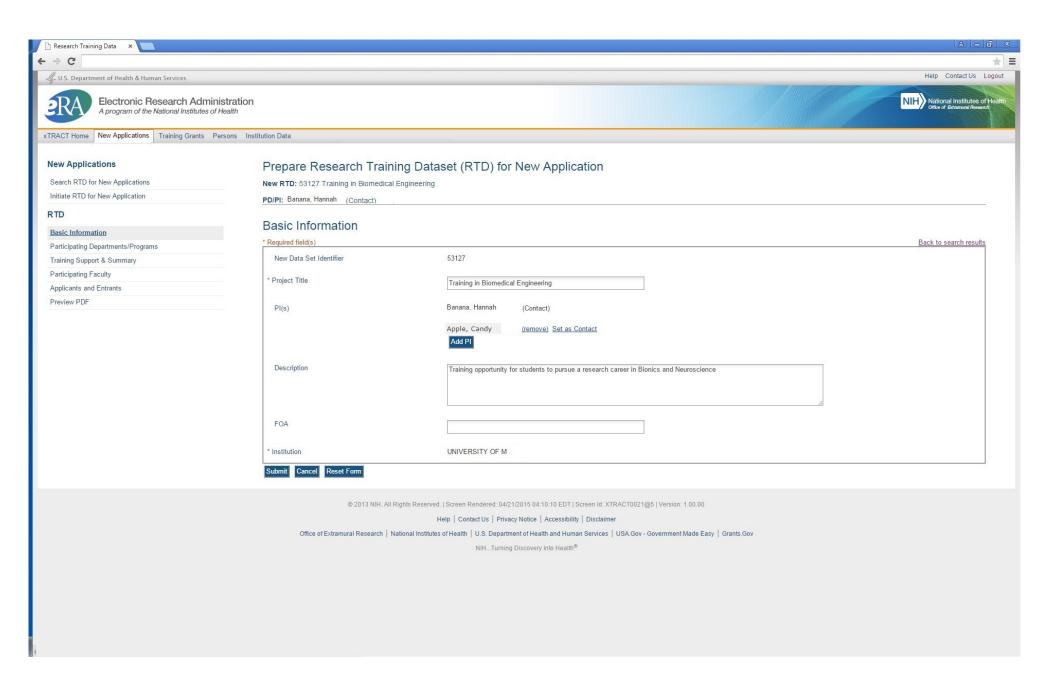

The remaining menu options for New Application RTDs take the user to screens which are identical to those for Renewal RTDs (these menu options are circled below).

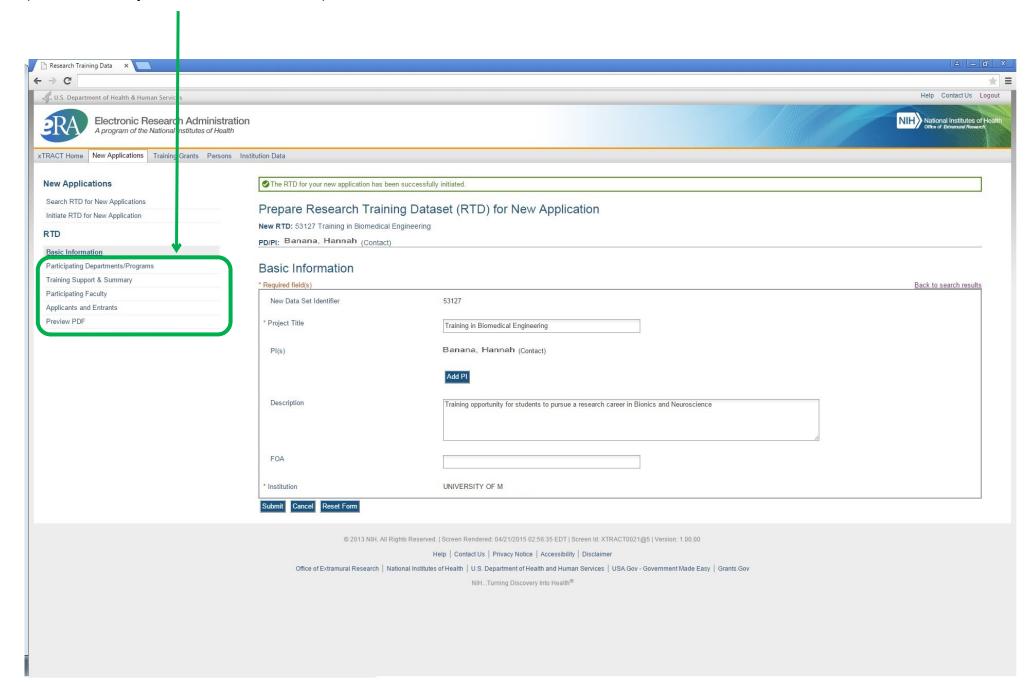

# **SCREENS FOR PREPARING RENEWAL APPLICATIONS**

The following pages present the screens used to create/maintain Research Training Data Sets (RTDs) for use in **Renewal Applications**. Note that the preceding section (New Application RTDs) refers to the applicable screen shots in this (Renewal) section. For any of the following screens to which this applies, if there are any significant variations based on context (New application vs. Renewal) these variations shall be noted.

#### **Search for Training Grants**

Preparation of an RTD for a Renewal Application begins with a search for existing training grants which have been awarded to the user's institution. The screen below is used to find eligible grants for renewal, whereby the desired grant may then be selected.

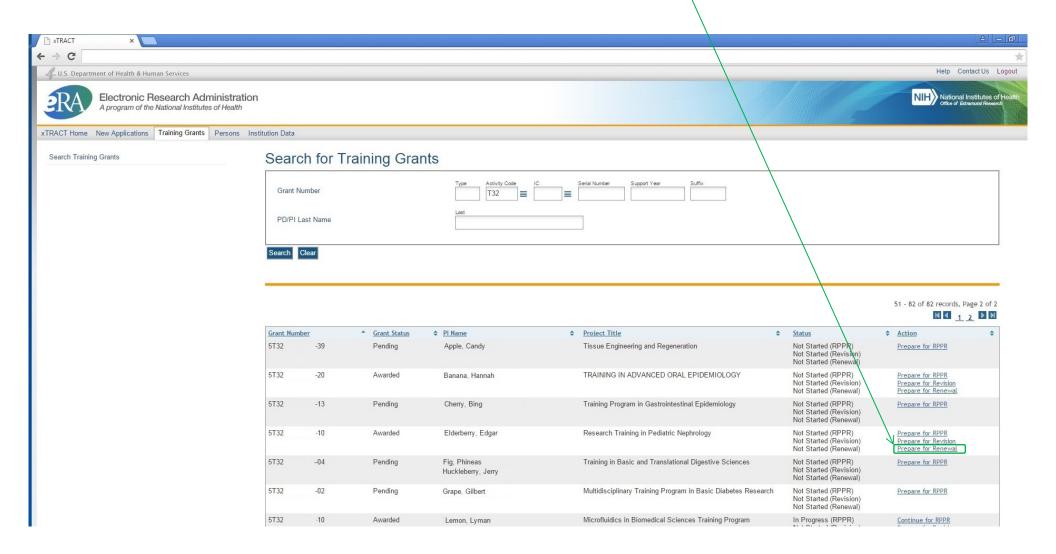

## Prepare RTD For Renewal (main screen)

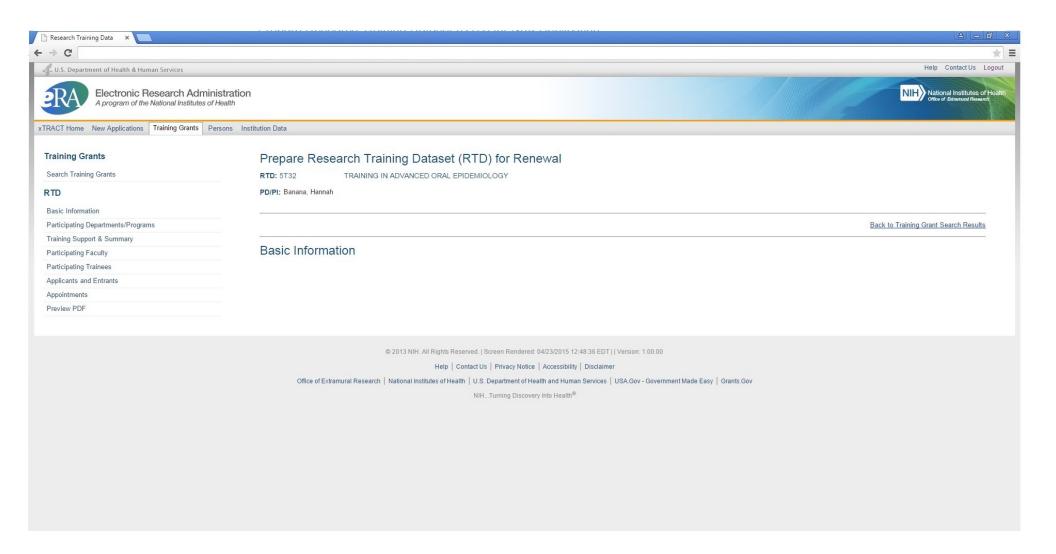

## **Participating Departments and Programs**

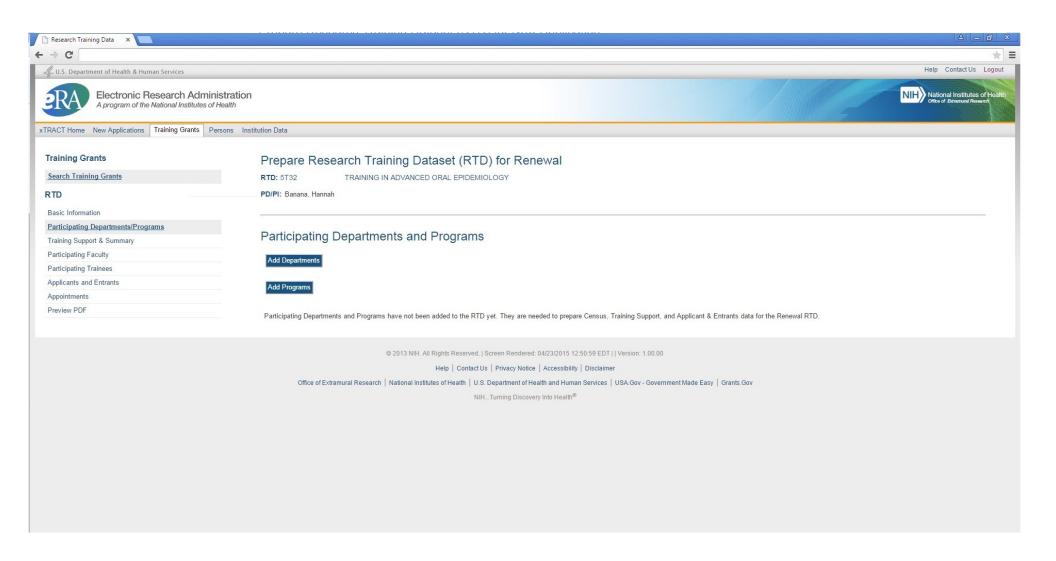

# Participating Departments and Programs - Search to Add Department

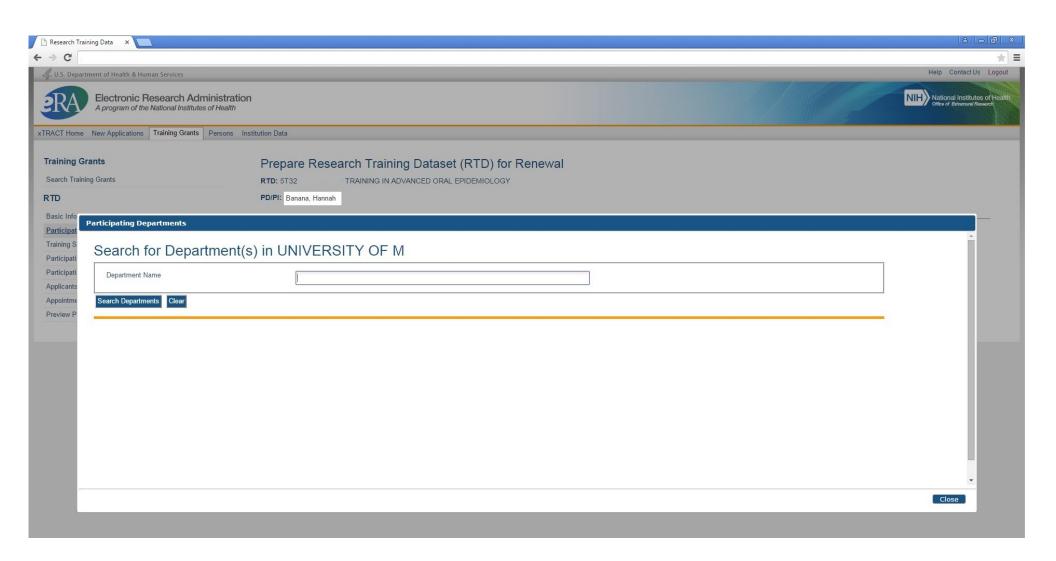

#### Participating Departments and Programs - Search Results, to Add Department

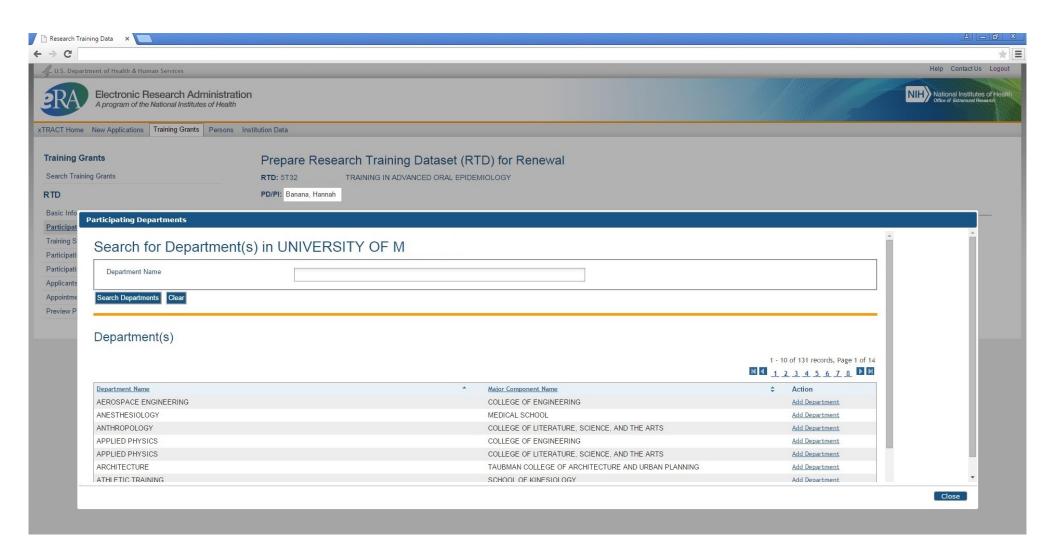

#### Participating Departments and Programs - Departments Selected and Added

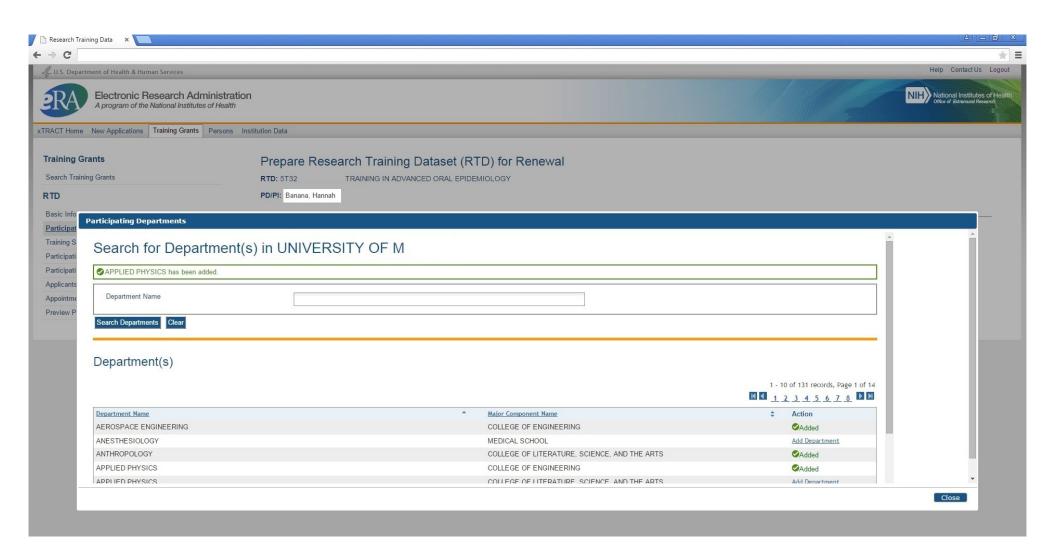

#### Participating Departments and Programs - Screen refreshed with added Departments

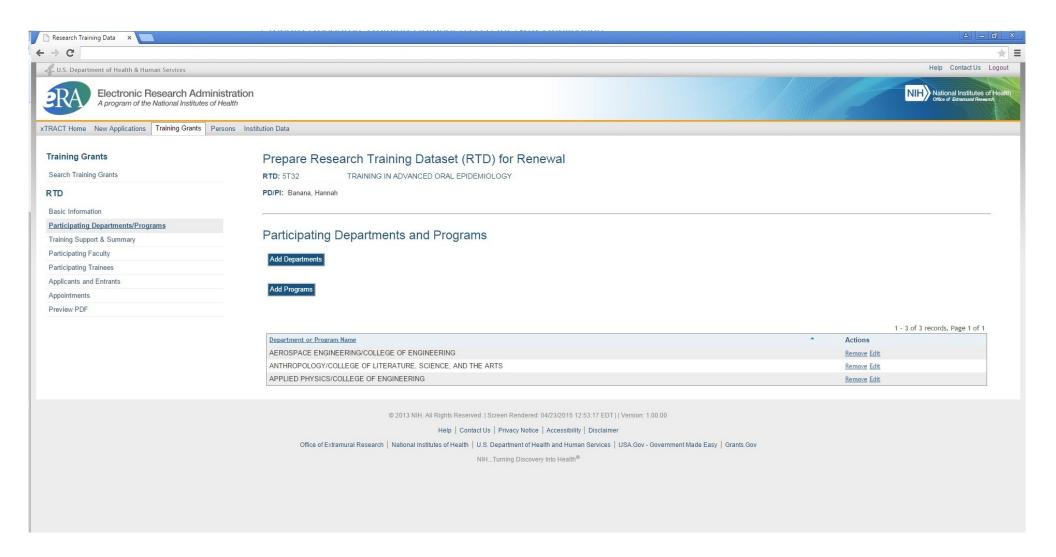

# Participating Departments and Programs - Search to Add Program

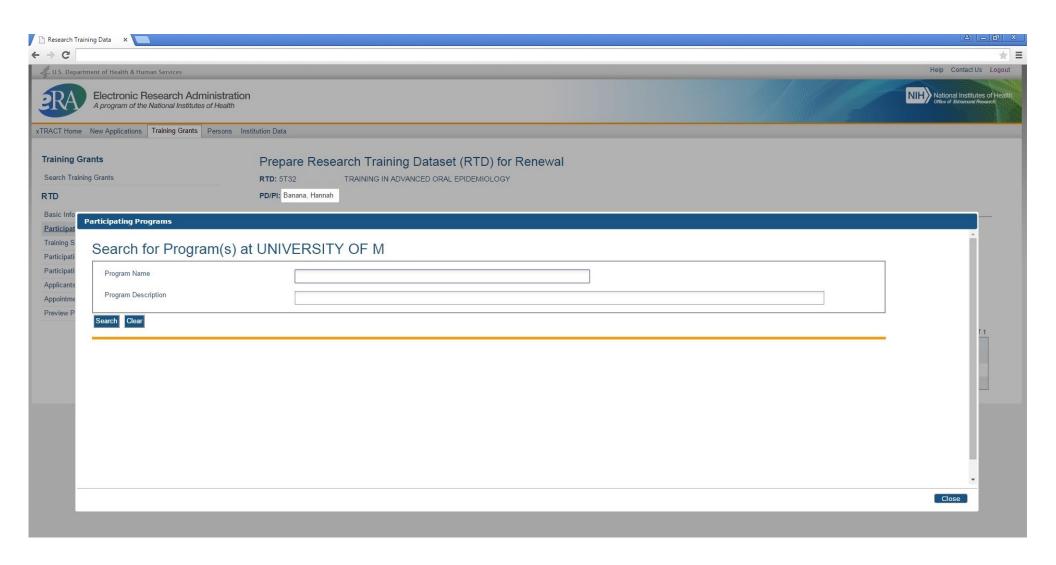

## Participating Departments and Programs - Search Results, to Add Department

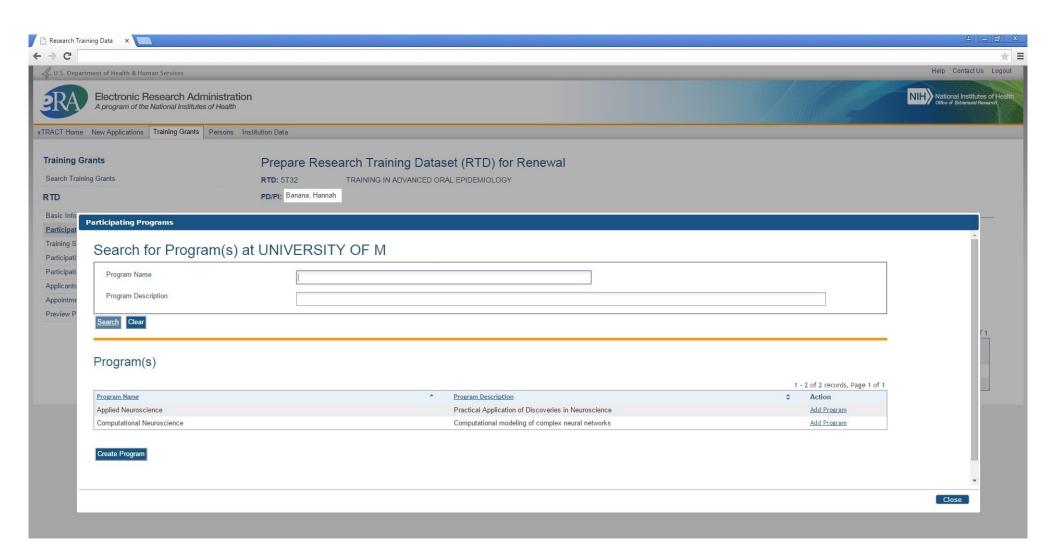

## Participating Departments and Programs - Programs Selected and Added

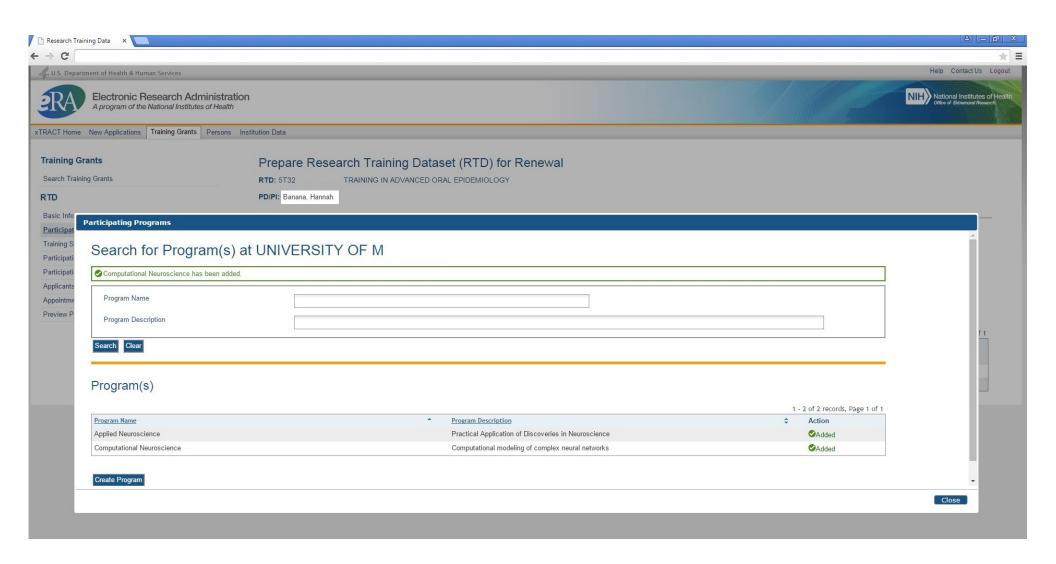

#### Participating Departments and Programs - Screen refreshed with added Programs

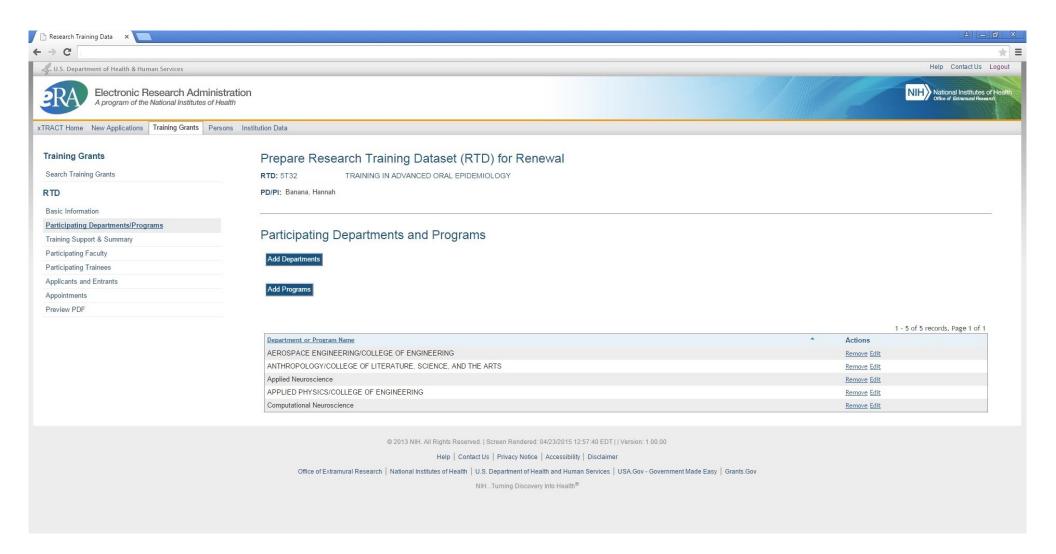

## **Training Support and Summary**

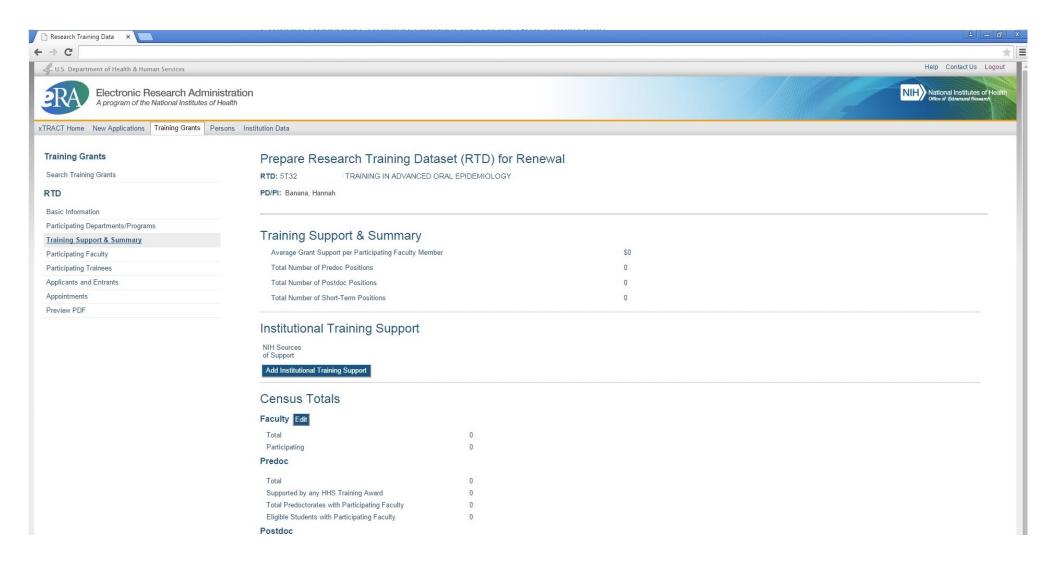

## Training Support and Summary, Search to Add Institutional Training Support

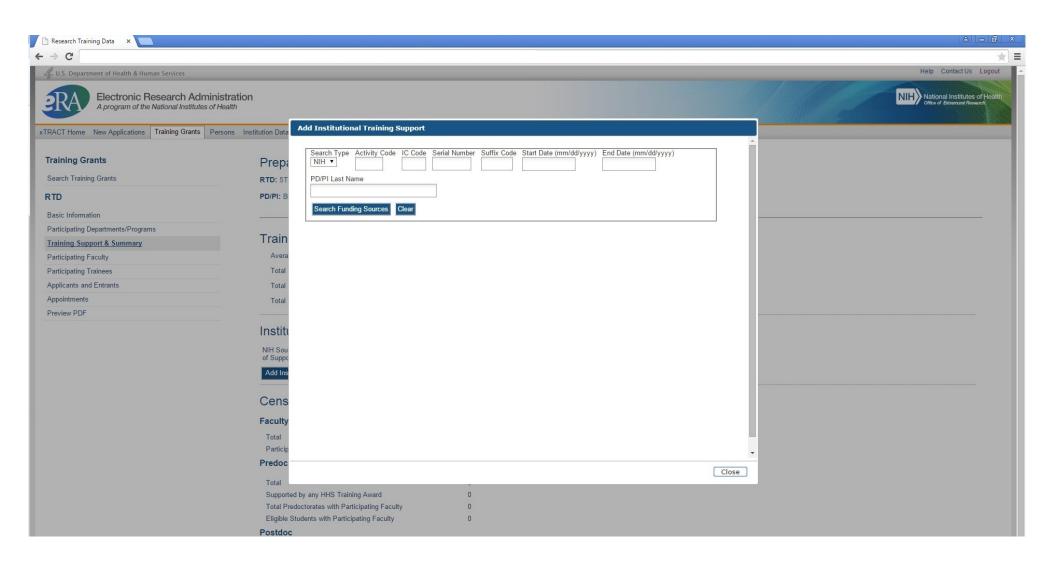

## Training Support and Summary, Search Results to Add Institutional Training Support

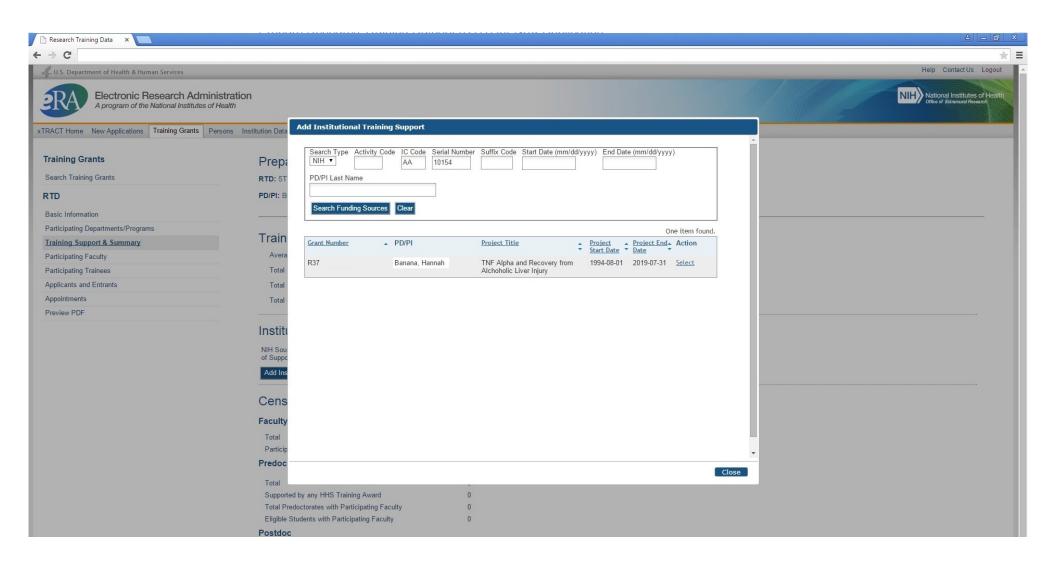

#### Training Support and Summary, Institutional Training Support Added

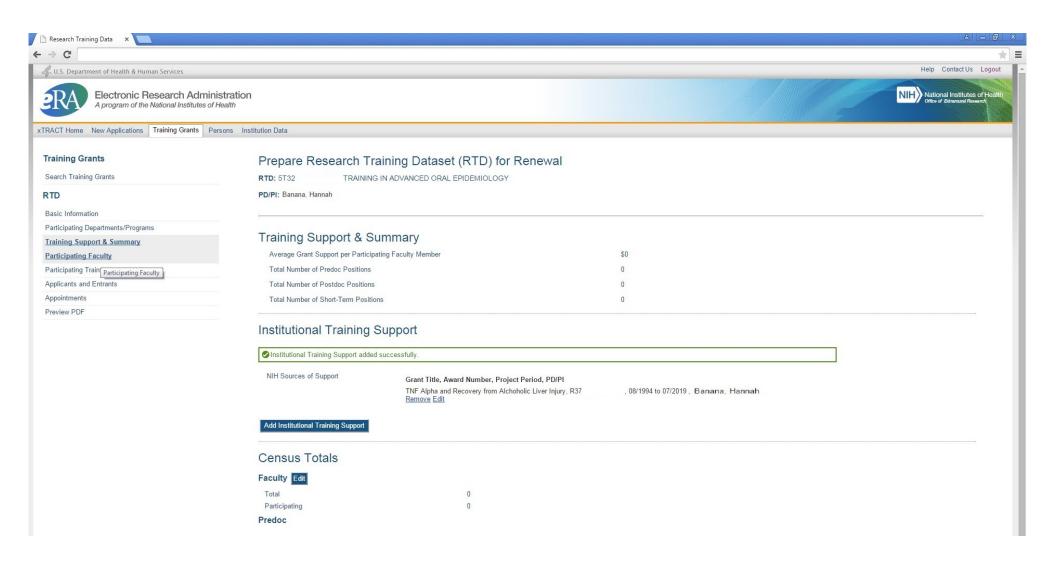

#### **Training Support and Summary, Edit Faculty Census**

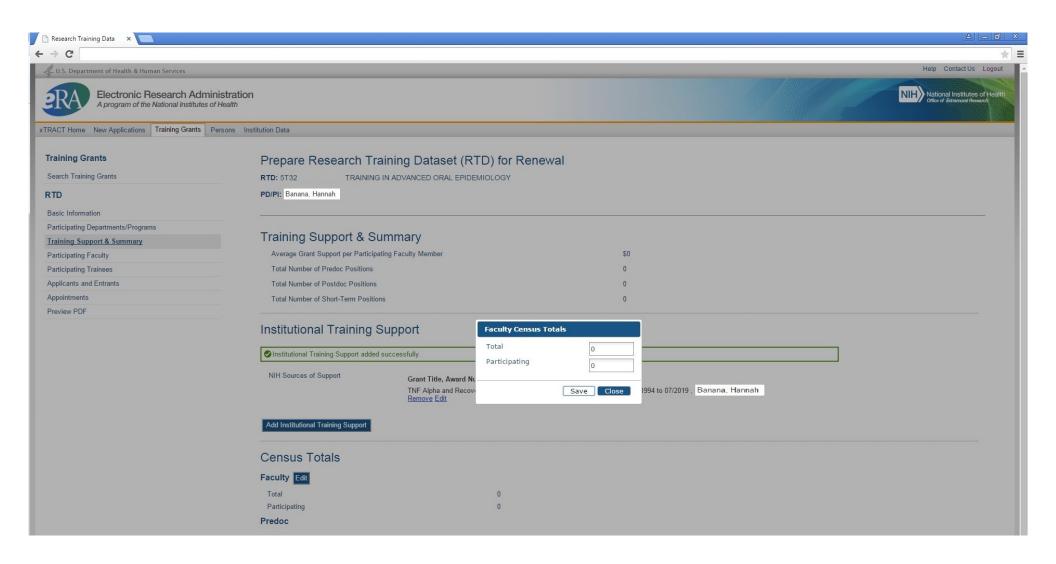

#### Training Support and Summary, Faculty Census Data entered and saved

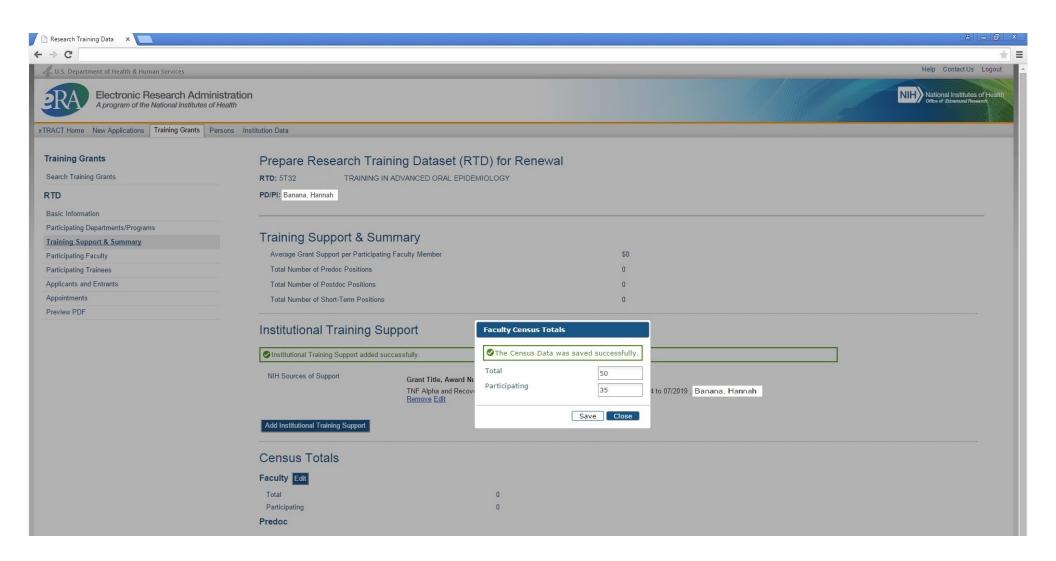

# Training Support and Summary, Refreshed with edited Faculty Census Data

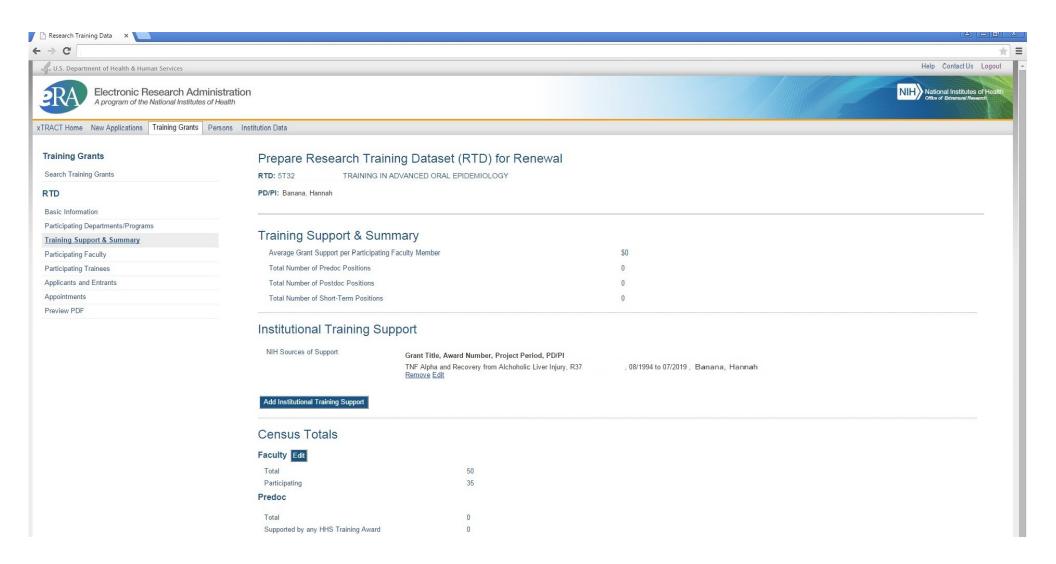

#### **Participating Faculty**

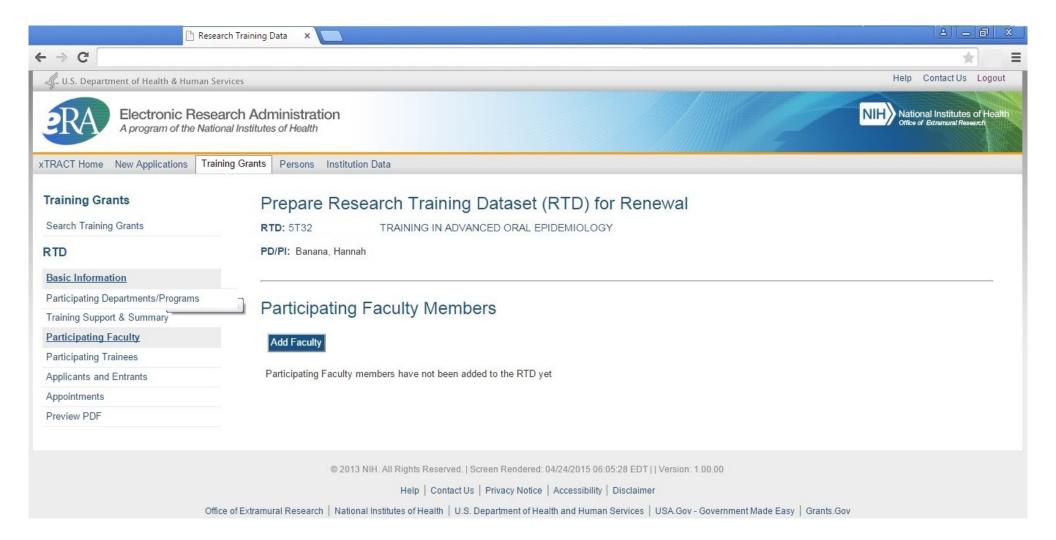

## Participating Faculty, Search to Add Faculty

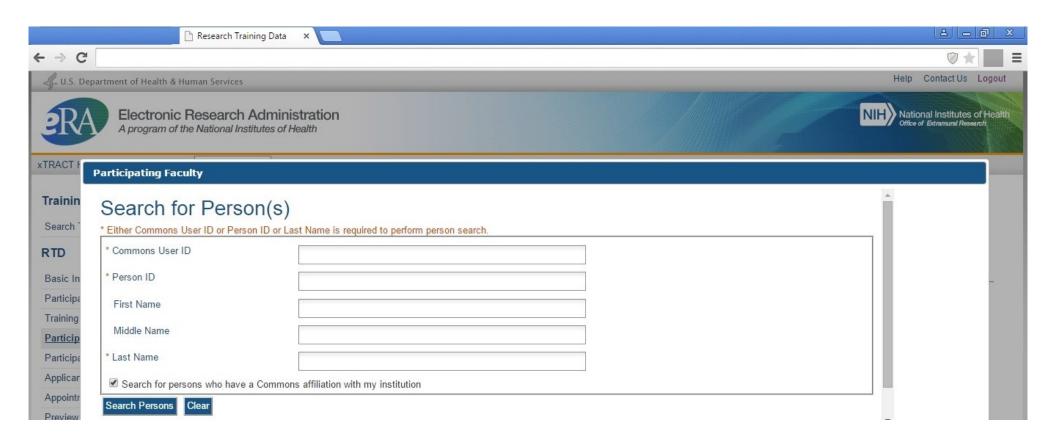

#### **Participating Faculty, Faculty Search Results**

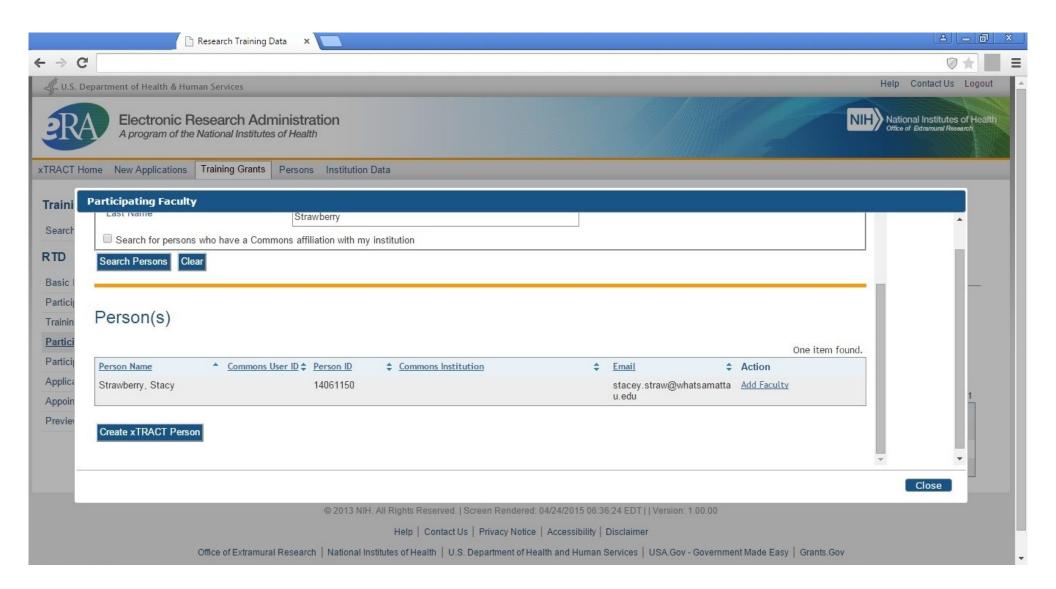

#### Participating Faculty, Faculty selected and added

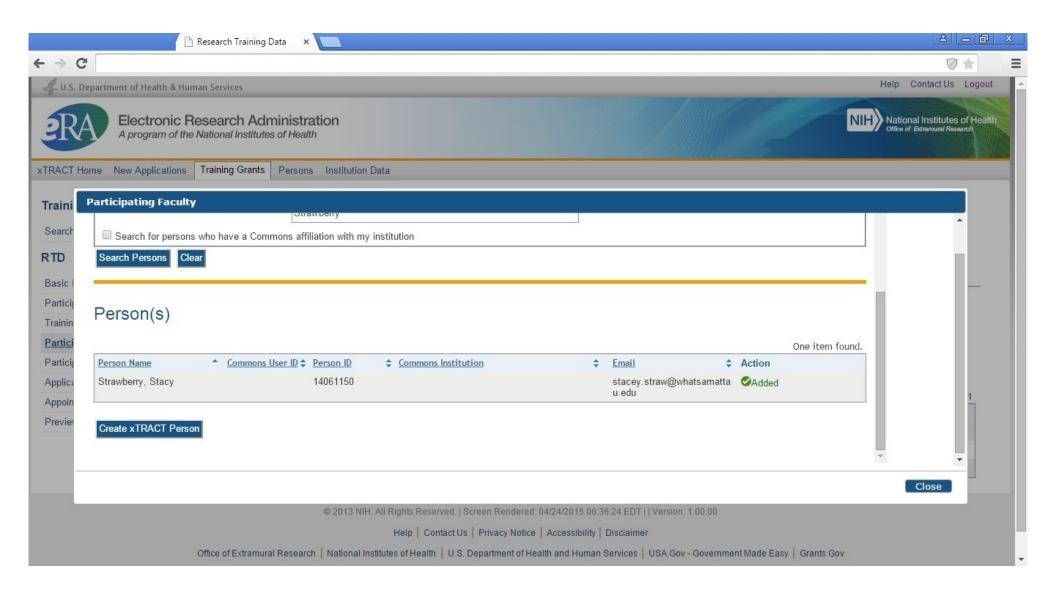

#### Participating Faculty, refreshed after several faculty added

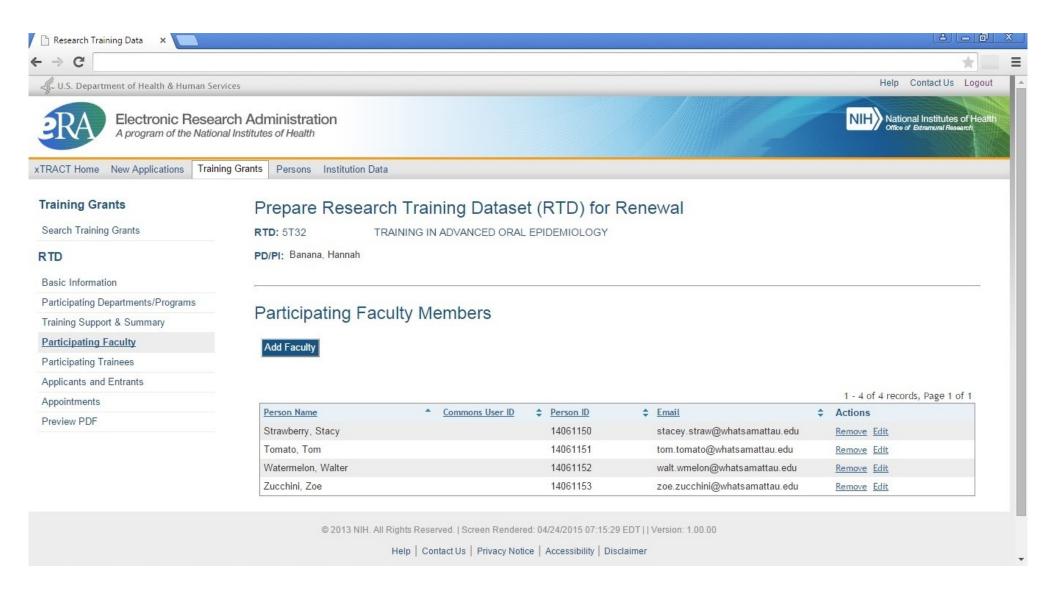

Participating Trainees (Note: for new applications, screen labels on this and subsequent screens will refer to these as "Students" rather than "Trainees")

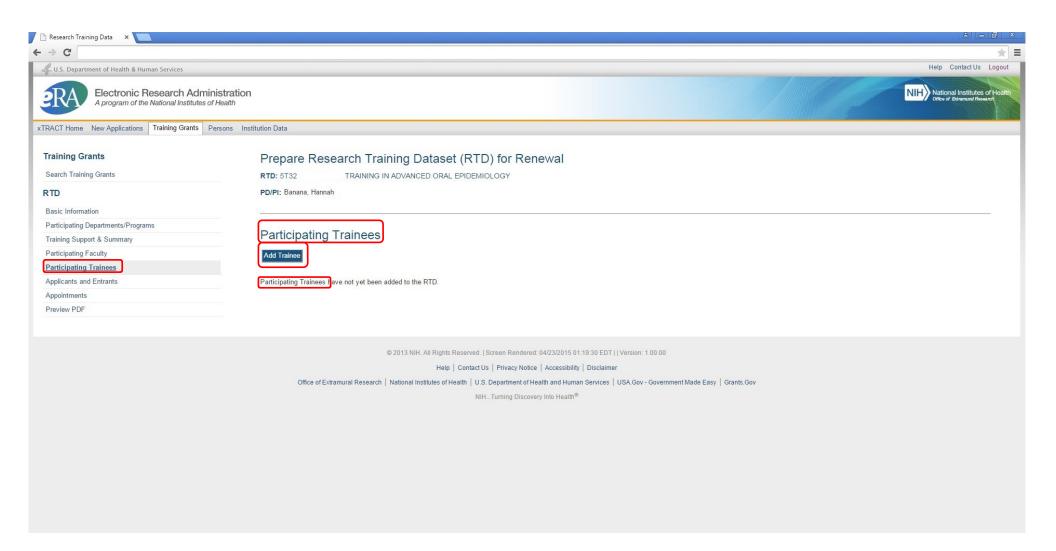

# **Participating Trainees, Search to add trainees**

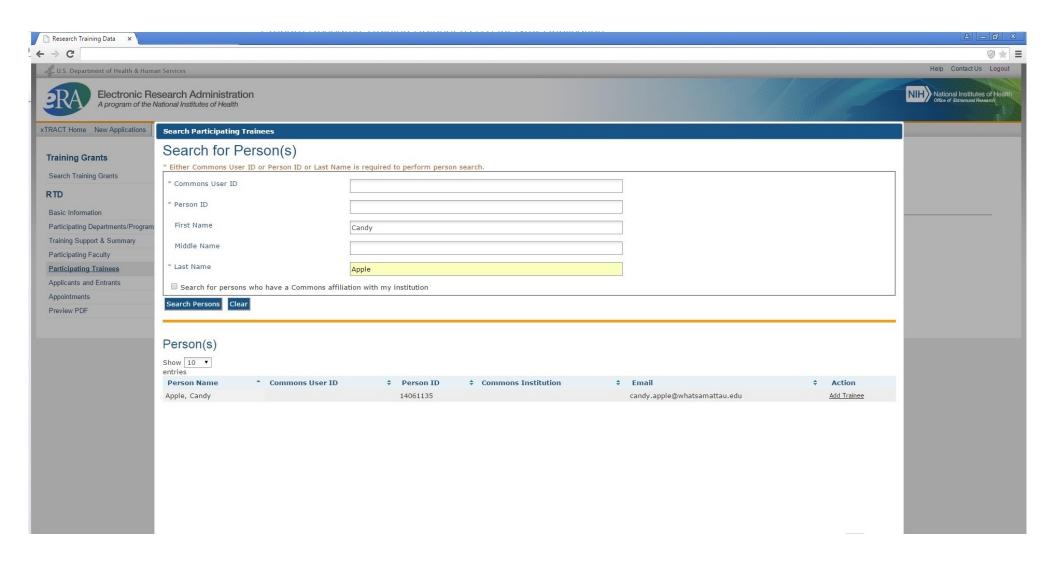

## Participating Trainees, Selecting Trainee from Search Results and Identifying Trainee Type

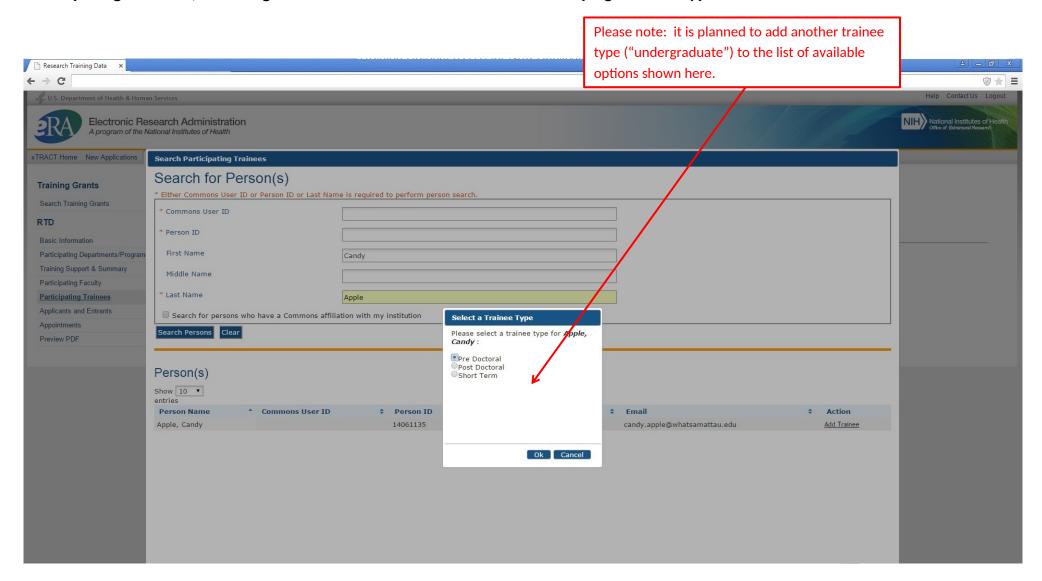

# Participating Trainees, Search screen confirming that trainee has been added

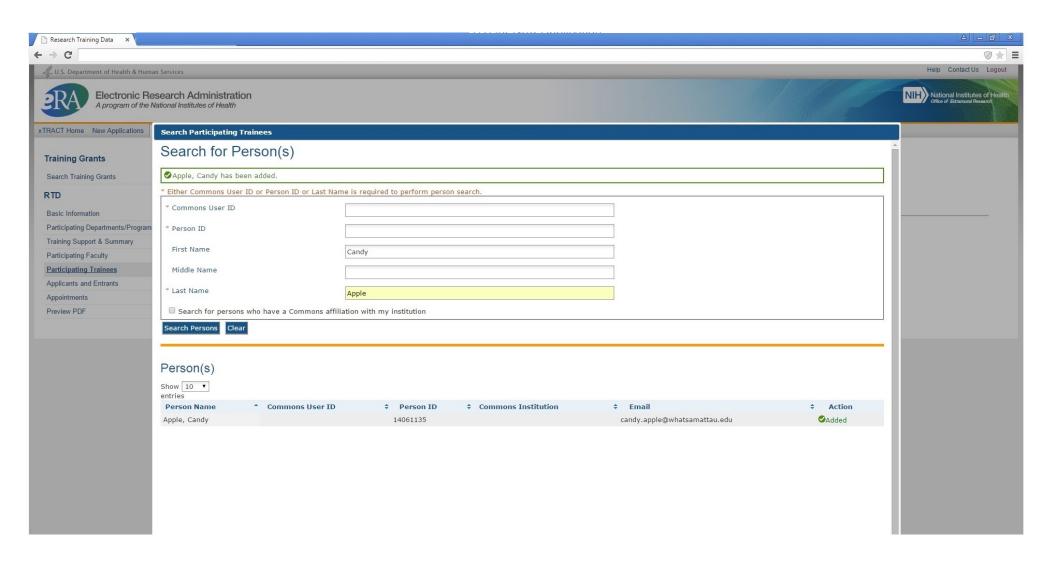

## Participating Trainees, after several trainees have been added (showing various trainee types)

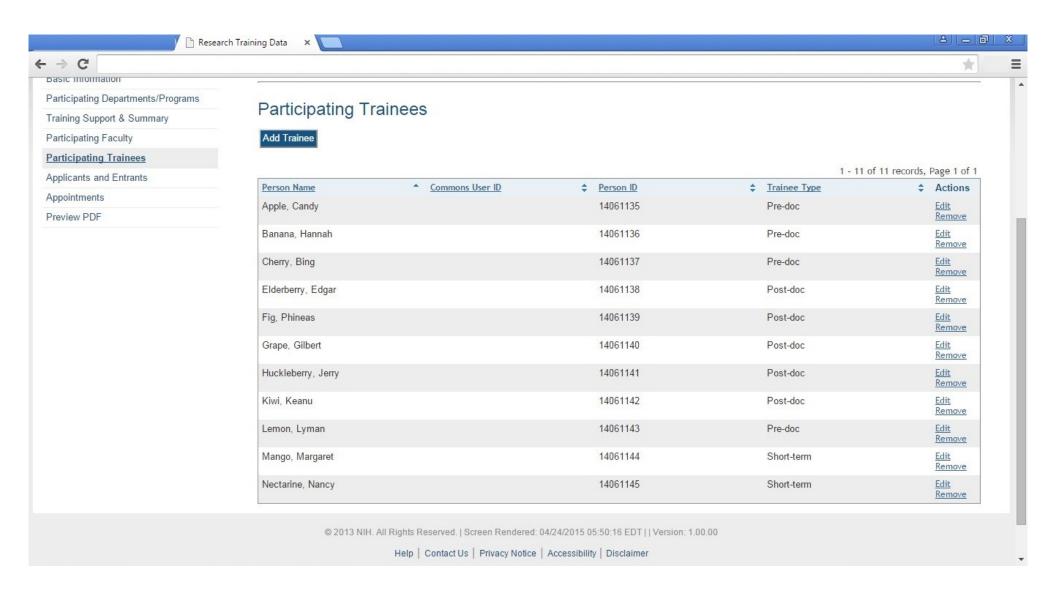

#### **Participating Trainees, Edit Publications**

Please note: While the screen shot below only shows "Trainee Data" and "Publications" sections, the xTRACT system will also collect these additional sections for Participating Trainees for Renewal (once development for the system has been completed): In Training Data, Support During Training, Post-Training Positions, Subsequent Grants. The data entry needed for these additional sections will match the information that is shown in the screen shots for "RPPR, Edit Participating Trainee (Predoctoral)" – which are presented later in this package.

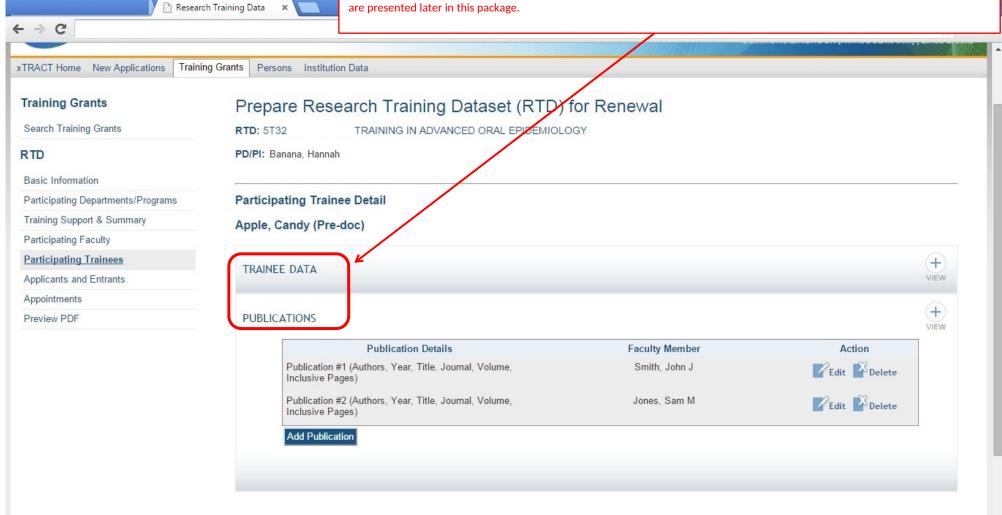

### Participating Trainees, Edit or Add Publication Associated with Trainee

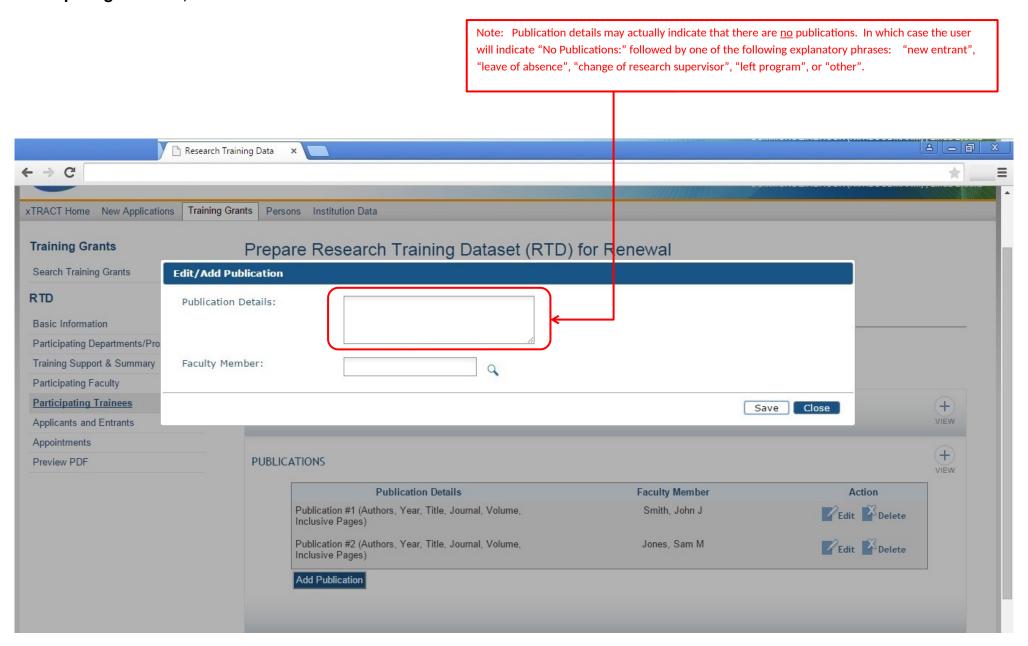

### Participating Trainees, Edit or Add Publication, Search to Associate Faculty Member with Publication

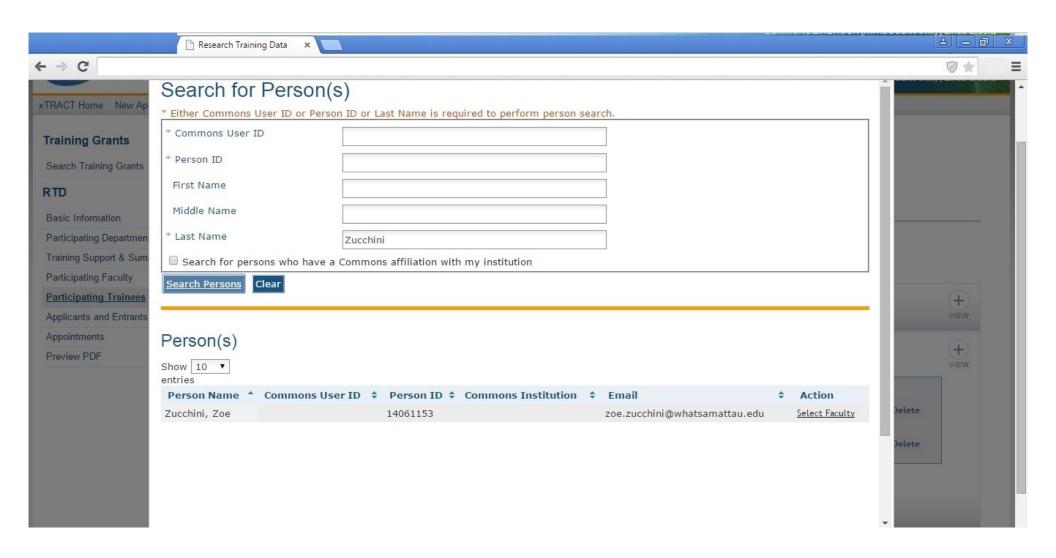

### Participating Trainees, Edit or Add Publication, Data Provided

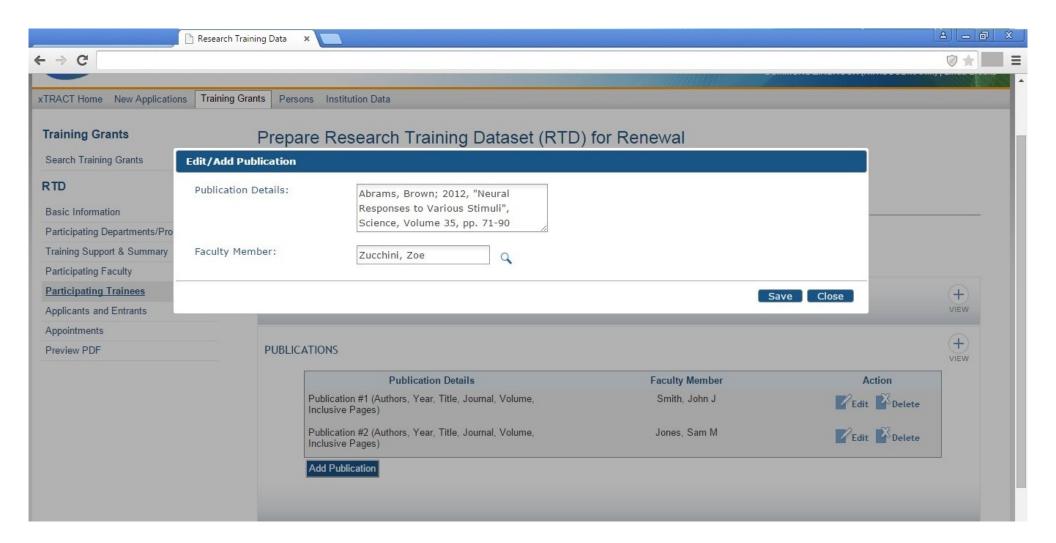

### **Applicants and Entrants**

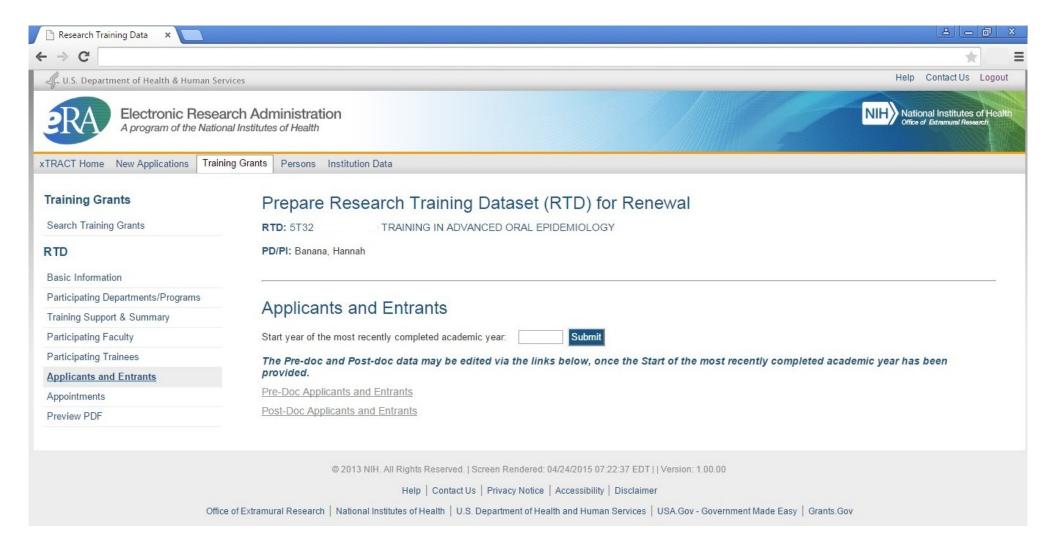

#### Applicants and Entrants (After User Enters Start Year of Most Recently Completed Academic Year)

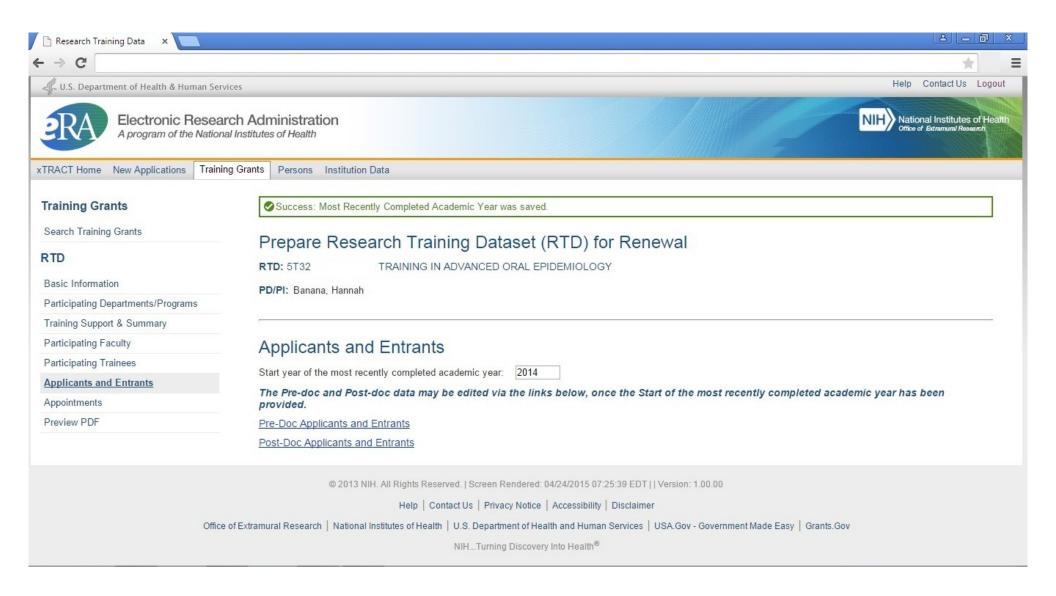

## **Applicants and Entrants, Predoctoral (overall)**

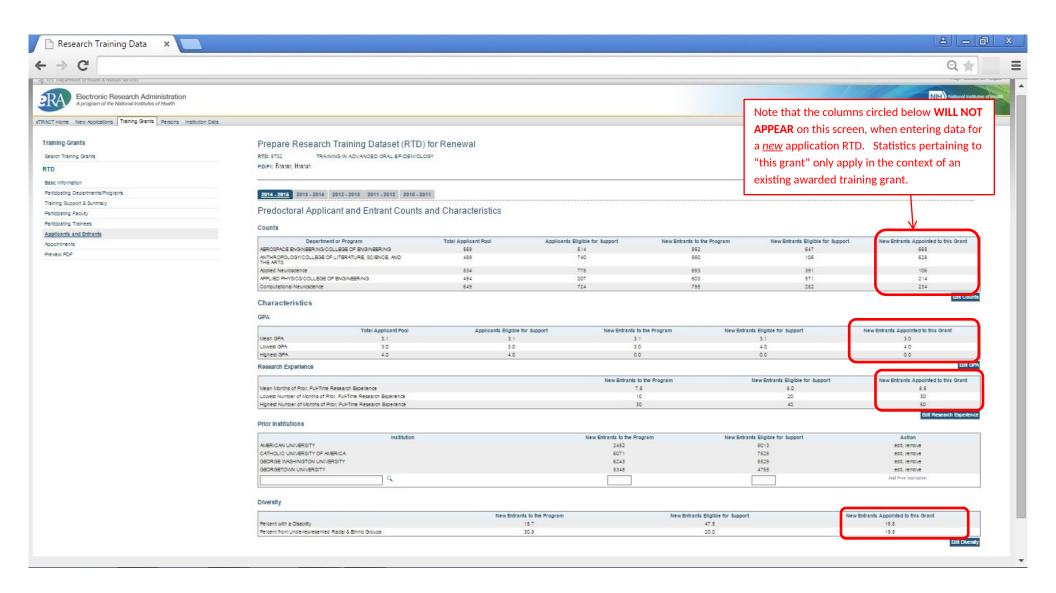

### **Applicants and Entrants, Predoctoral, Edit Counts Section**

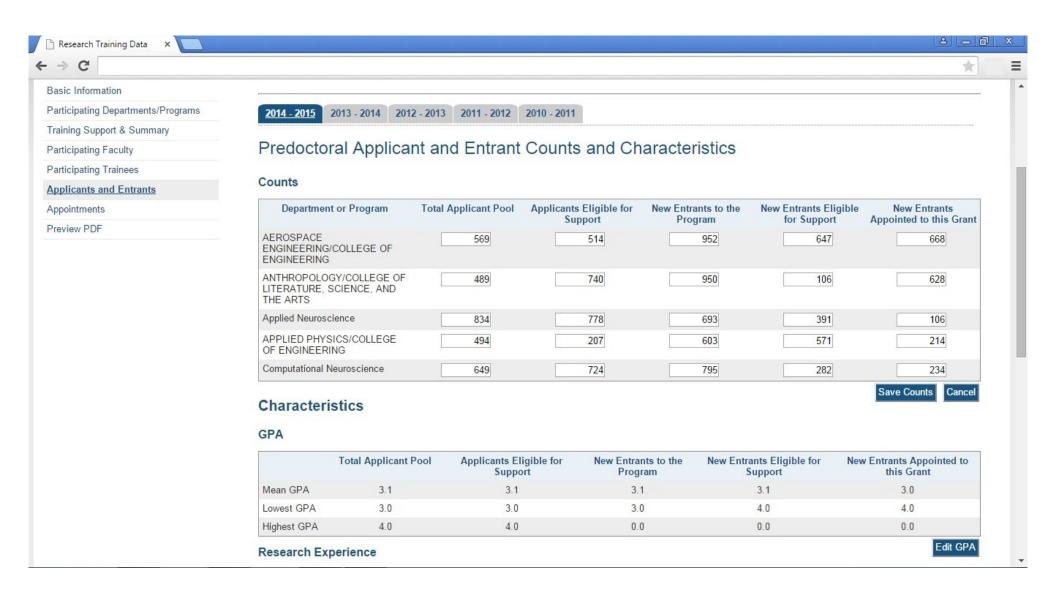

### Applicants and Entrants, Predoctoral, Edit GPA Section

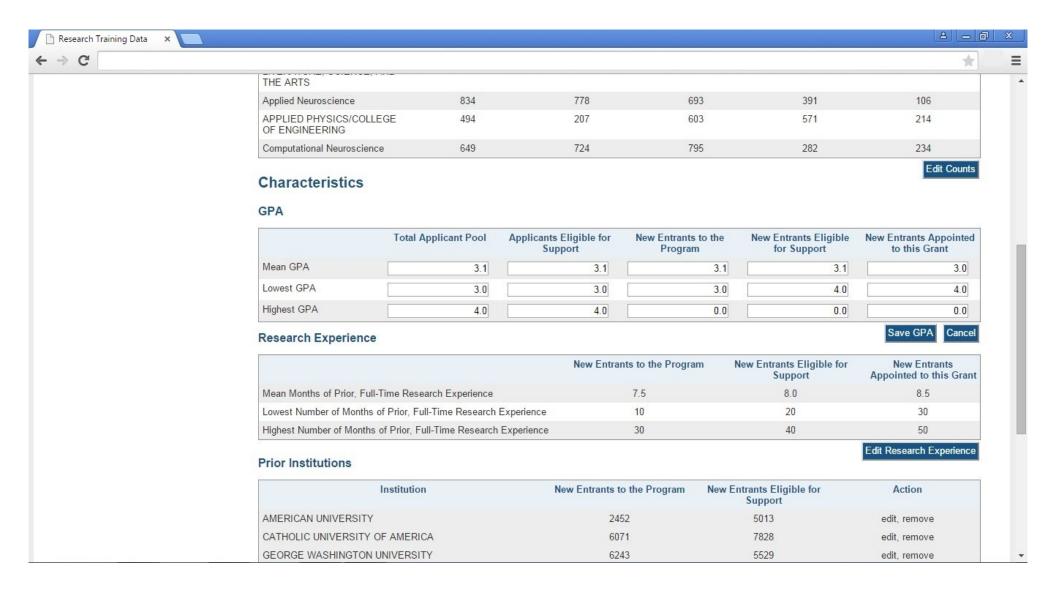

## Applicants and Entrants, Predoctoral, Edit Research Experience and Edit Prior Institution Sections

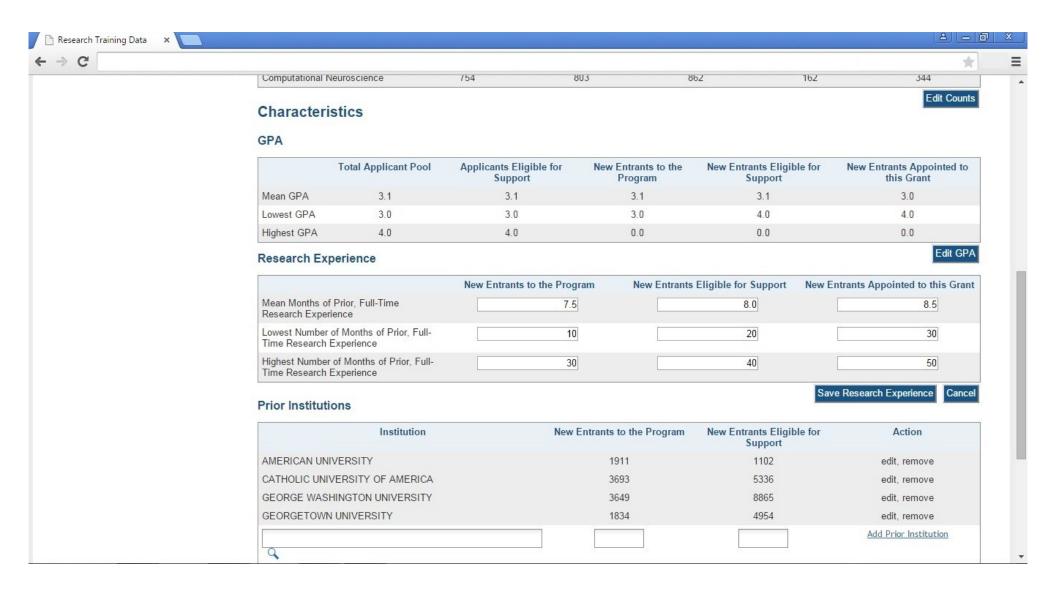

#### Applicants and Entrants, Predoctoral, Add Prior Institution (search for institution to be added)

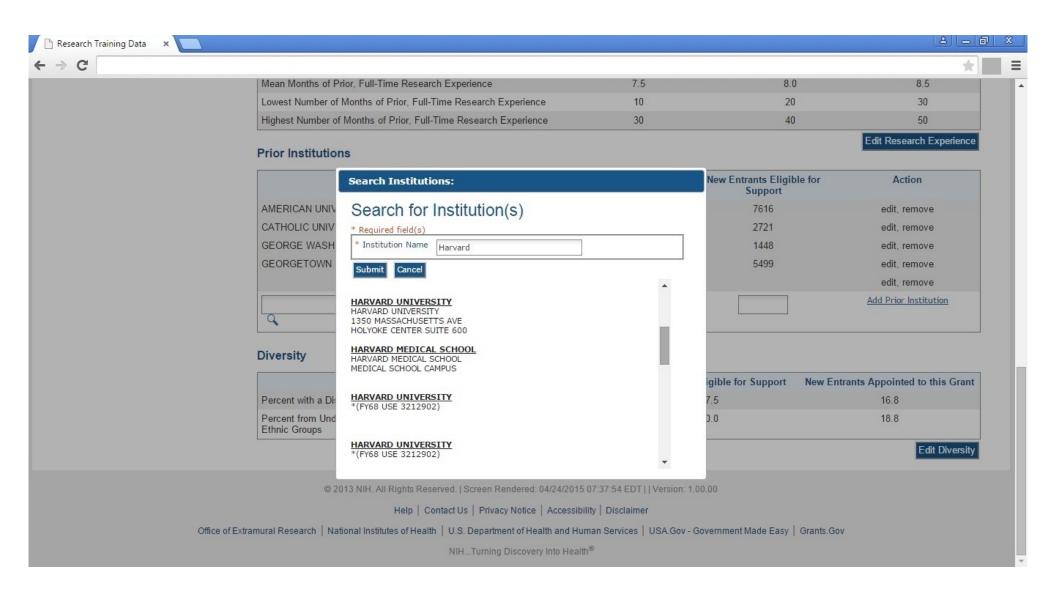

### **Applicants and Entrants, Predoctoral, Edit Diversity Section**

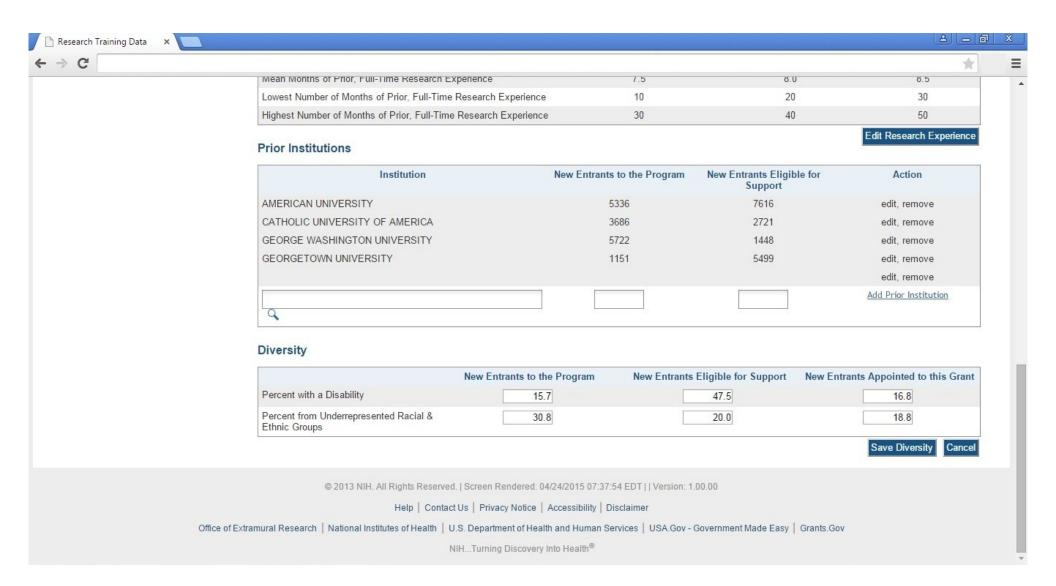

### **Applicants and Entrants, Postdoctoral (overall)**

shown in the preceding "Applicants and Entrants, Predoctoral" section.

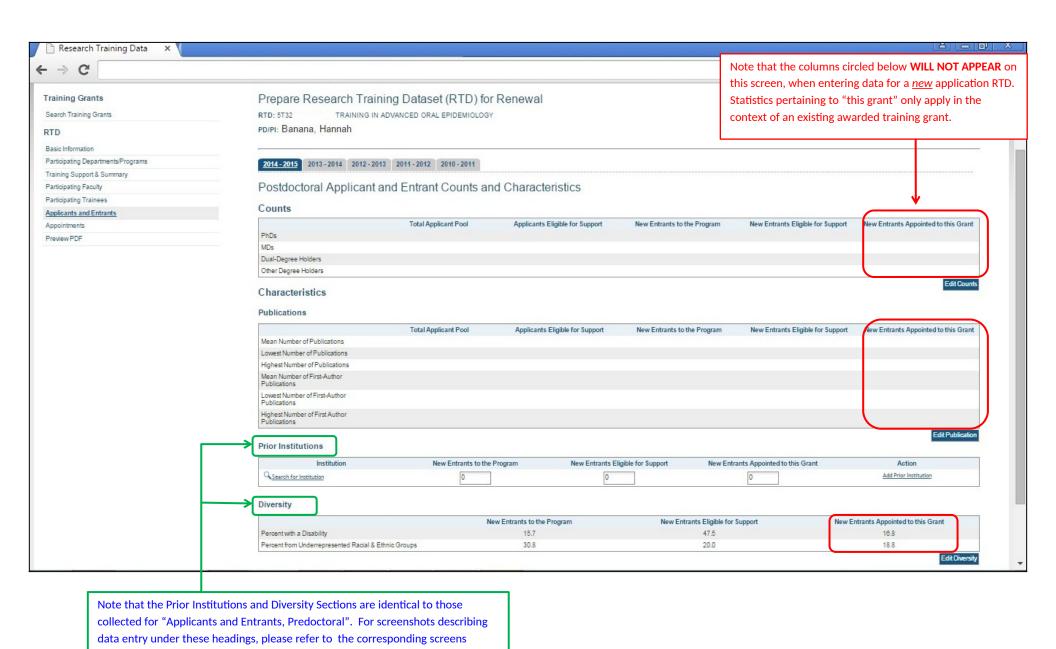

### Appointments (Note: does not apply to new applications)

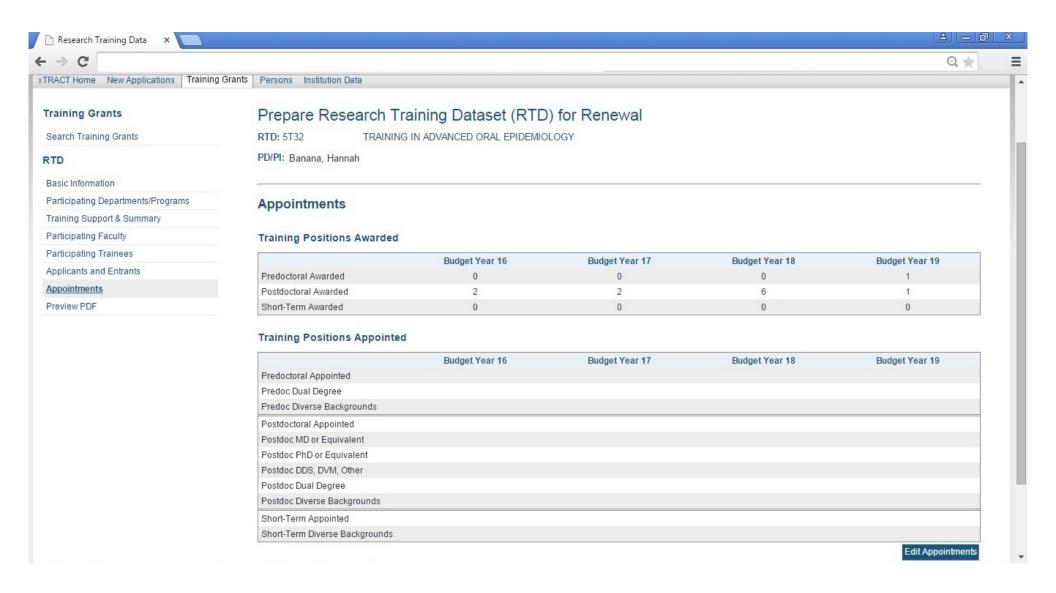

### Appointments, Edit Training Positions Appointed (Note: does not apply to new applications)

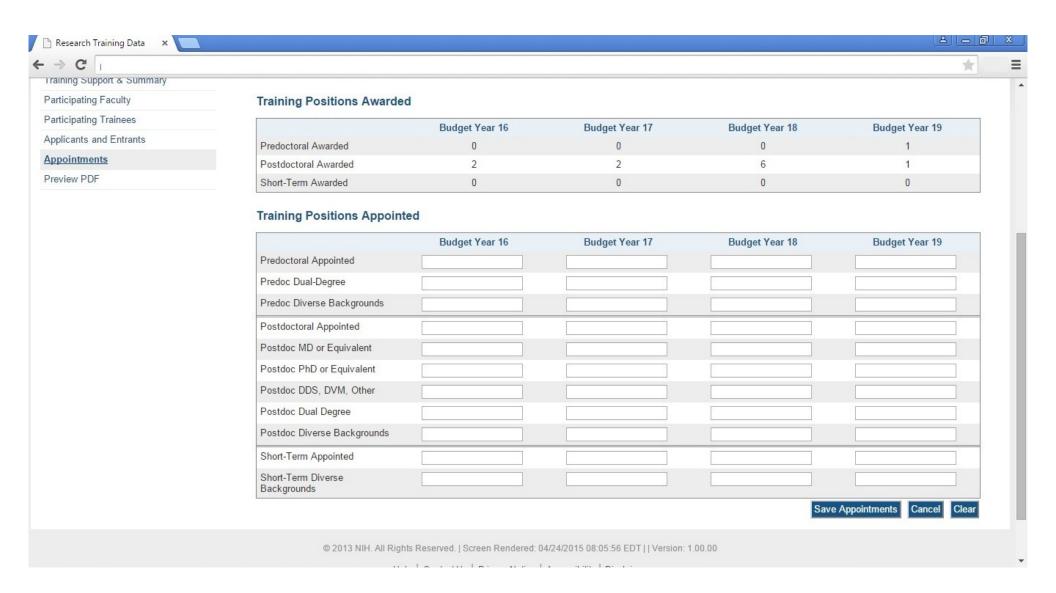

# **SCREENS FOR PREPARING REVISION APPLICATIONS**

Revision Application RTDs can be prepared for existing, awarded training grants and will be searched using the same "Training Grants" search used to find grants eligible for renewal (example repeated below with the "revision" link circled). All screens used to create/maintain Research Training Data Sets (RTDs) for **Revision Applications** will be *identical* to those shown in the preceding section, regarding Renewal Applications. The only difference will be that the word "Revision" will be used in any applicable screen labels, instead of the word "Renewal".

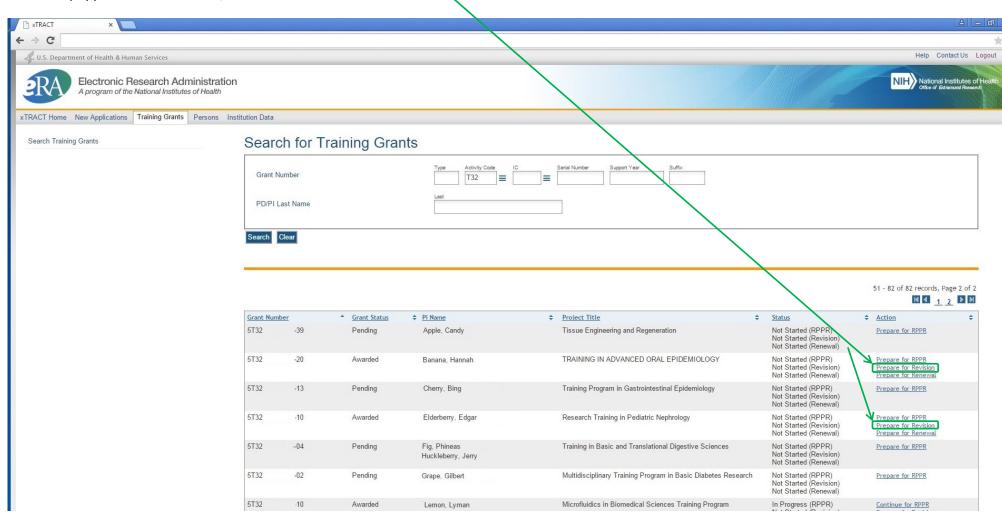

# **SCREENS FOR PREPARING RPPR SUBMISSIONS**

The following pages present the screens used to create/maintain Research Training Data Sets (RTDs) for use in RPPR (Research Performance Progress Report) submissions. RPPR RTDs can be prepared for existing, awarded training grants and will be searched using the same "Training Grants" search used to find grants eligible for renewal and revision.

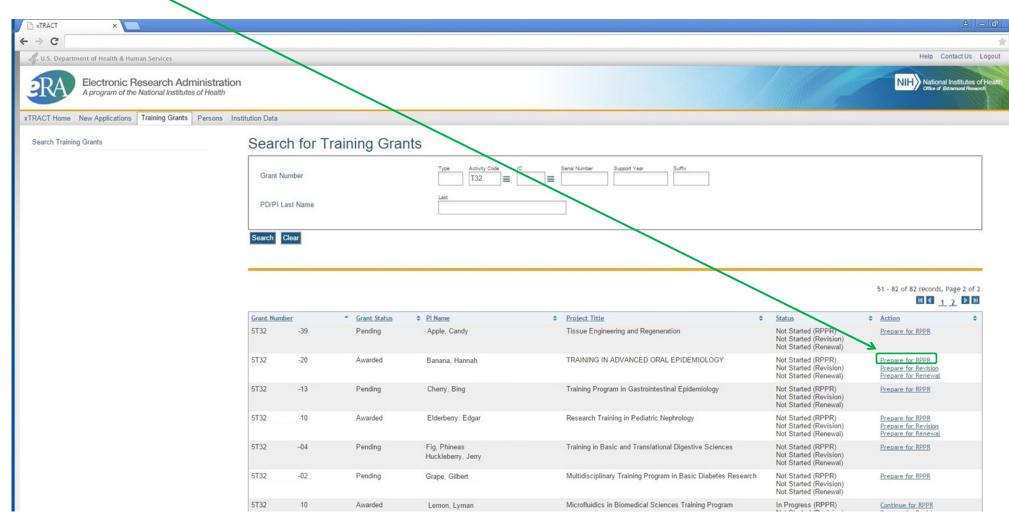

#### Prepare RPPR RTD, initial screen

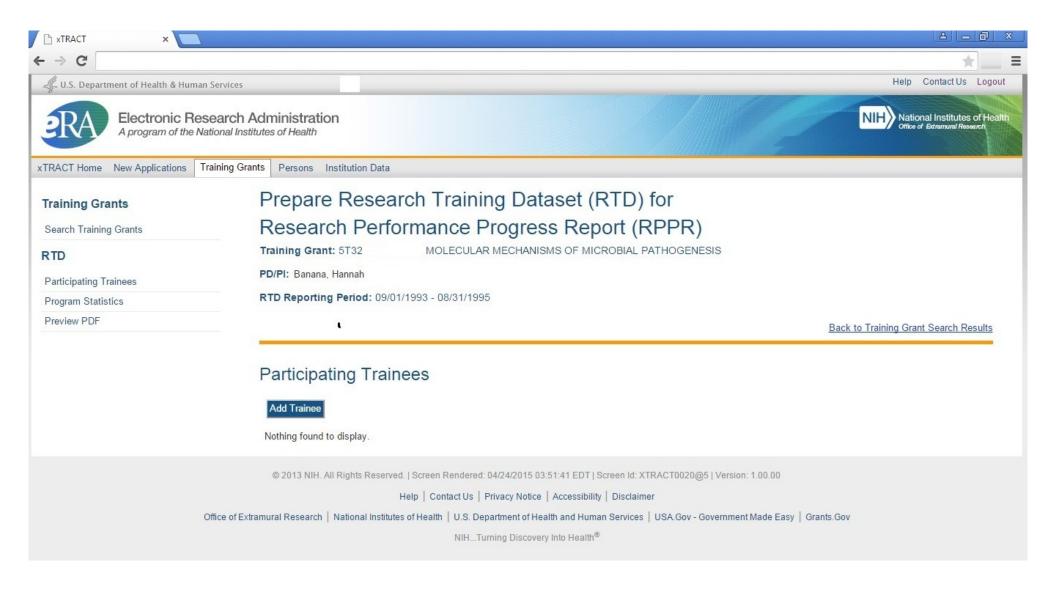

## **RPPR, Participating Trainees**

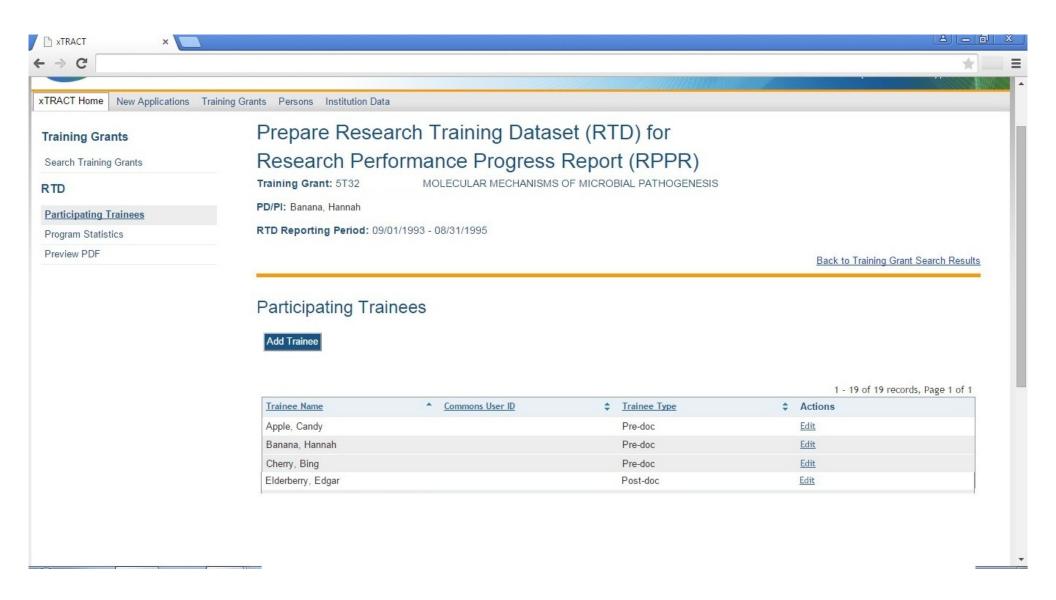

# **RPPR, Edit Participating Trainee (Predoctoral)**

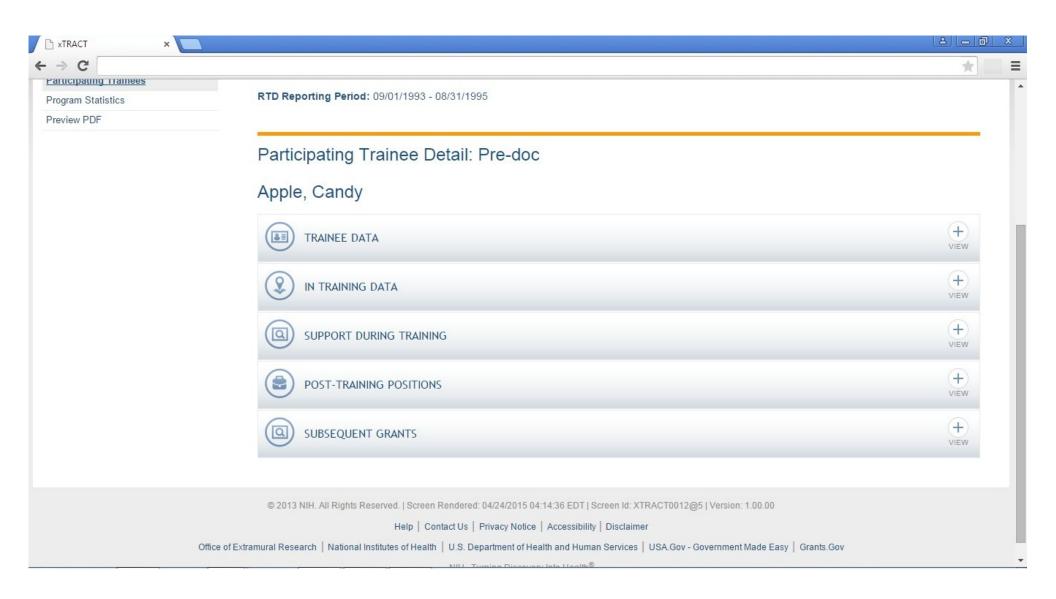

### RPPR, Edit Participating Trainee (Predoctoral), Trainee Detail

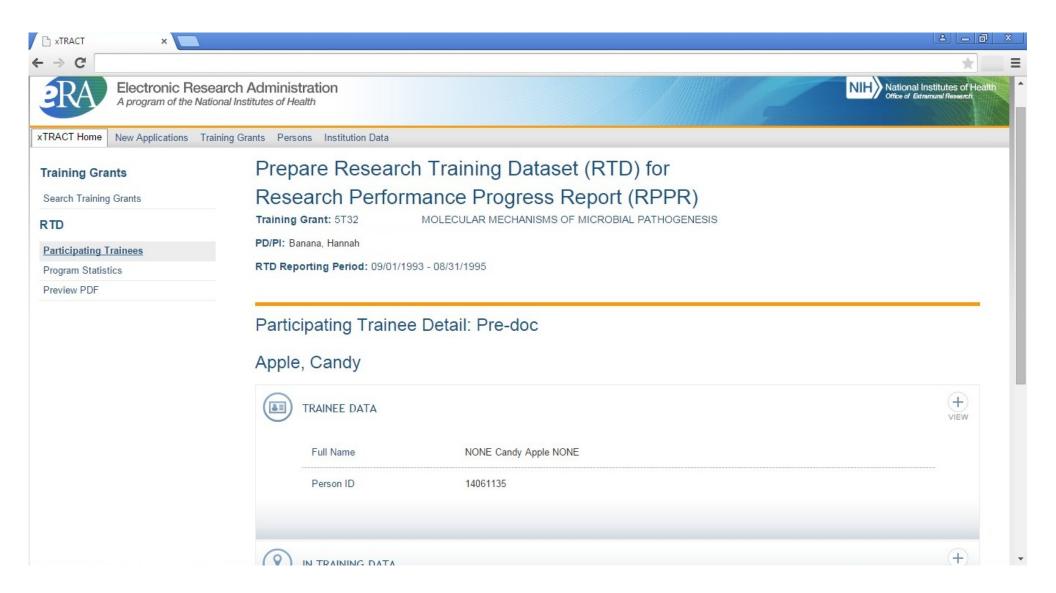

# RPPR, Edit Participating Trainee (Predoctoral), In-Training Data, In-Training Indicator

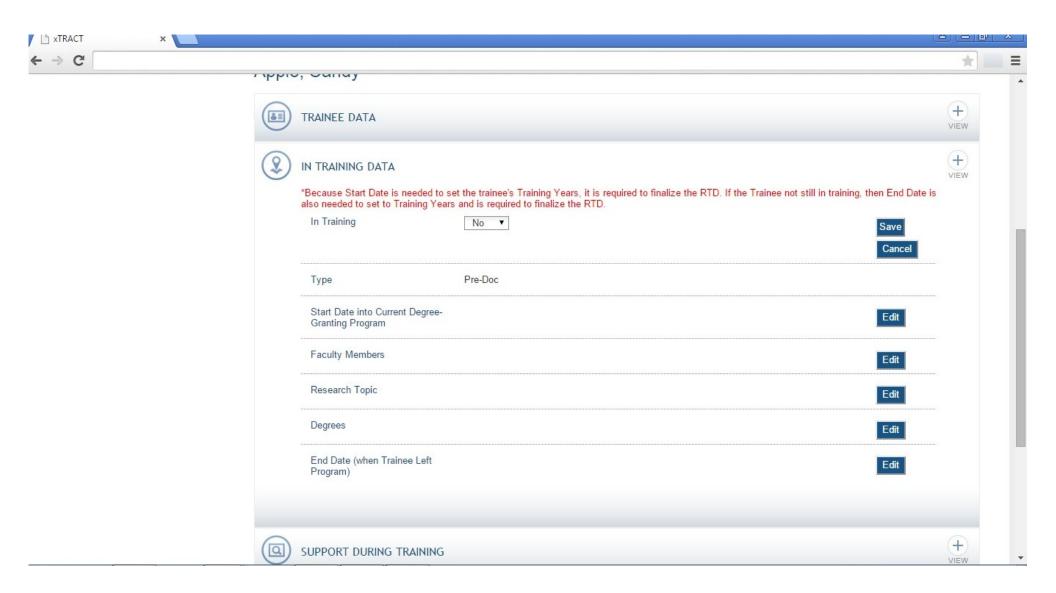

# RPPR, Edit Participating Trainee (Predoctoral), In-Training Data, Start Date Into Degree Program

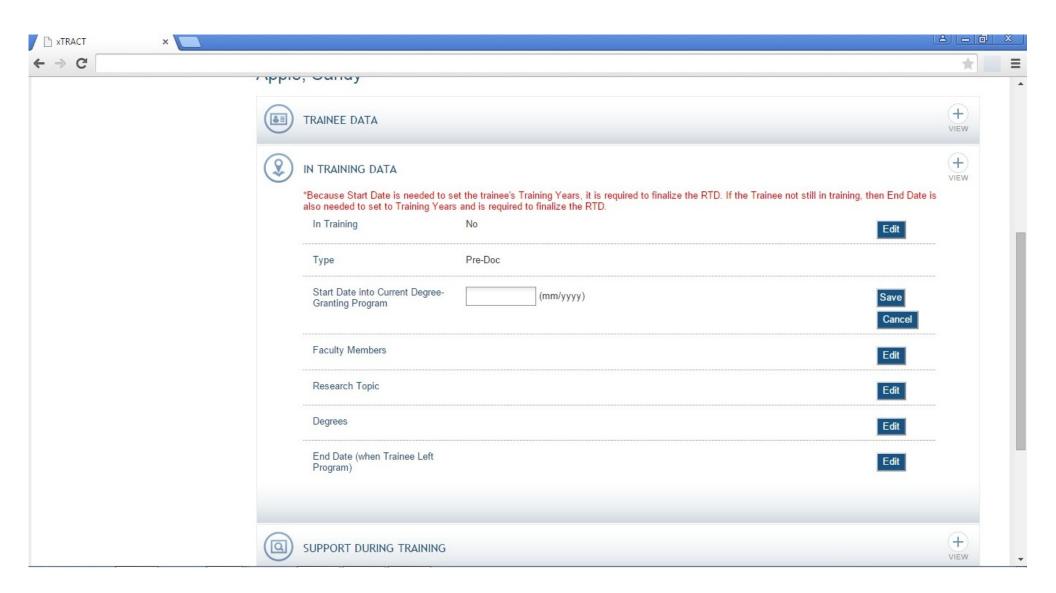

# RPPR, Edit Participating Trainee (Predoctoral), In-Training Data, Faculty Members

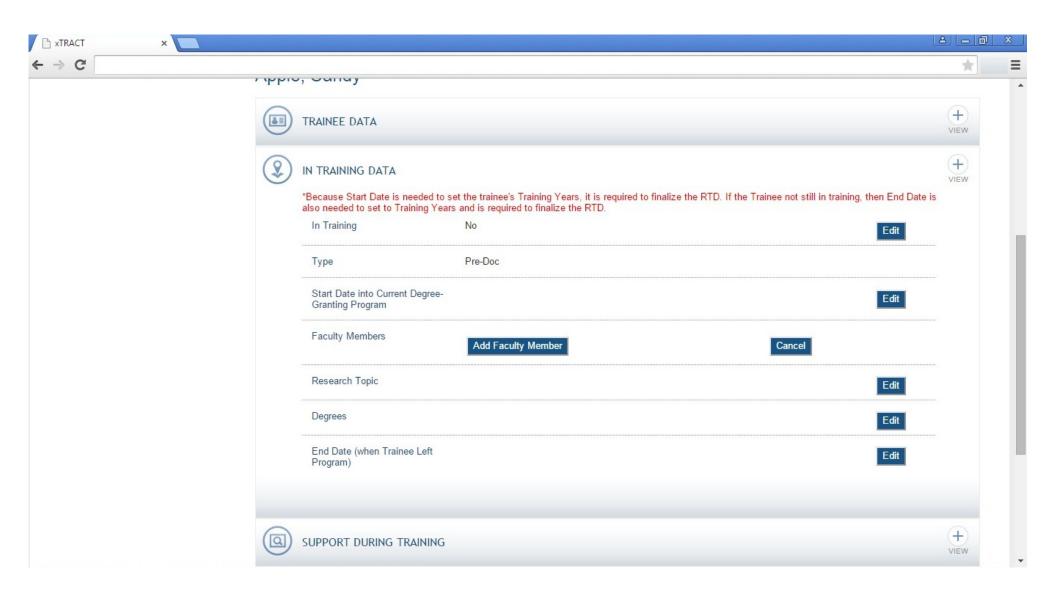

# RPPR, Edit Participating Trainee (Predoctoral), In-Training Data, Faculty Members, Add, Search

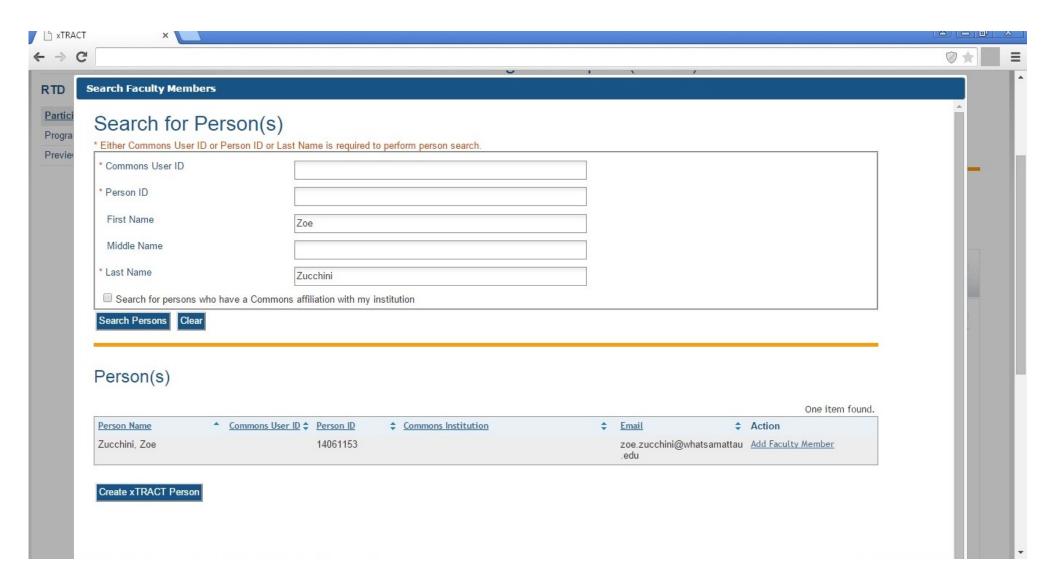

# RPPR, Edit Participating Trainee (Predoctoral), In-Training Data, Faculty Members, Add, Selected and Saved

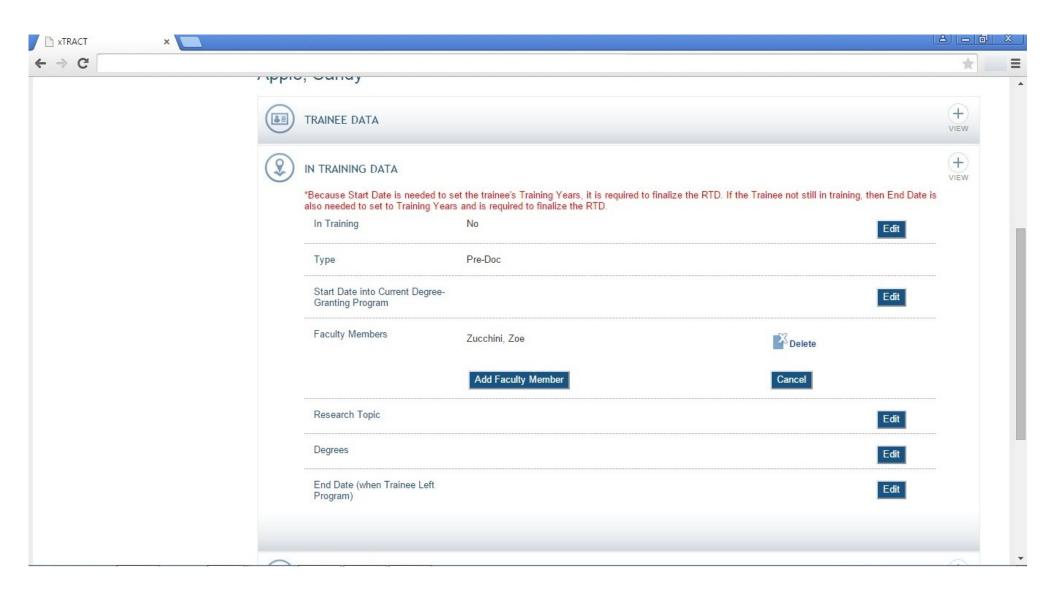

# RPPR, Edit Participating Trainee (Predoctoral), In-Training Data, Research Topic

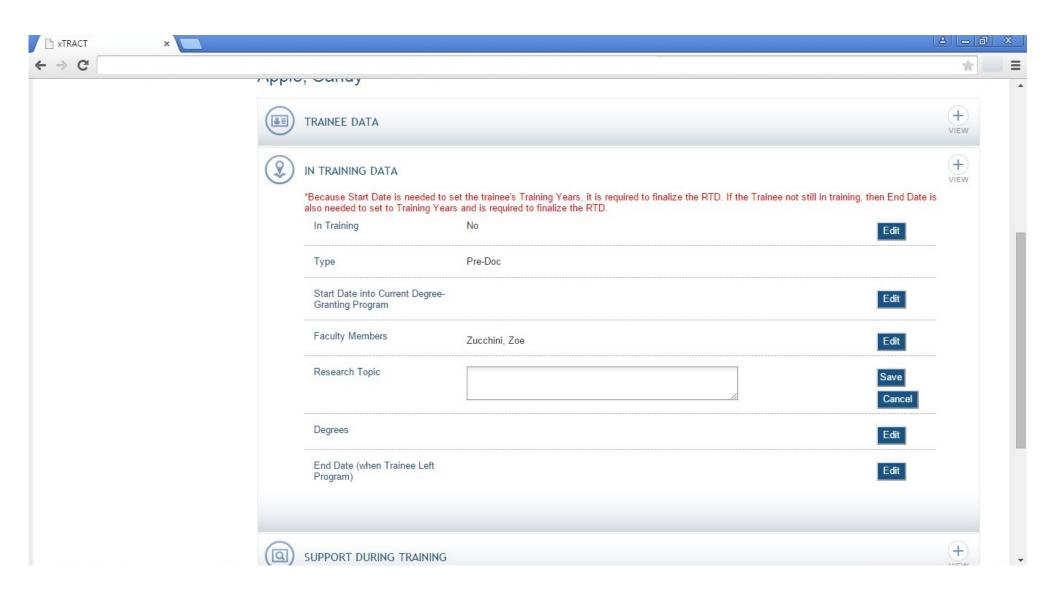

# RPPR, Edit Participating Trainee (Predoctoral), In-Training Data, Degrees

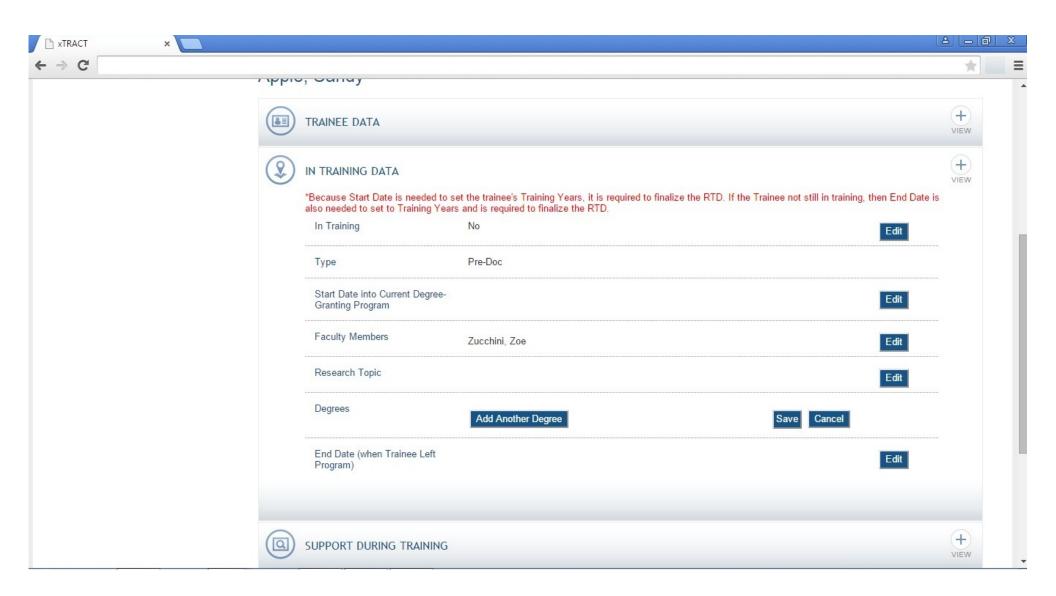

## RPPR, Edit Participating Trainee (Predoctoral), In-Training Data, Degrees, Add Non-terminal

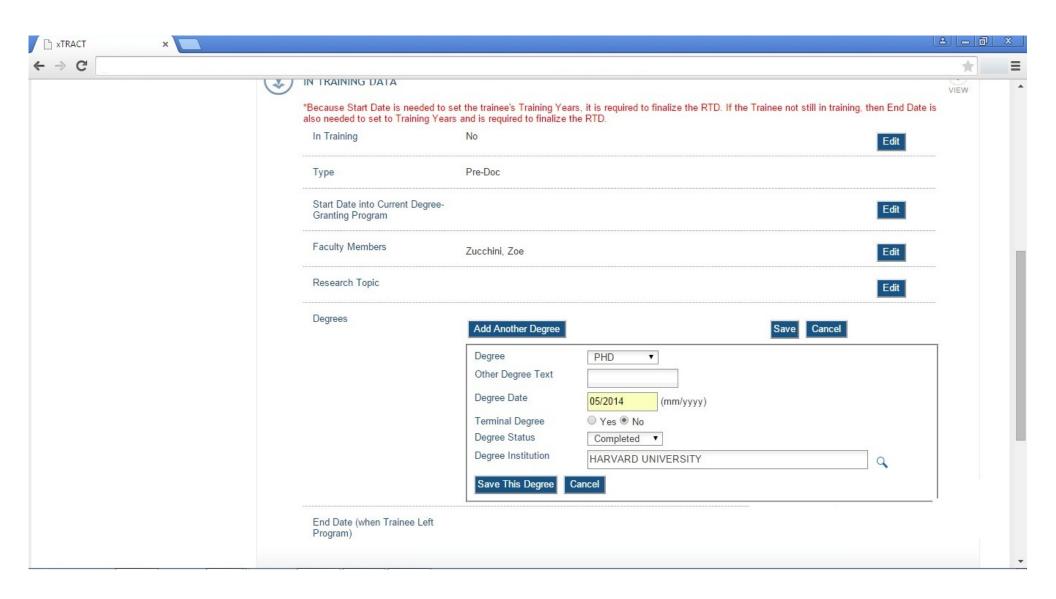

## RPPR, Edit Participating Trainee (Predoctoral), In-Training Data, Degrees, Add Terminal

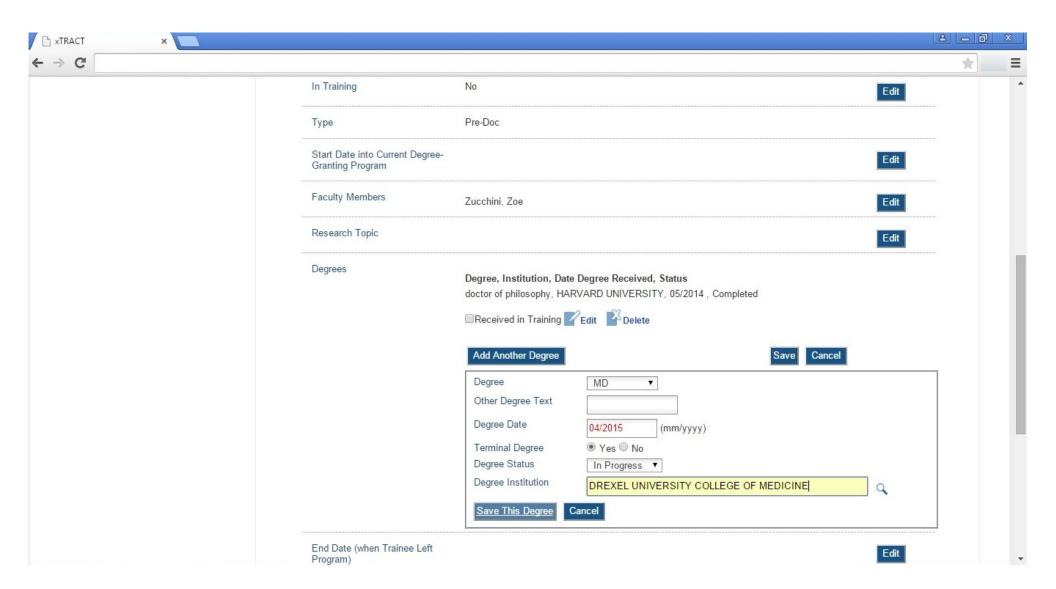

## RPPR, Edit Participating Trainee (Predoctoral), In-Training Data, Degrees, Received-In-Training Indicators

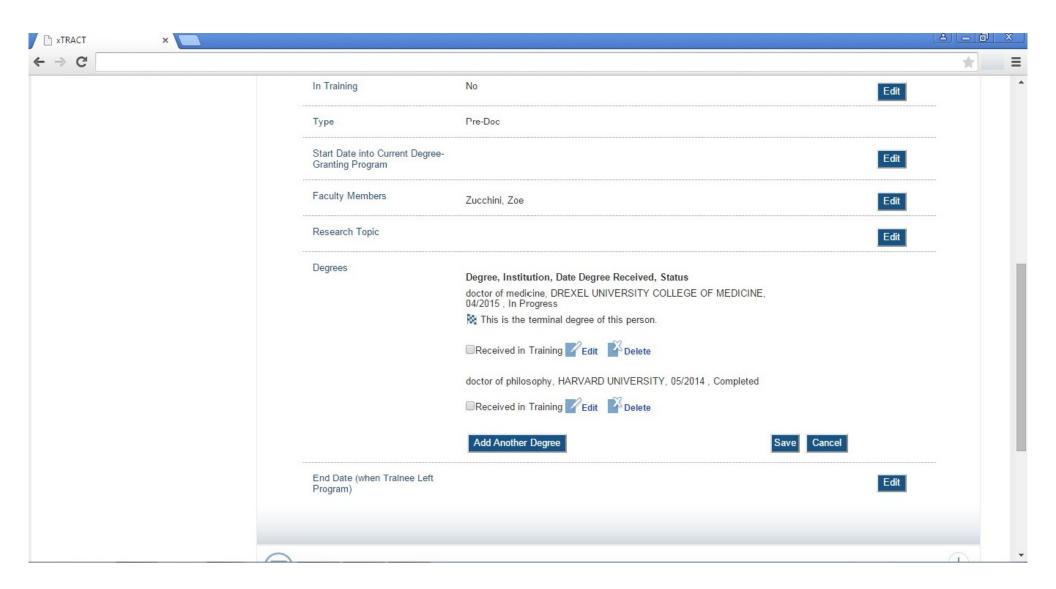

# RPPR, Edit Participating Trainee (Predoctoral), In-Training Data, Degrees, End Date (left program)

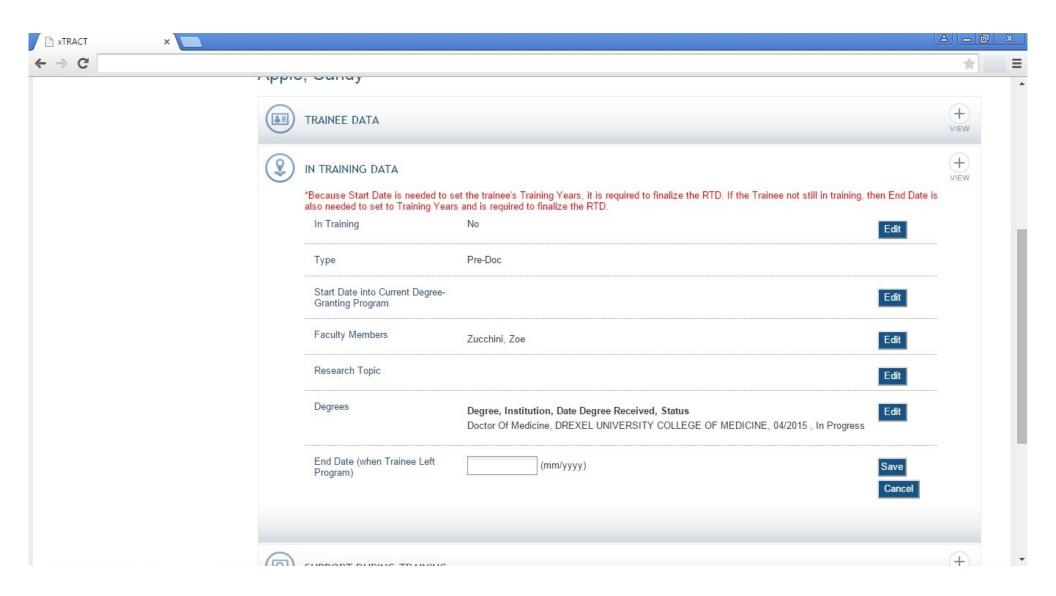

# RPPR, Edit Participating Trainee (Predoctoral), Support During Training

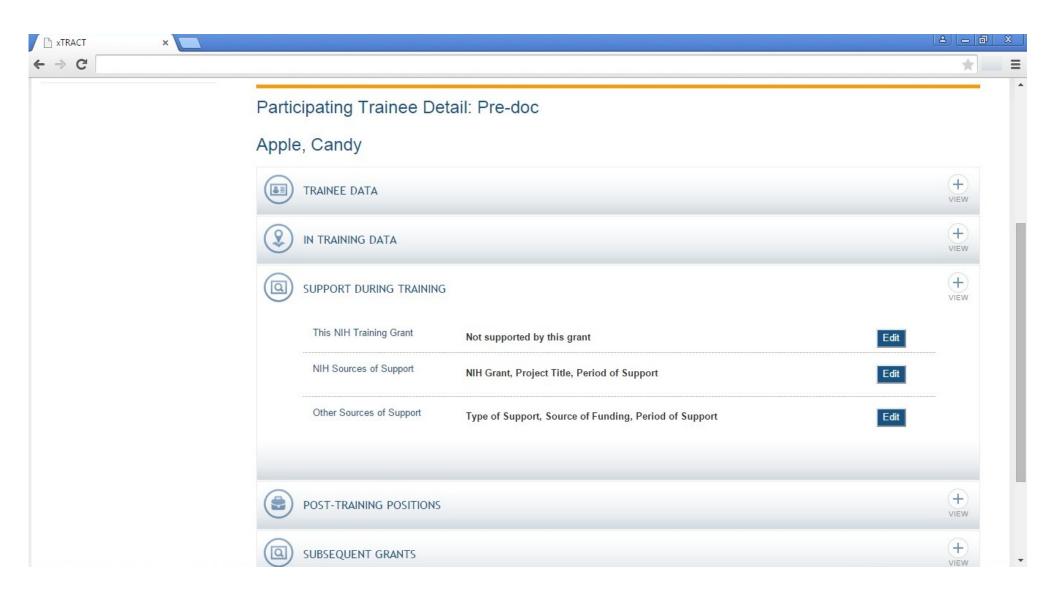

## RPPR, Edit Participating Trainee (Predoctoral), Support During Training, This Grant

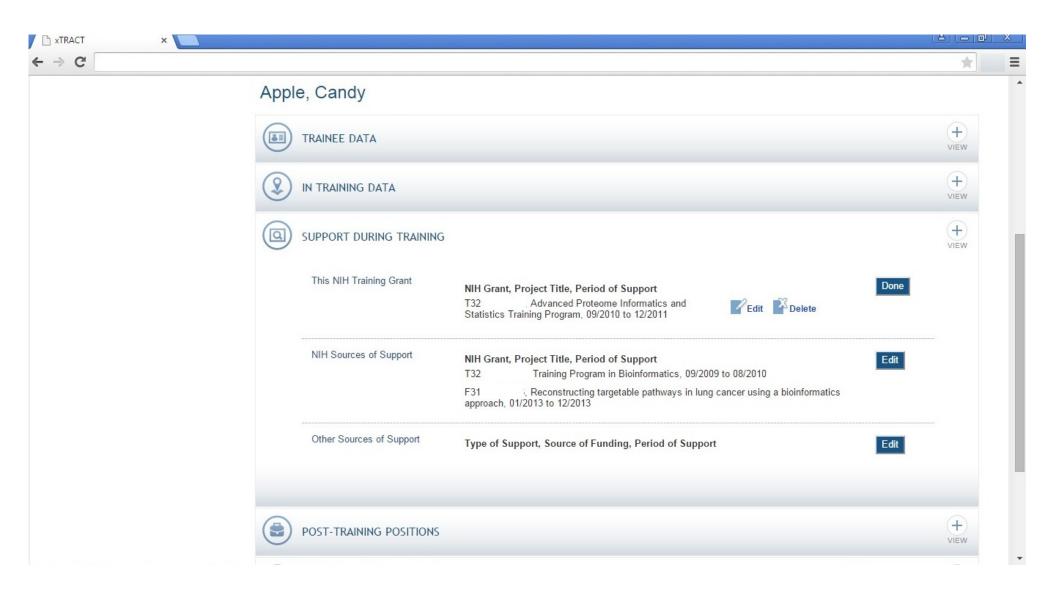

## RPPR, Edit Participating Trainee (Predoctoral), Support During Training, This Grant (Edit)

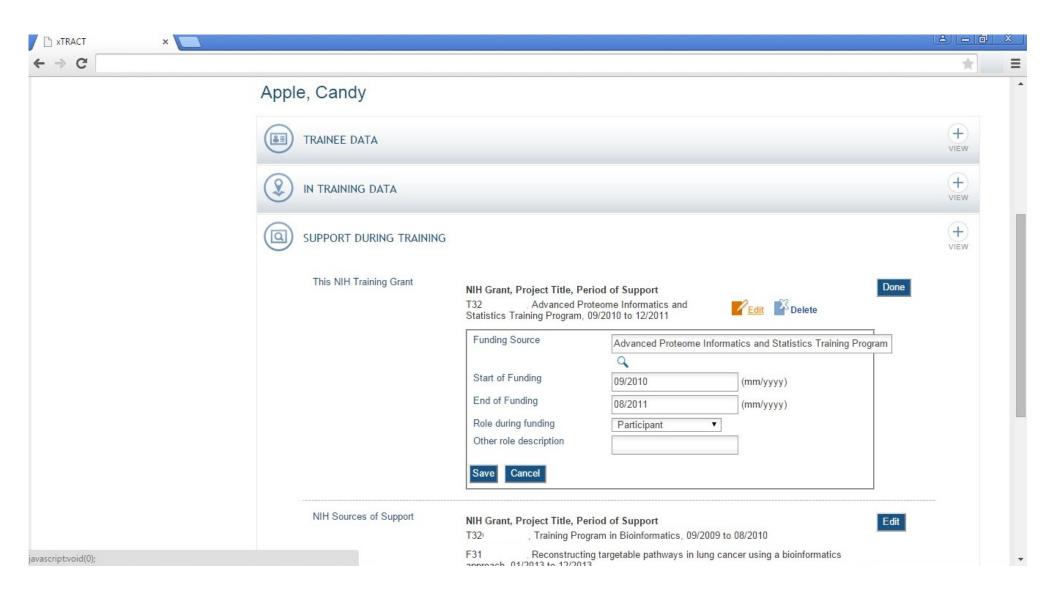

# RPPR, Edit Participating Trainee (Predoctoral), Support During Training, NIH Sources

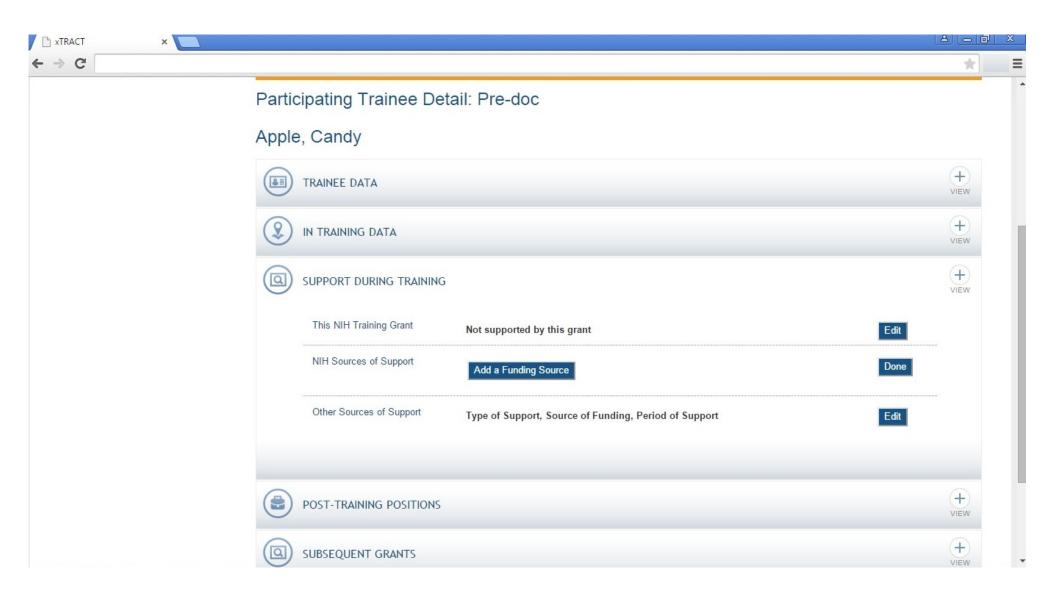

# RPPR, Edit Participating Trainee (Predoctoral), Support During Training, NIH Sources

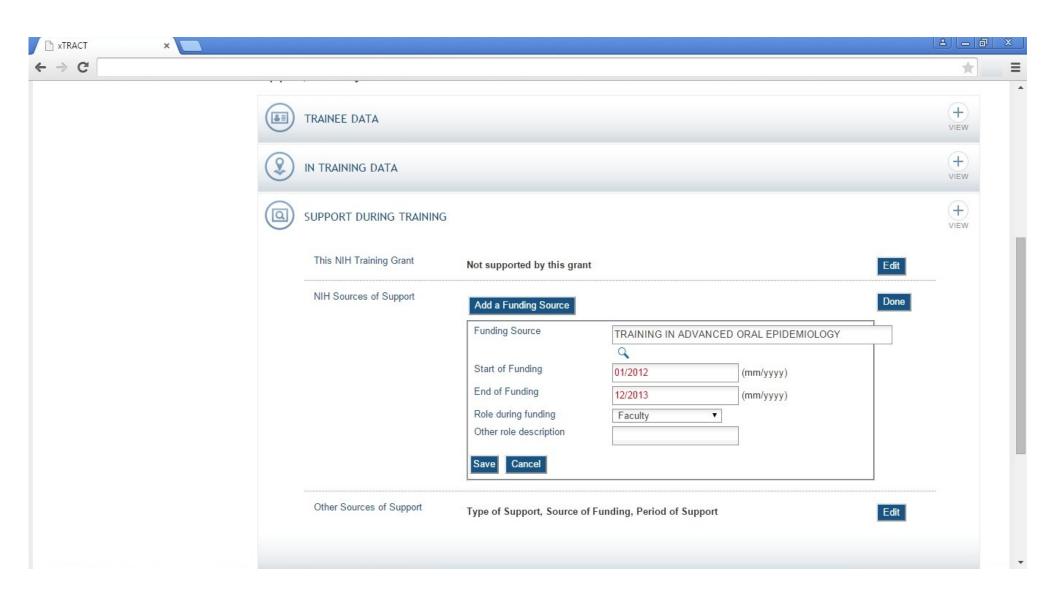

# RPPR, Edit Participating Trainee (Predoctoral), Support During Training, Other Sources

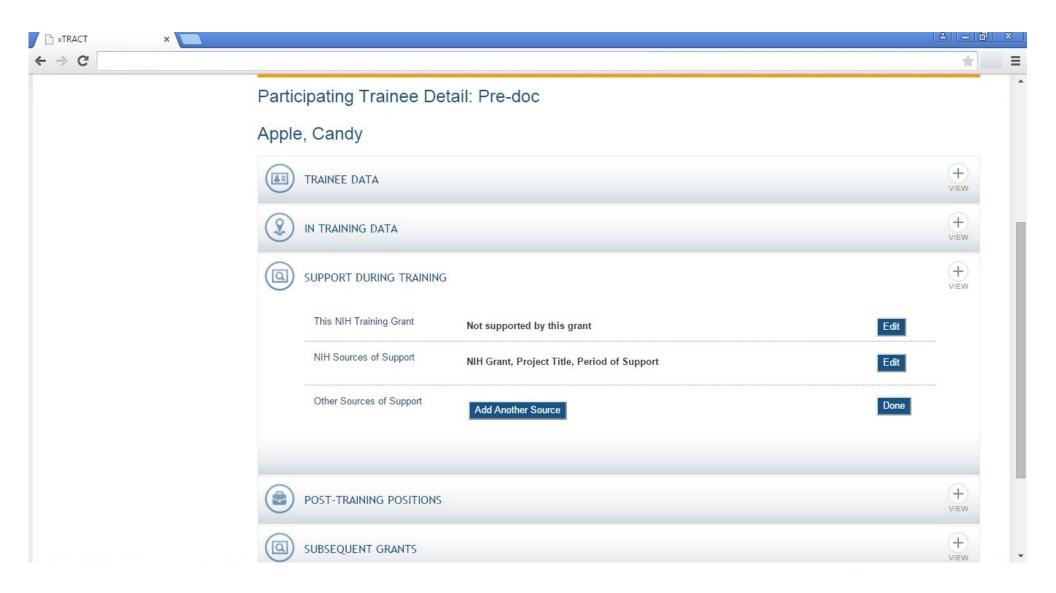

# RPPR, Edit Participating Trainee (Predoctoral), Support During Training, Other Sources, Add Source

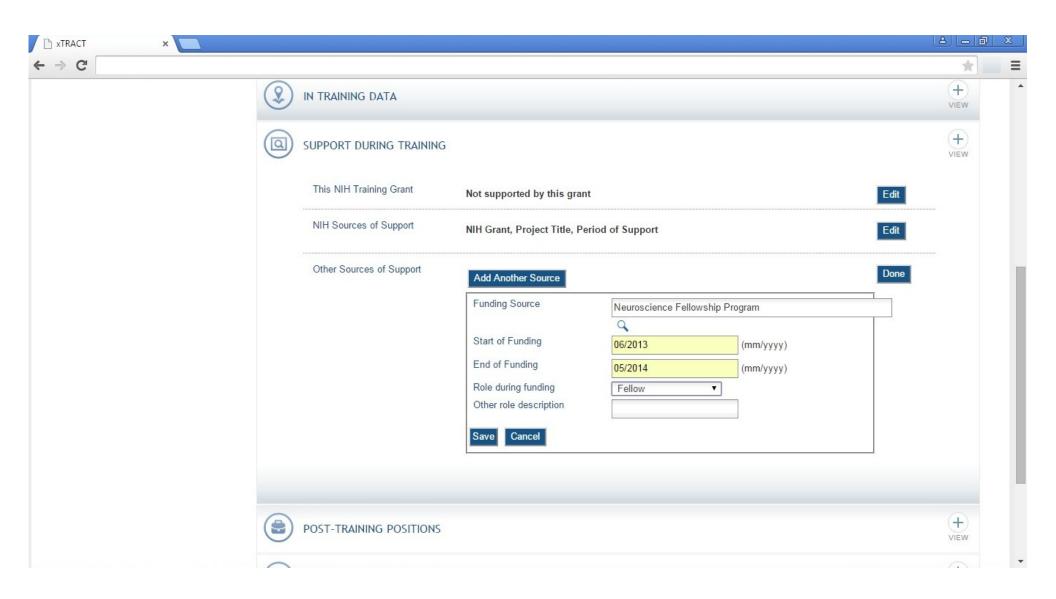

# RPPR, Edit Participating Trainee (Predoctoral), Post-Training Positions

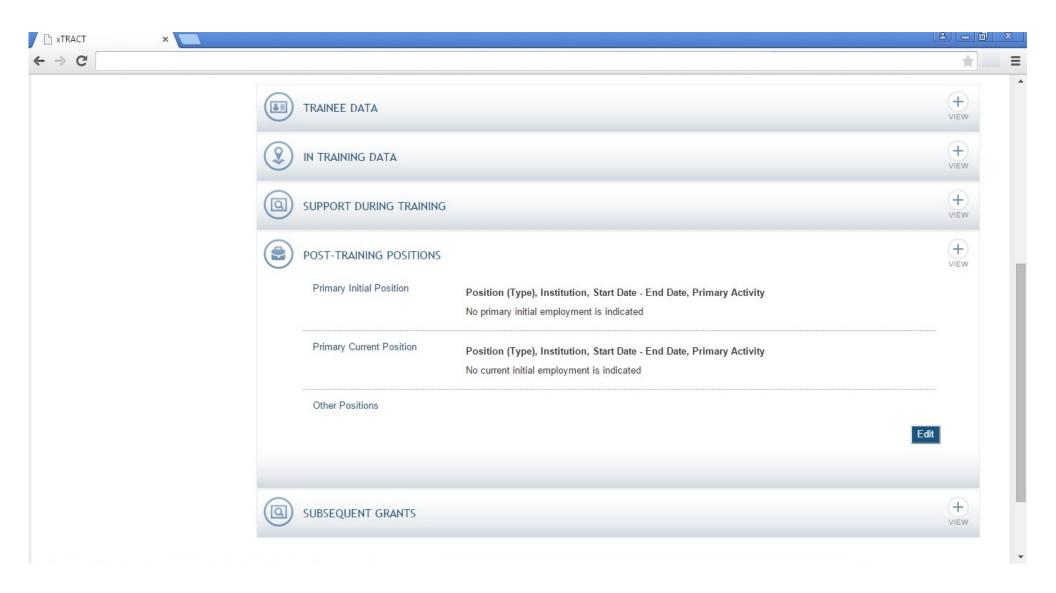

## RPPR, Edit Participating Trainee (Predoctoral), Post-Training Positions, Add Position

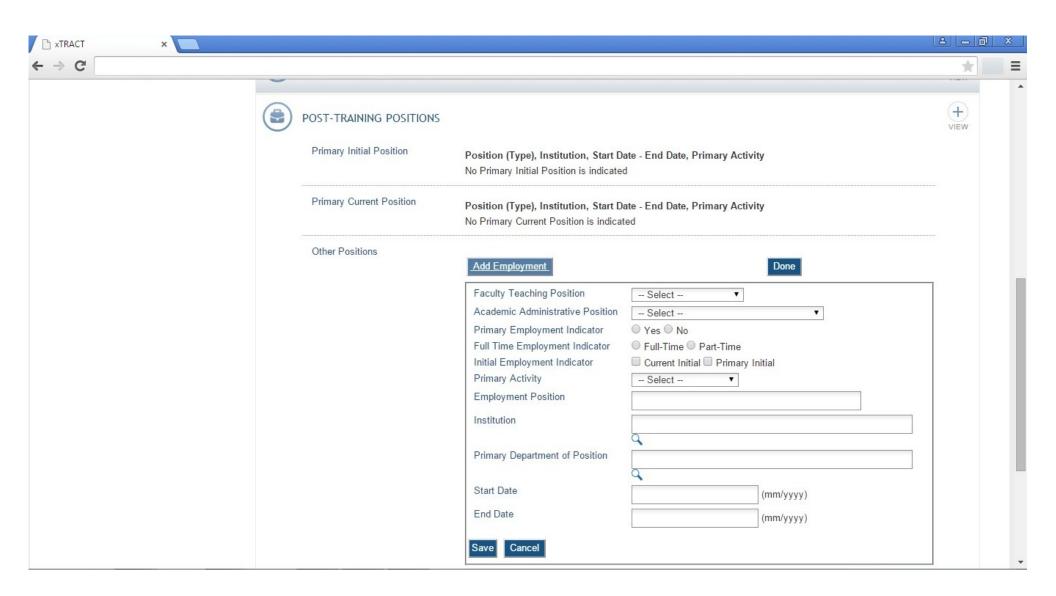

# RPPR, Edit Participating Trainee (Predoctoral), Subsequent Grants

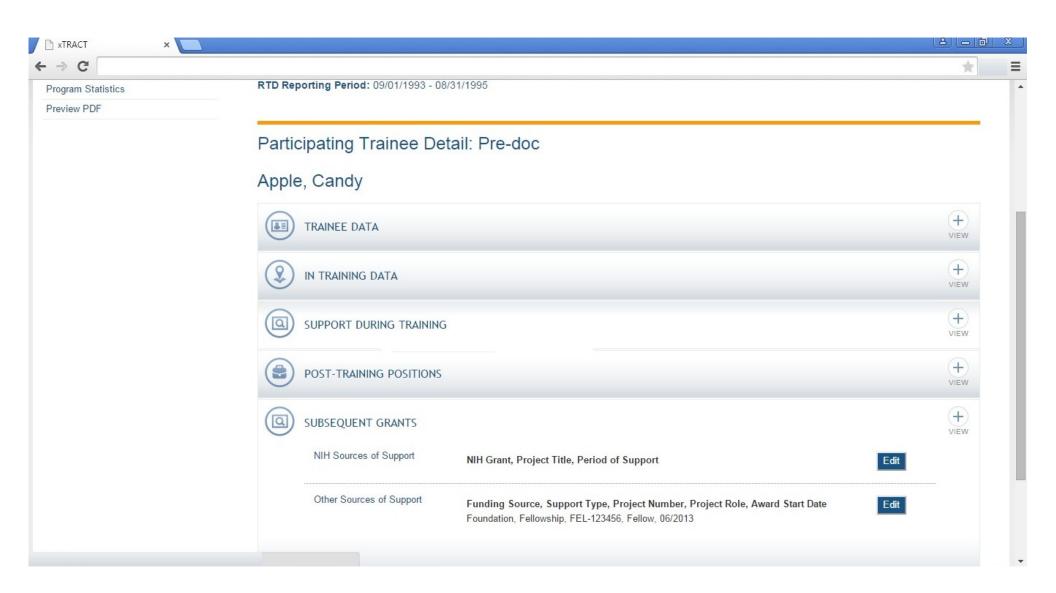

# RPPR, Edit Participating Trainee (Predoctoral), Subsequent Grants, NIH Sources of Support

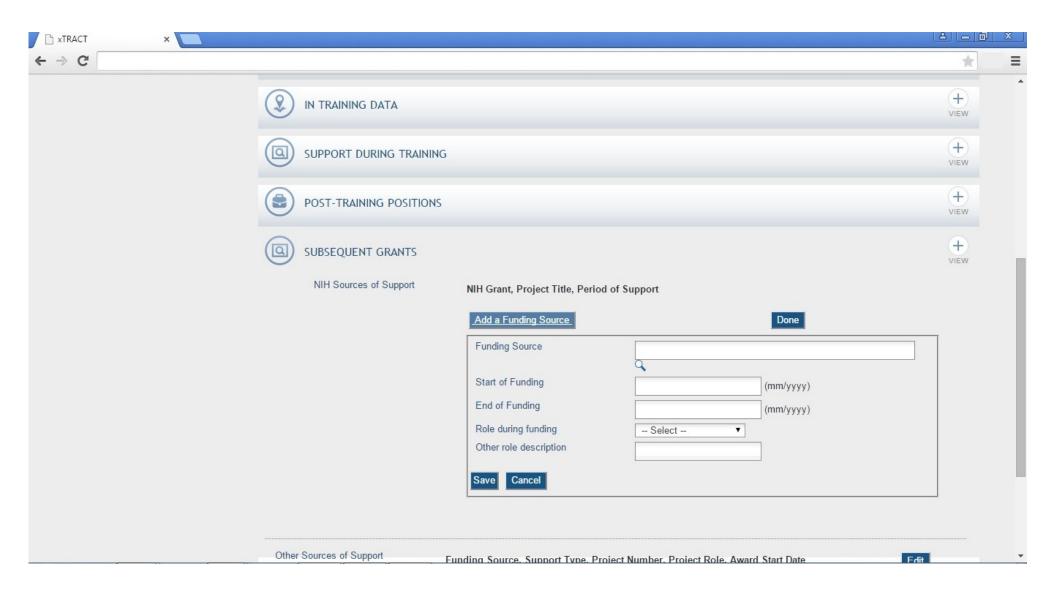

# RPPR, Edit Participating Trainee (Predoctoral), Subsequent Grants, Other Sources of Support

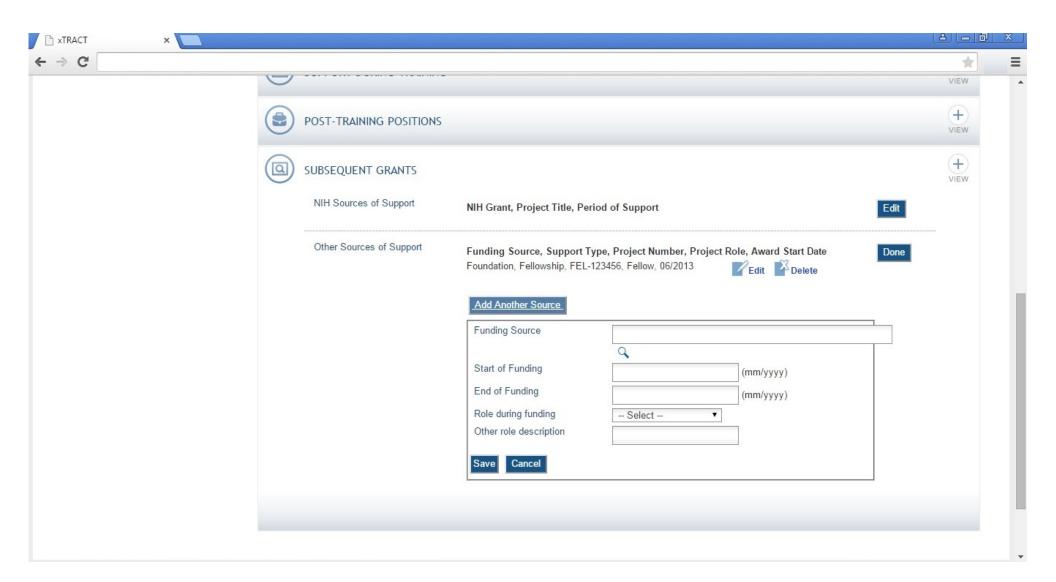

### RPPR, Edit Participating Trainee (Predoctoral), Program Statistics

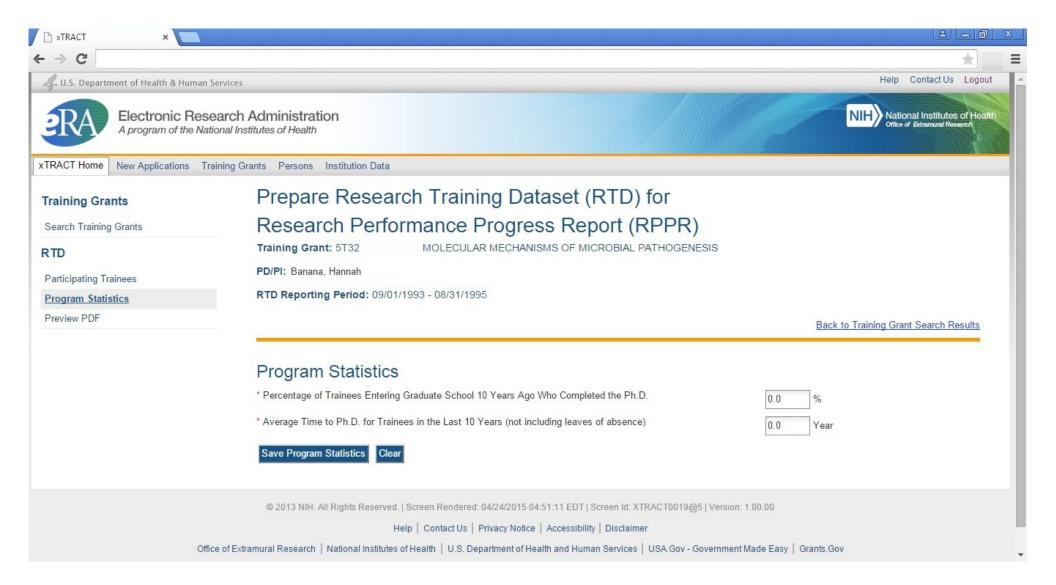

## RPPR, Edit Participating Trainee (Postdoctoral), In Training Data

Note: When editing a postdoctoral trainee, In Training is the only section that will be different, in that the circled label will say "postdoctoral".

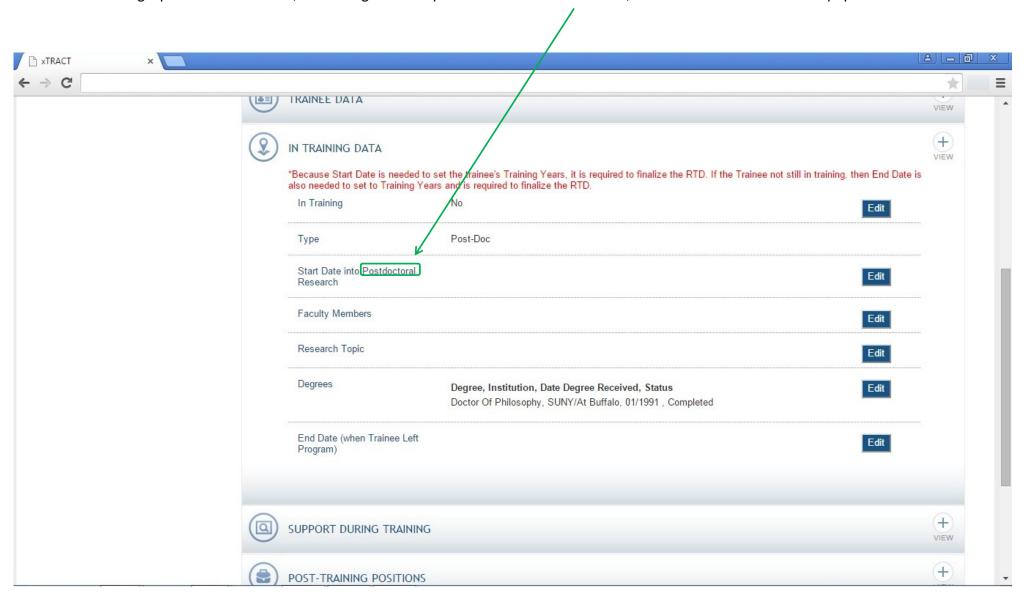

## **RPPR**, Edit Participating Trainee (Short Term)

Note that for a short-term trainee only three of the data sections are used (support during training and post-training positions do not appear)

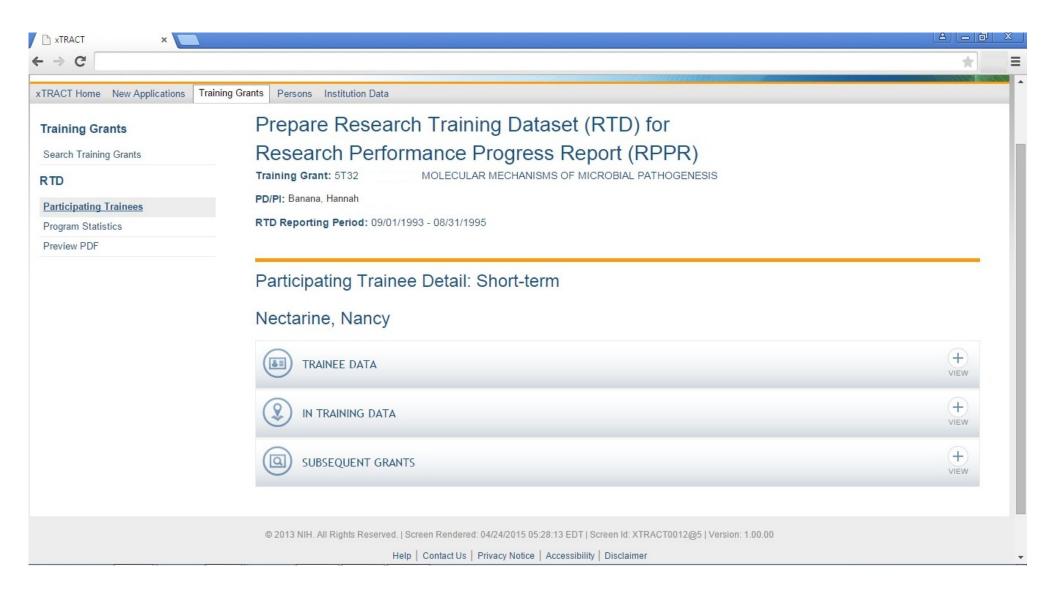

# RPPR, Edit Participating Trainee (Short Term), In Training Data

Note: No degrees are collected for short-term, but another data item is unique to this type of trainee (category).

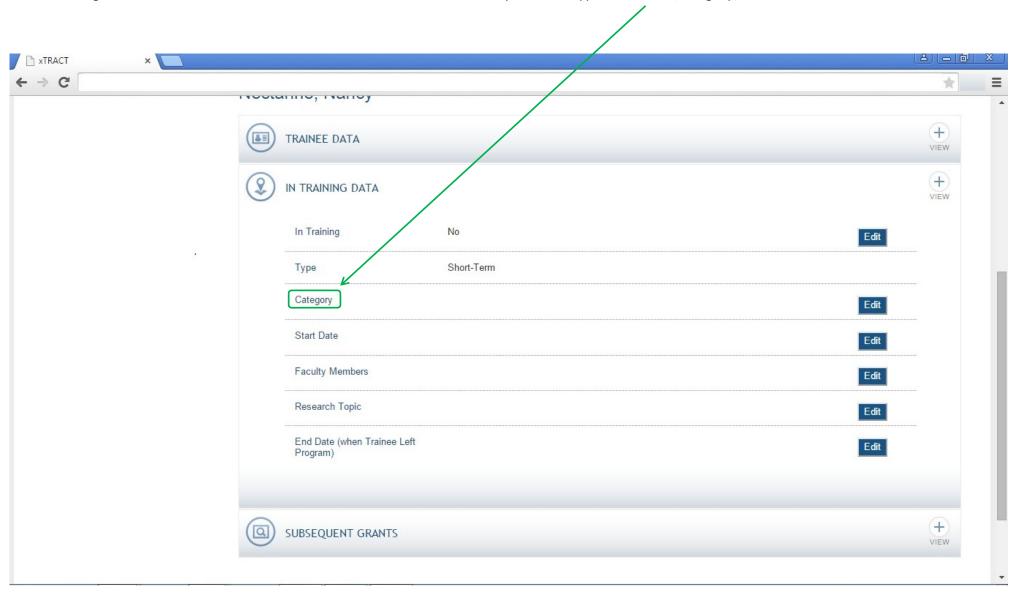

# RPPR, Edit Participating Trainee (Short Term), In Training Data, Category

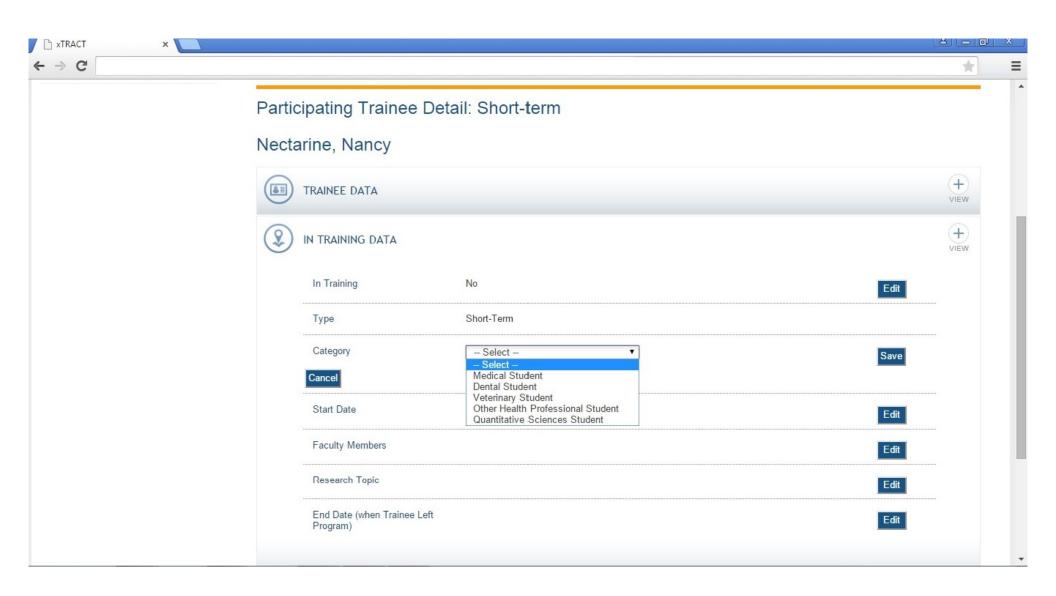

# **SCREENS FOR PREPARING GENERAL PERSON DATA**

In addition to the screens shown previously, which all relate to data entry for an Research Training Dataset, there are also screens for maintaining central data about persons, independent of any one specific RTD. These screens allow for some person-specific data to be edited/maintained centrally, thereby rendering it available for use across all RTD's. The following pages present the xTRACT screens that provide central person data editing capabilities.

#### **Persons Data, Search**

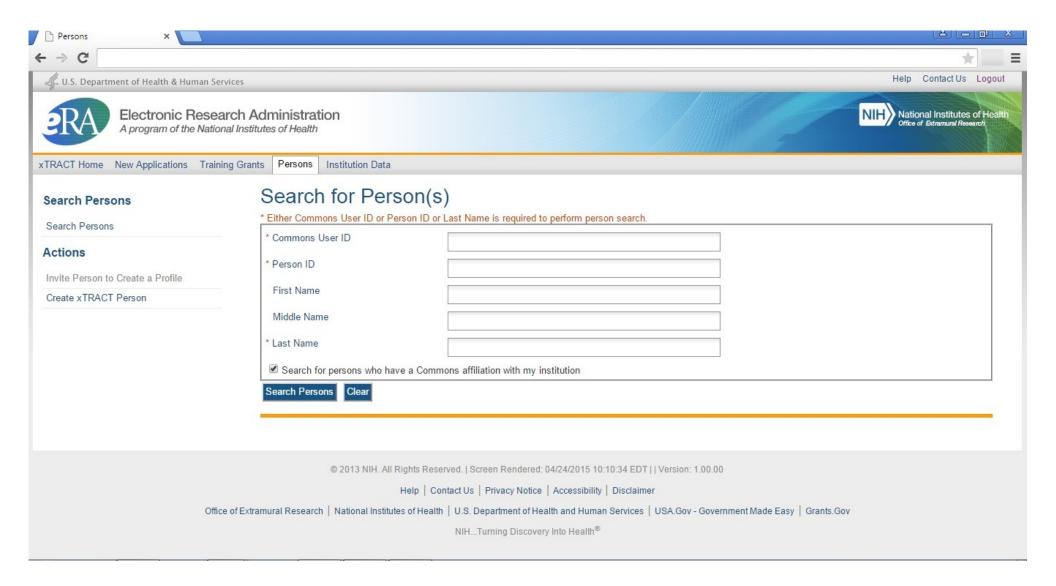

# **Persons Data, Search Results**

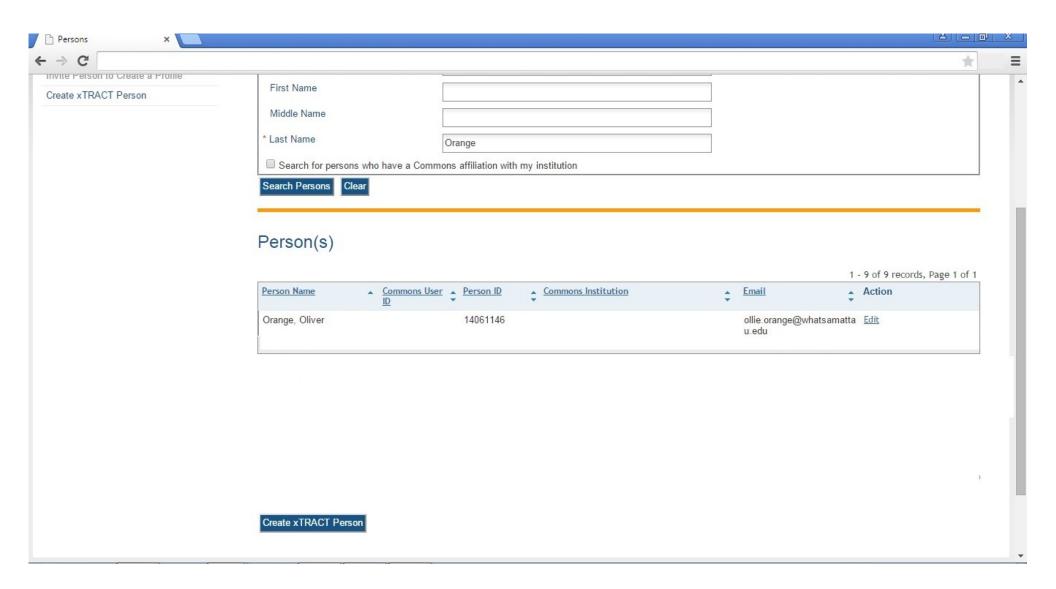

#### Persons Data, Edit (main)

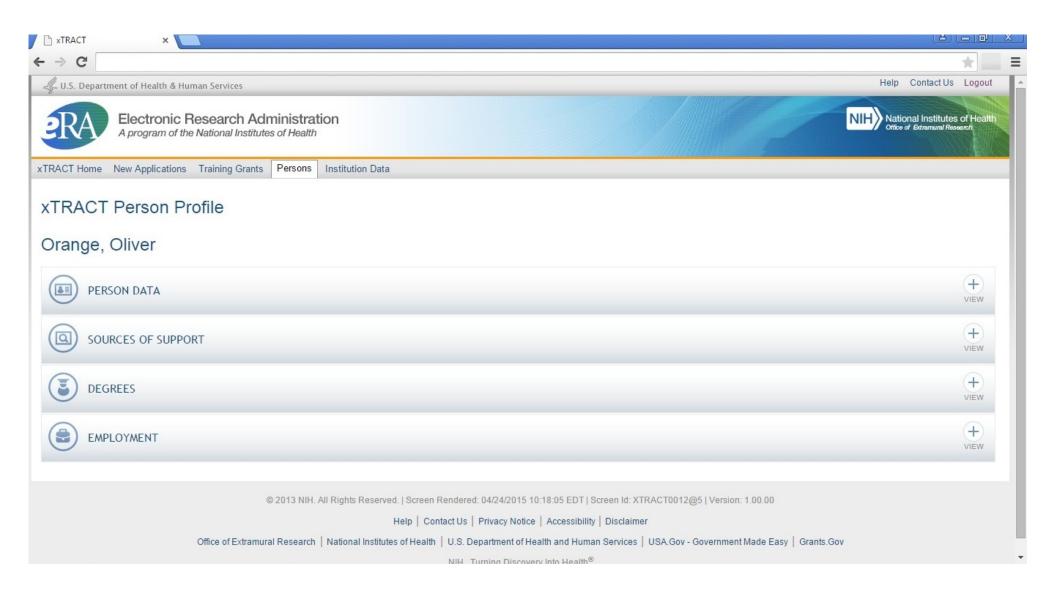

# Persons Data, Edit, Person Data Section

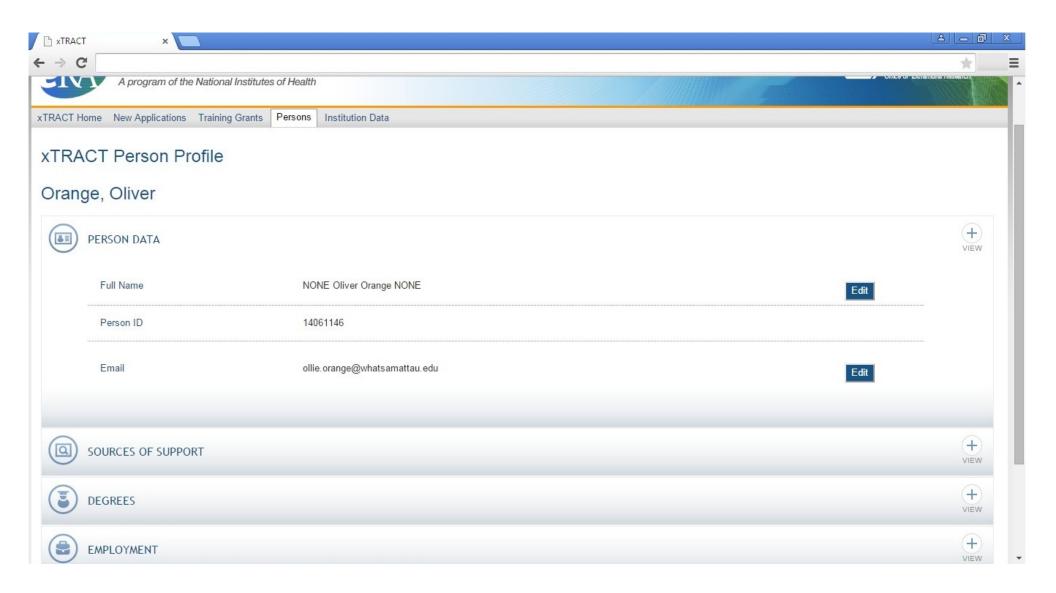

## Persons Data, Edit, Person Data Section, Name Edit

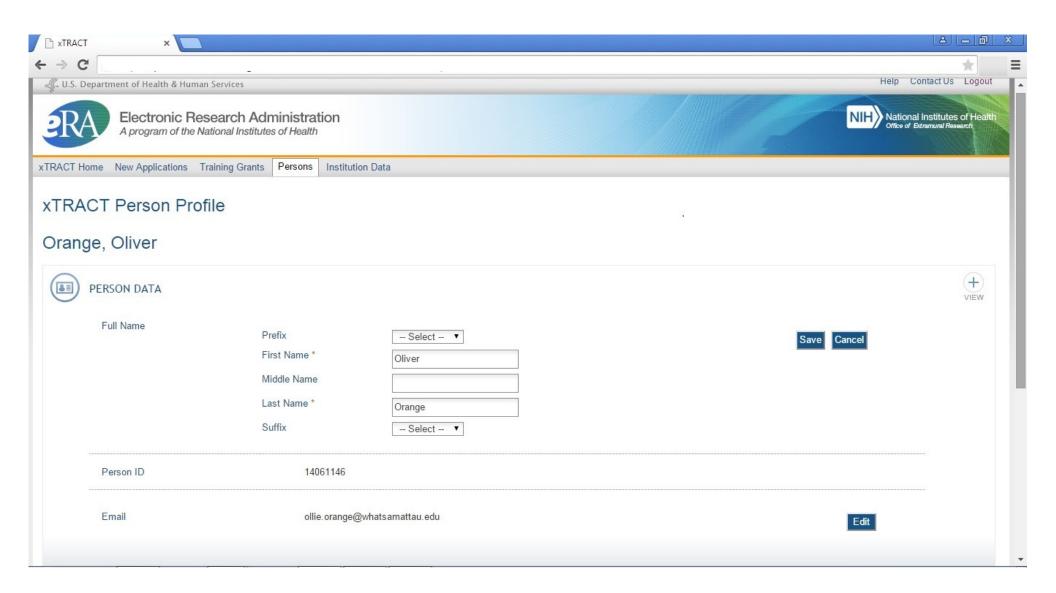

## Persons Data, Edit, Person Data Section, Email Edit

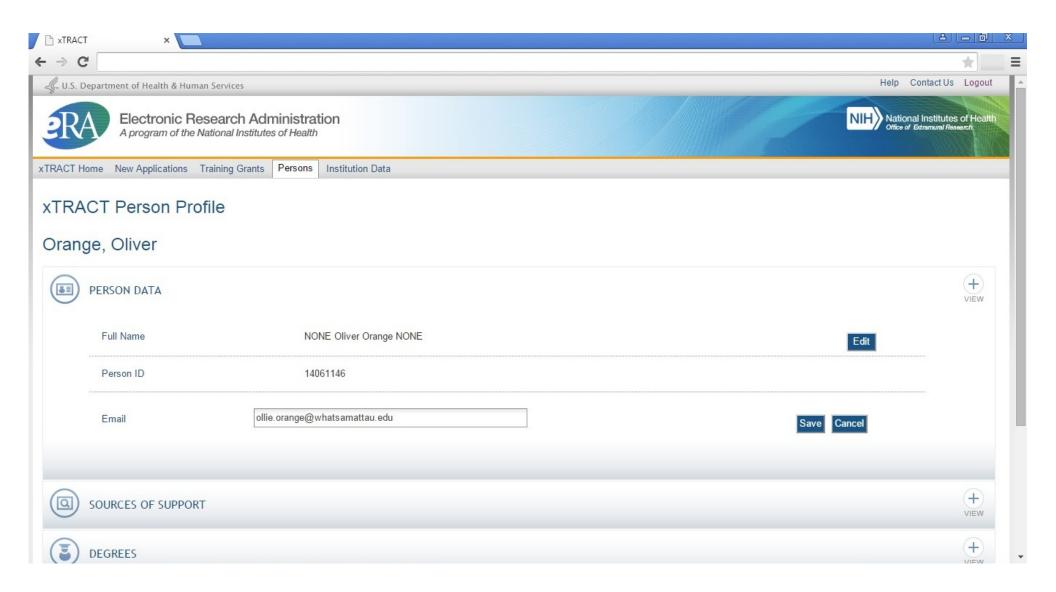

## Persons Data, Edit, Person Data Section, Sources Of Support Section

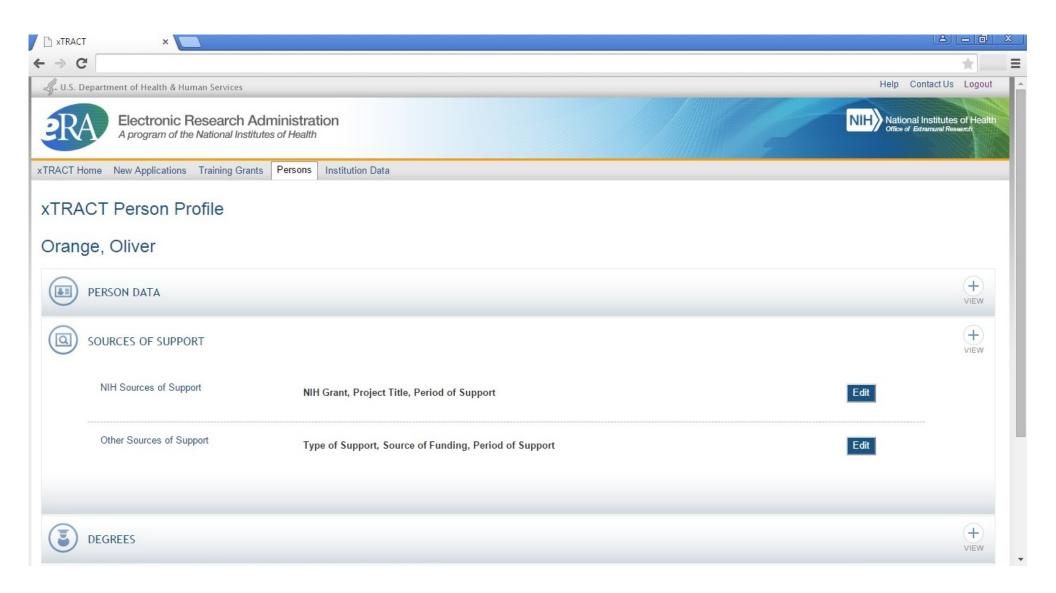

## Persons Data, Edit, Person Data Section, Sources Of Support, NIH Sources, Edit

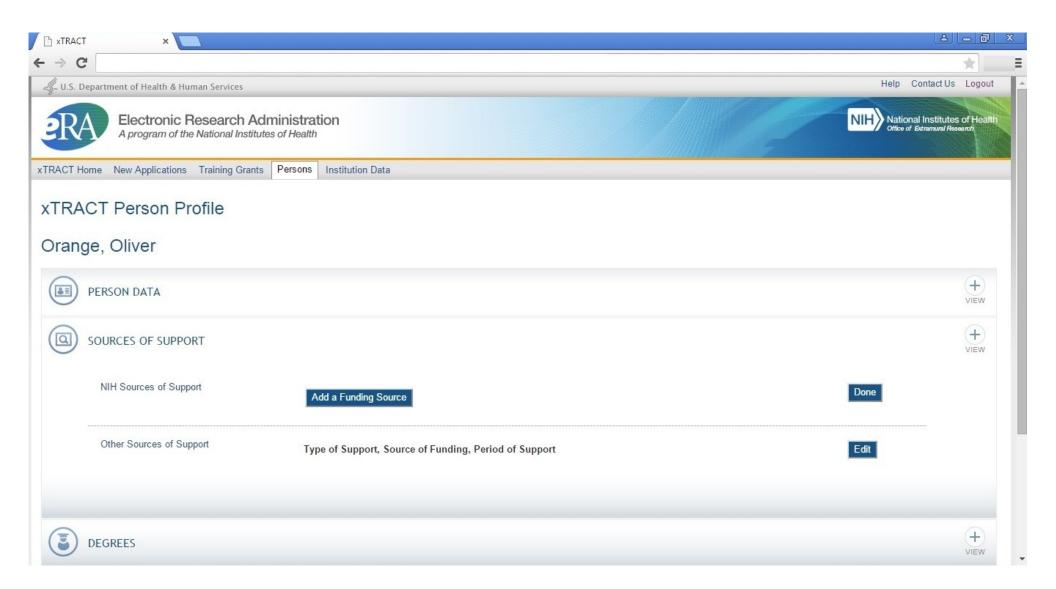

## Persons Data, Edit, Person Data Section, Sources Of Support, NIH Sources, Edit, Add Funding Source

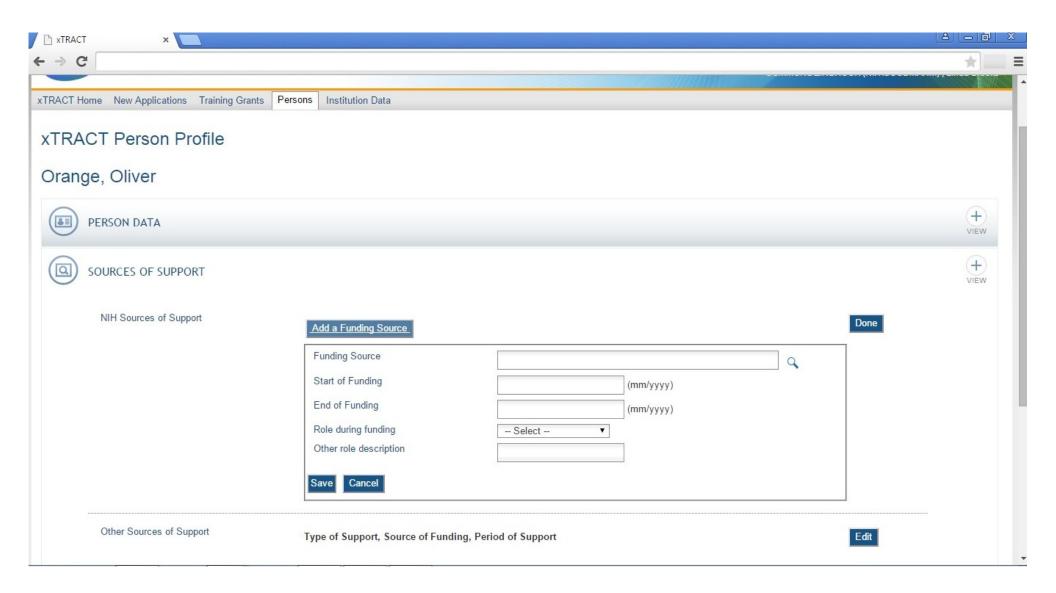

## Persons Data, Edit, Person Data Section, Sources Of Support, NIH Sources, Edit, Add Funding Source, Select

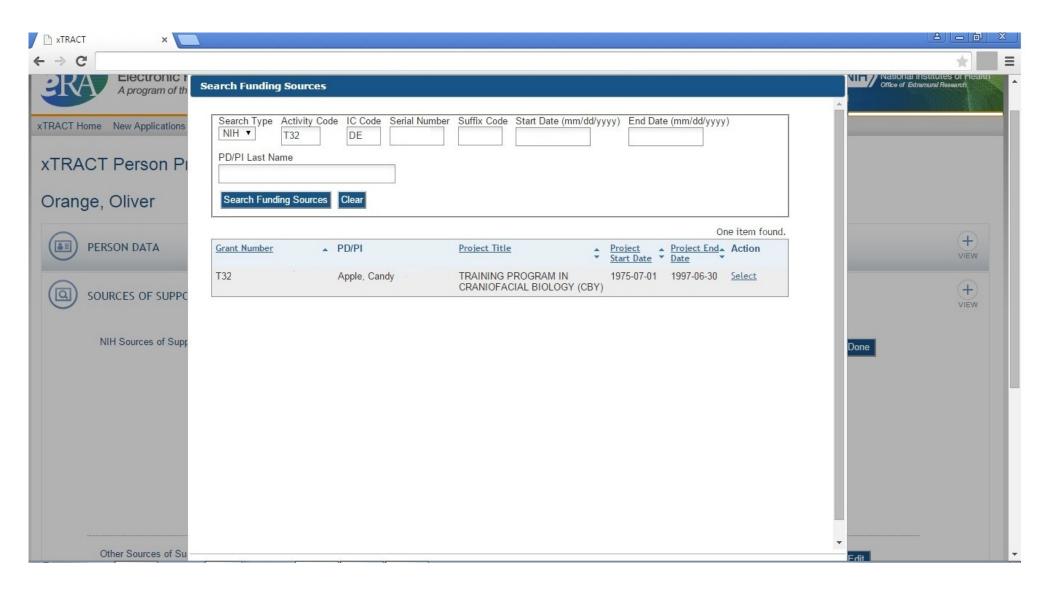

## Persons Data, Edit, Person Data Section, Sources Of Support, NIH Sources, Edit, Add Funding Source, Data Entered

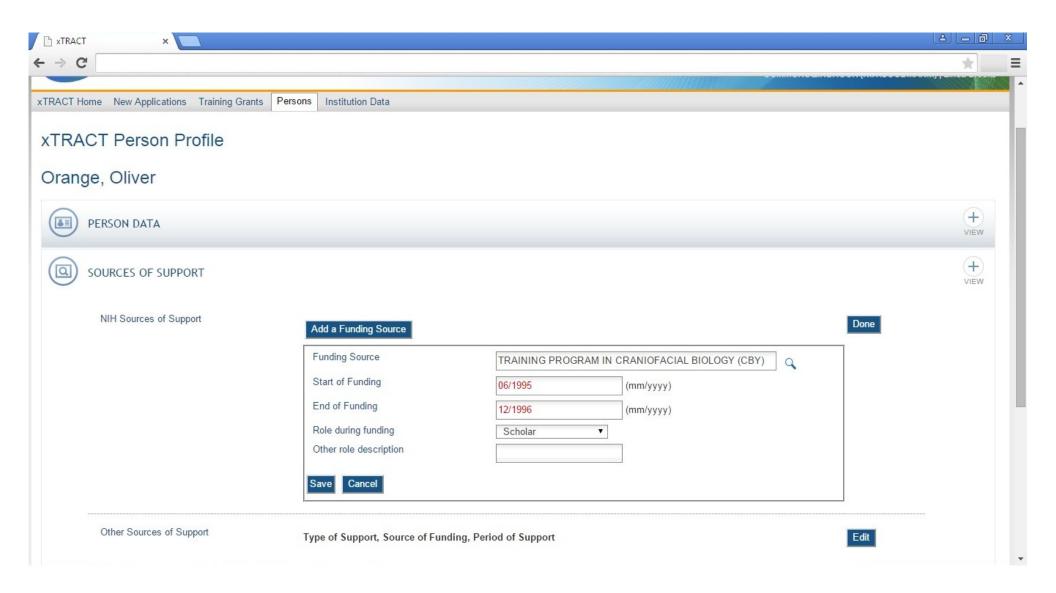

## Persons Data, Edit, Person Data Section, Sources Of Support, NIH Sources, Edits Saved and Refreshed

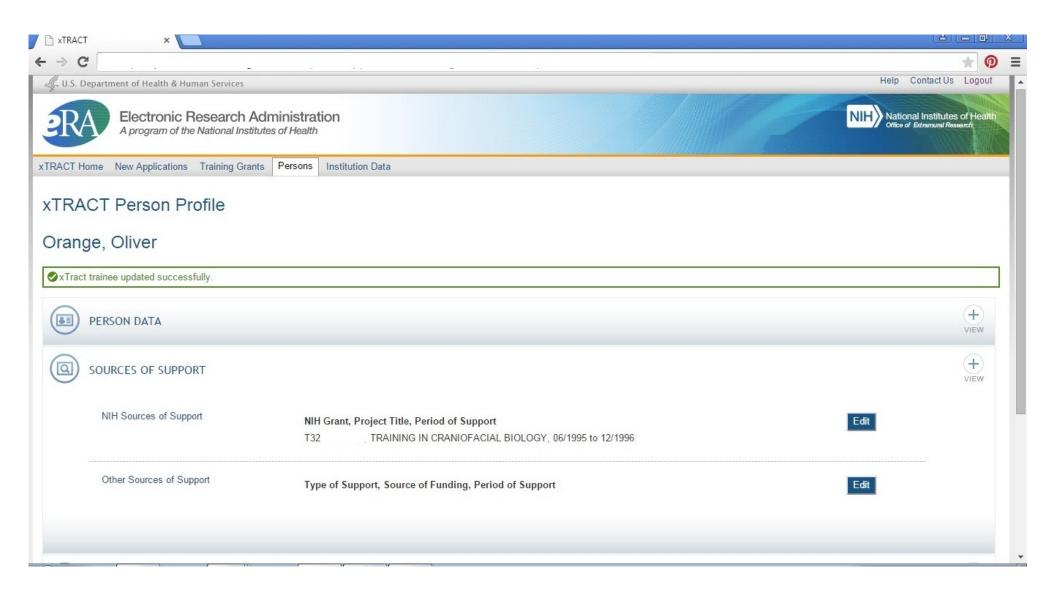

## Persons Data, Edit, Person Data Section, Sources Of Support, Other Sources, Edit

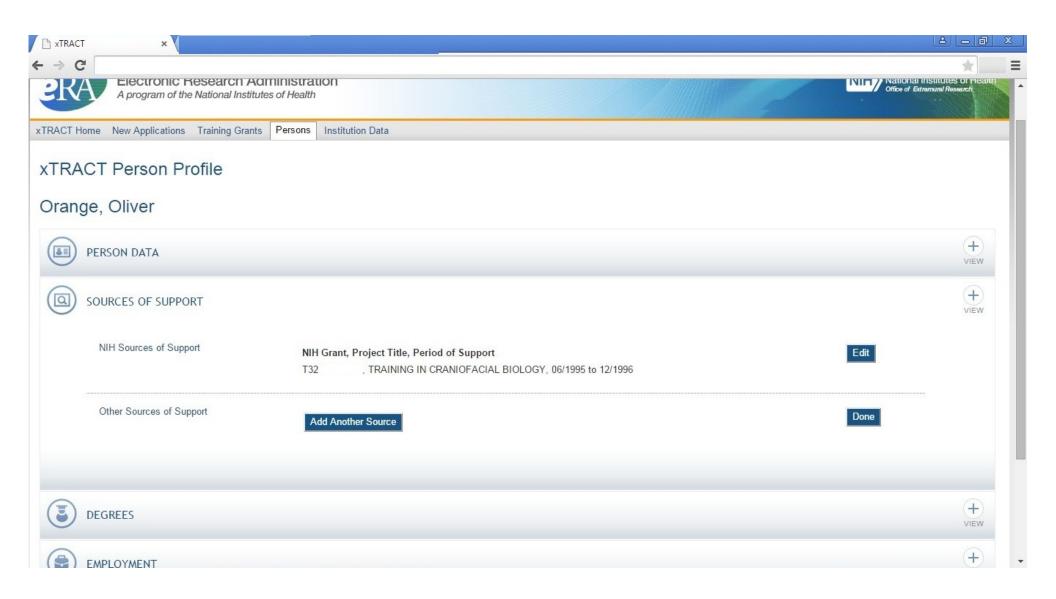

## Persons Data, Edit, Person Data Section, Sources Of Support, Other Sources, Edit, Add Source

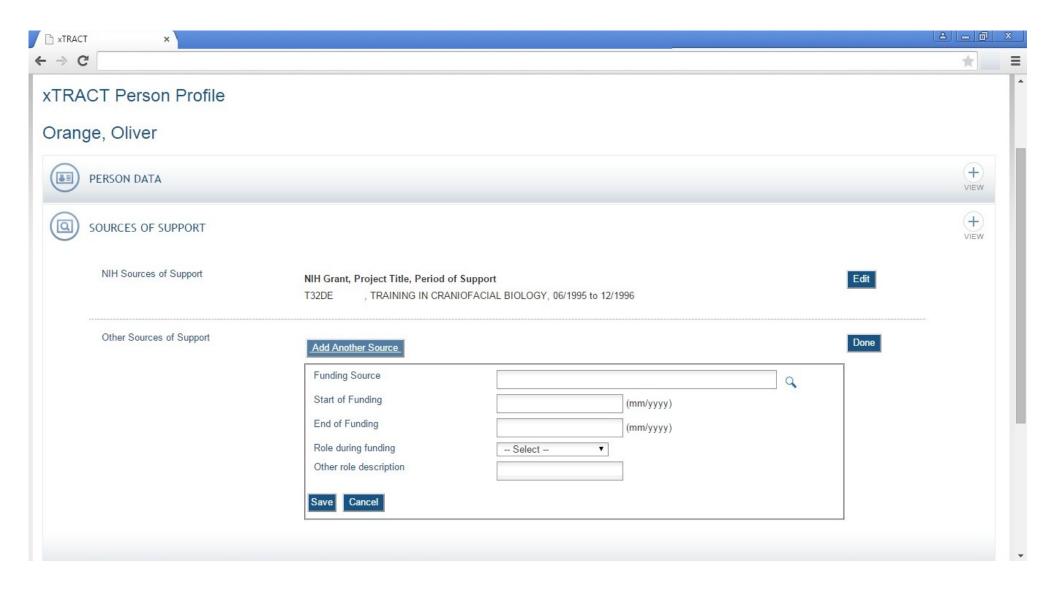

## Persons Data, Edit, Person Data Section, Sources Of Support, Other Sources, Edit, Add Source, Select

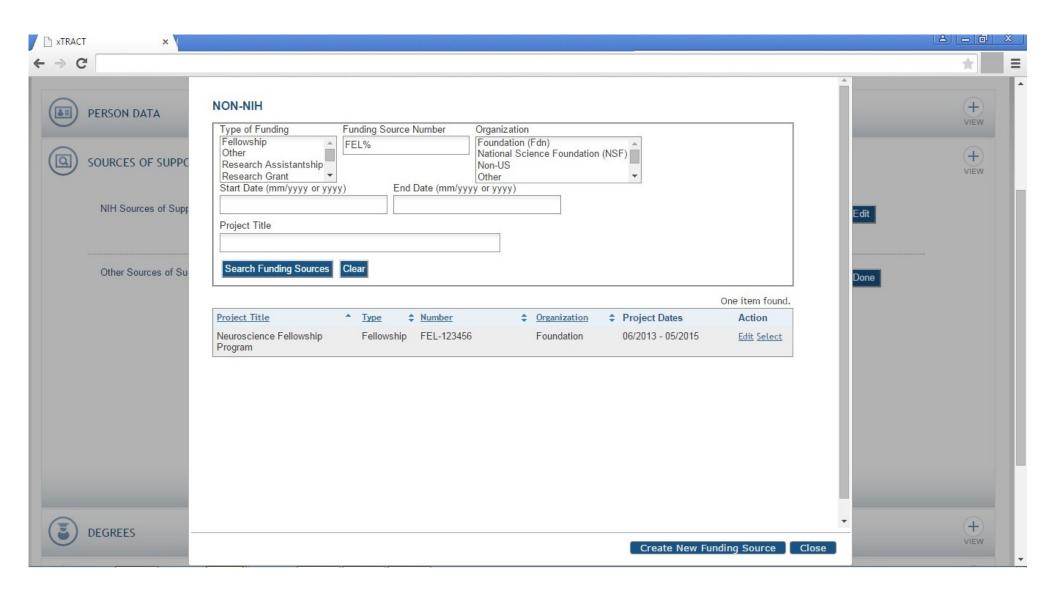

## Persons Data, Edit, Person Data Section, Sources Of Support, Other Sources, Edit, Add Source, Data Entered

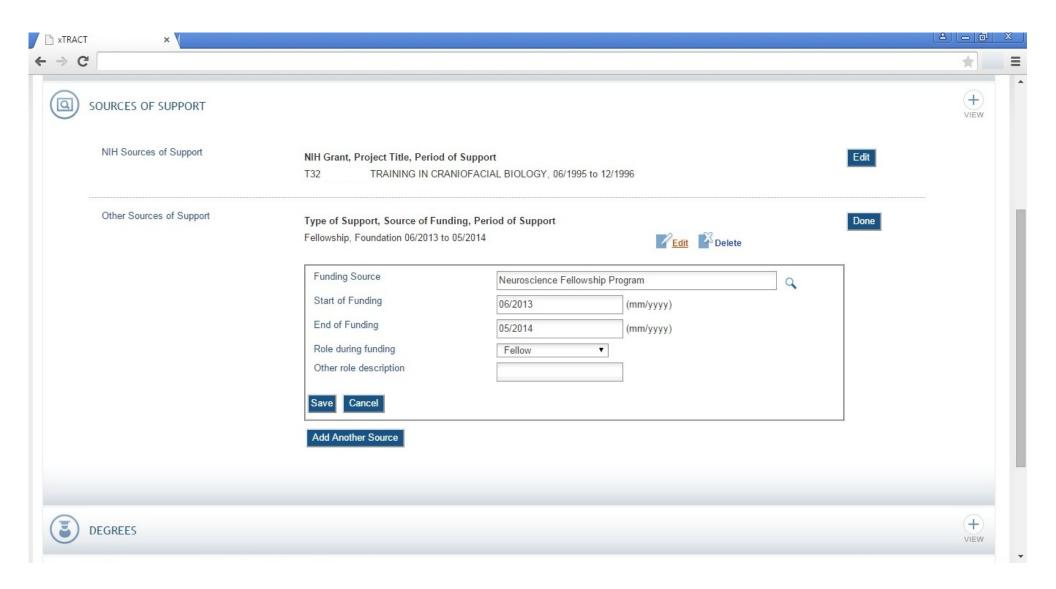

## Persons Data, Edit, Person Data Section, Sources Of Support, Other Sources, Edit, Add Source, Saved and Refreshed

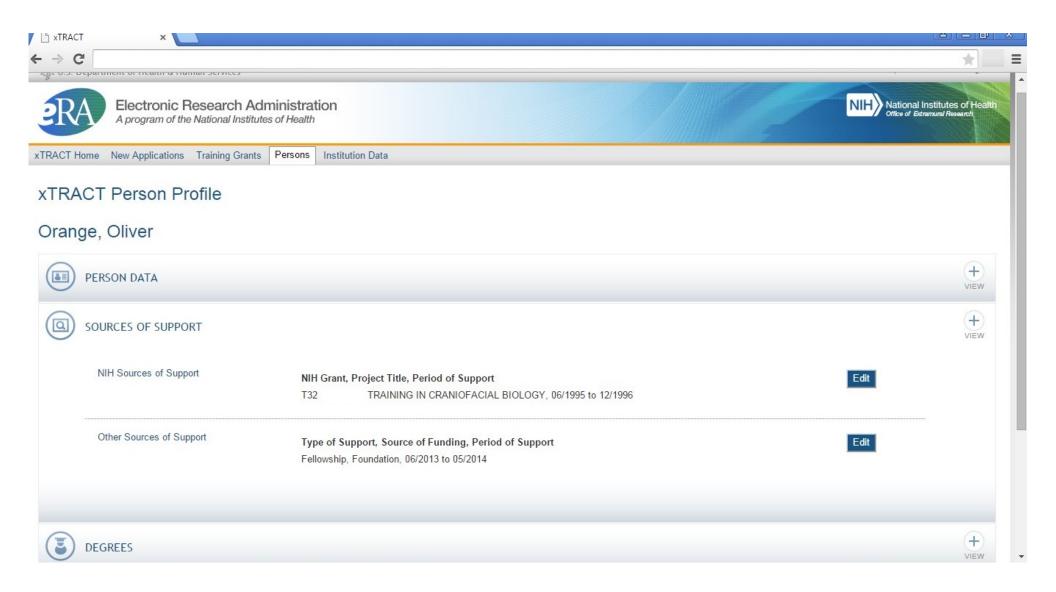

### Persons Data, Edit, Degrees Section

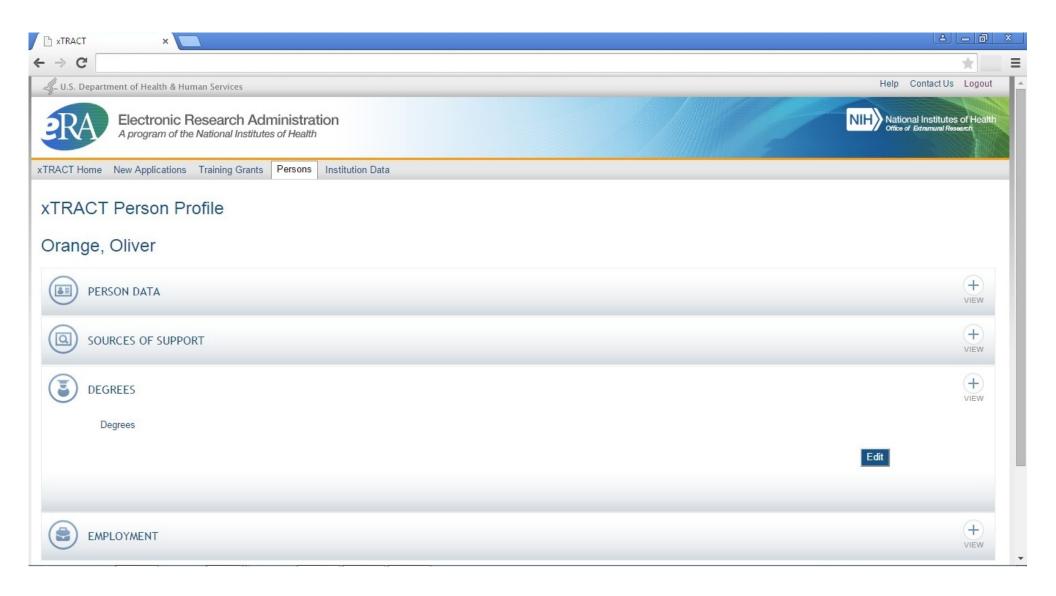

### Persons Data, Edit, Degrees Section, Edit

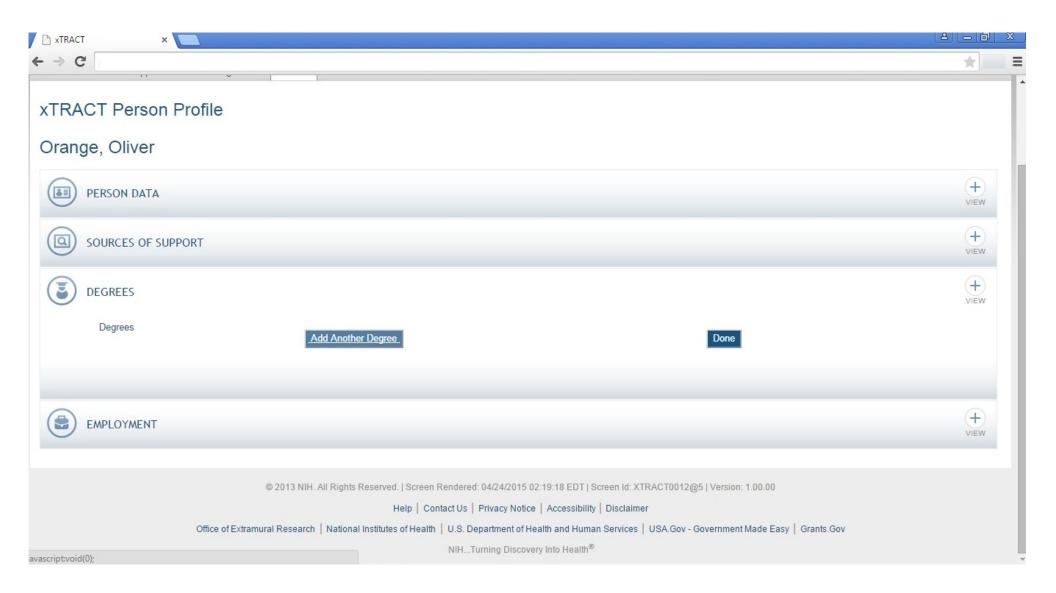

### Persons Data, Edit, Degrees Section, Edit, Add Degree

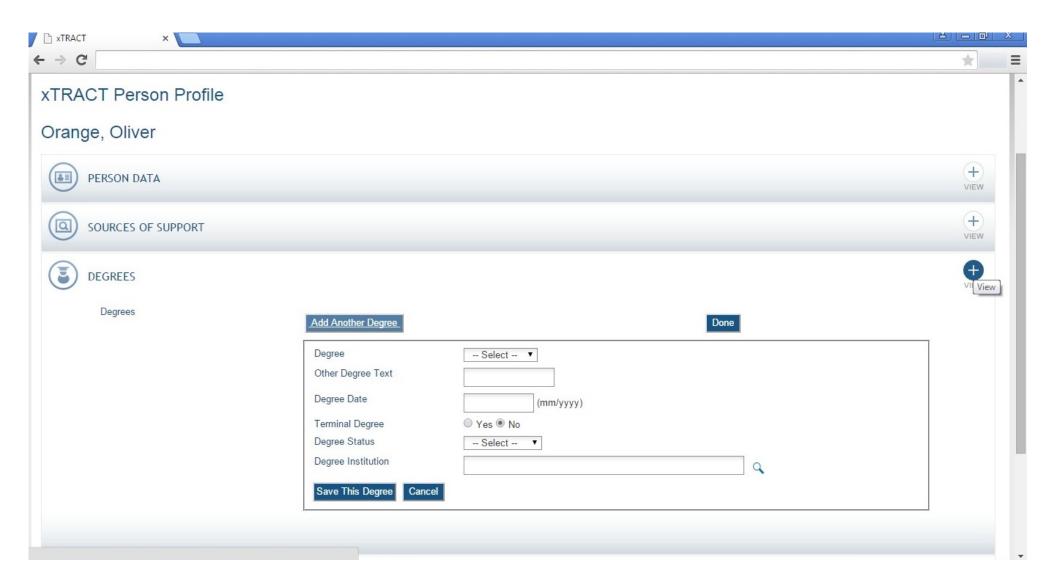

### Persons Data, Edit, Degrees Section, Edit, Add Degree, Search for Institution

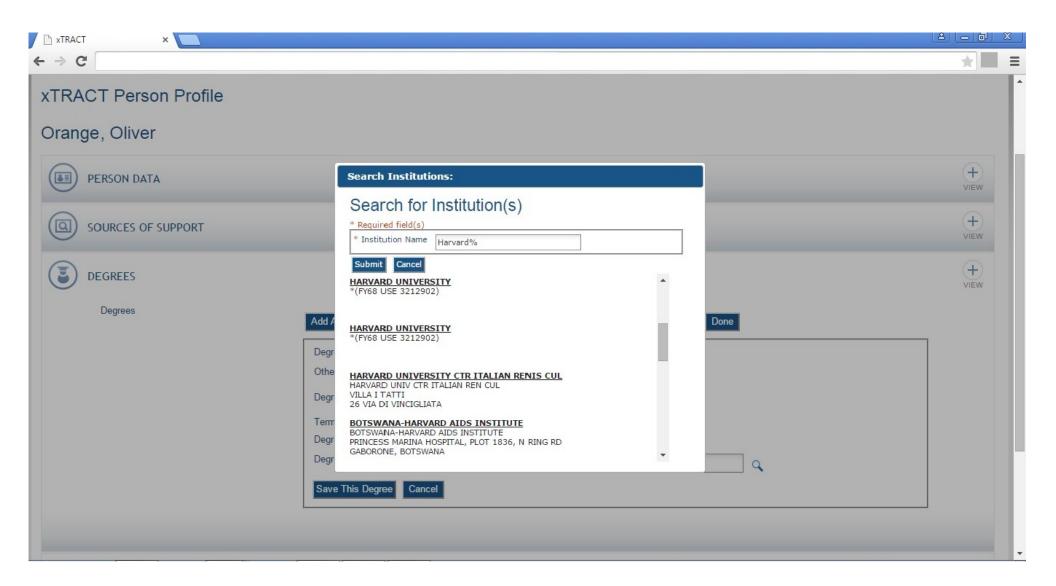

### Persons Data, Edit, Degrees Section, Edit, Add Degree, Data Entered

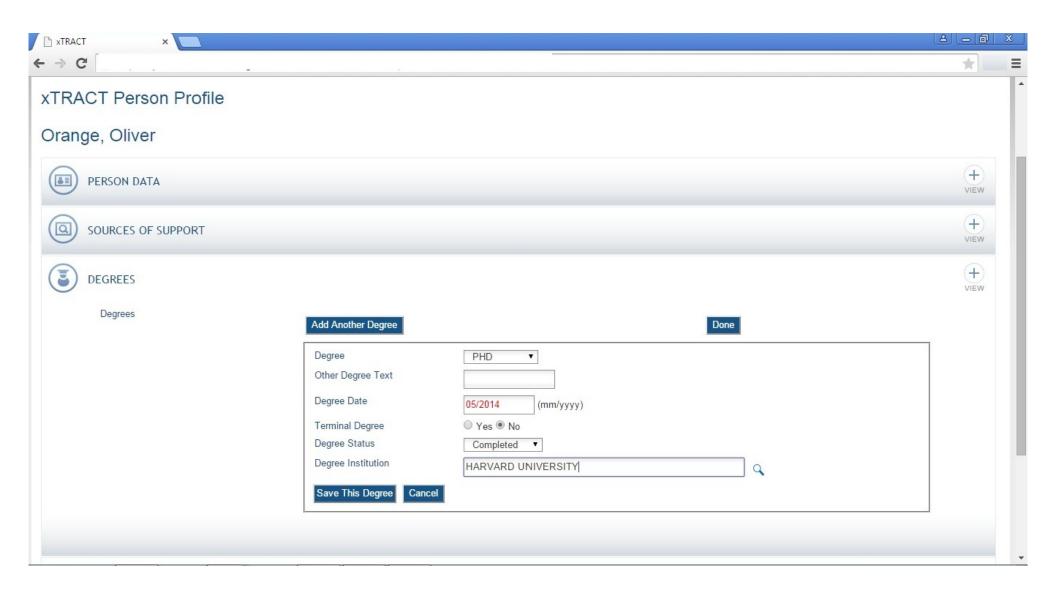

### Persons Data, Edit, Degrees Section, Edit, Terminal Degree Indicated

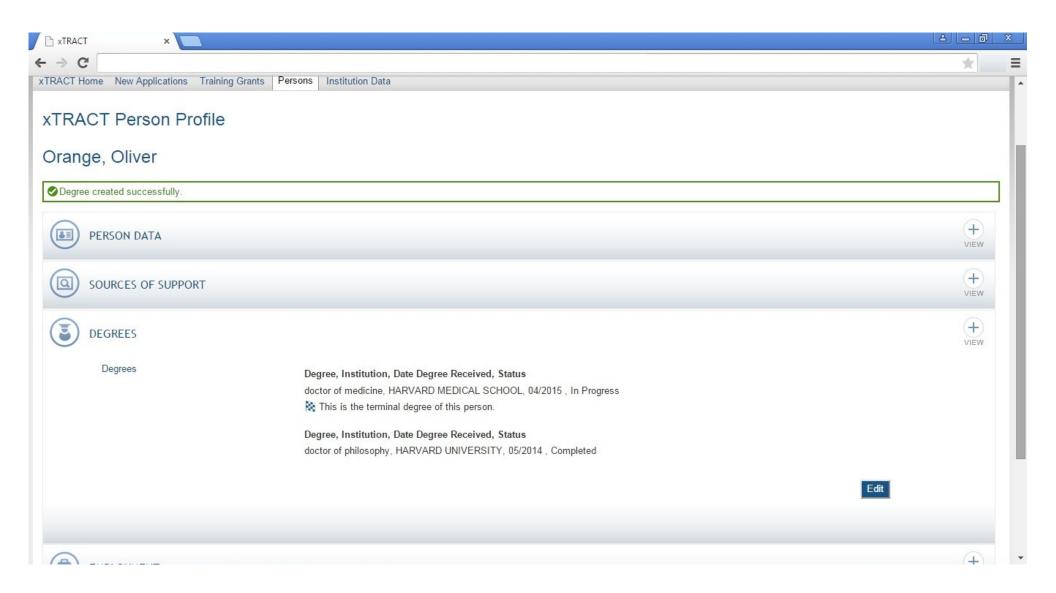

## Persons Data, Edit, Employment Section

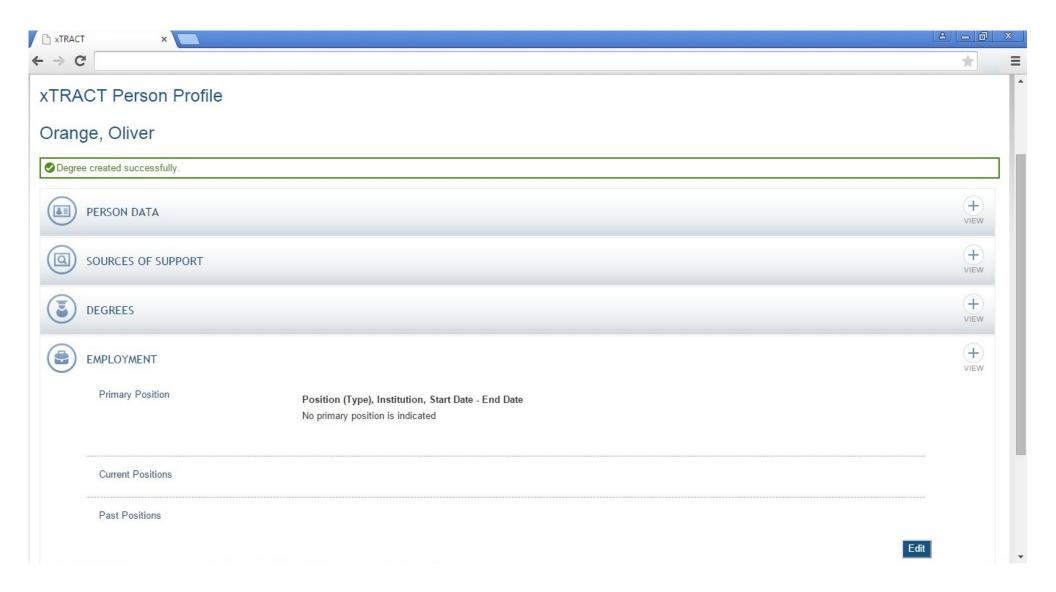

### Persons Data, Edit, Employment Section, Edit

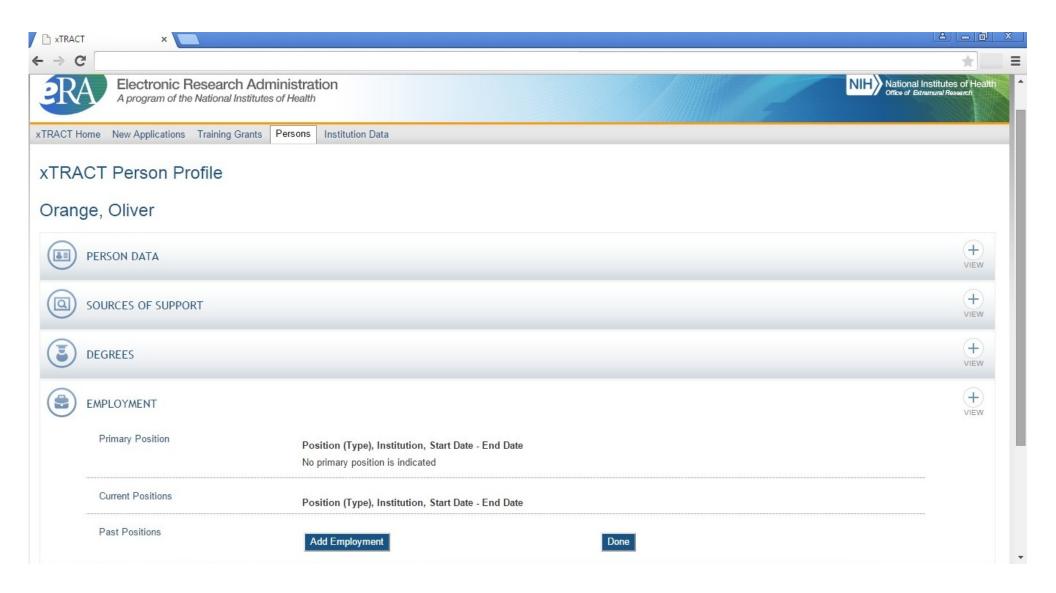

### Persons Data, Edit, Employment Section, Edit, Add Employment

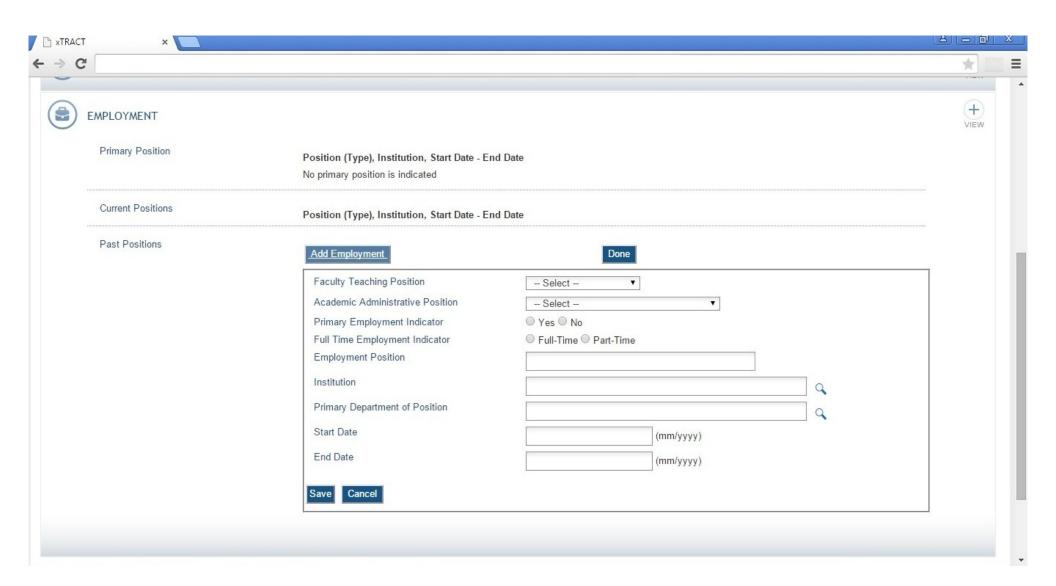

### Persons Data, Edit, Employment Section, Edit, Add Employment, Data Entered

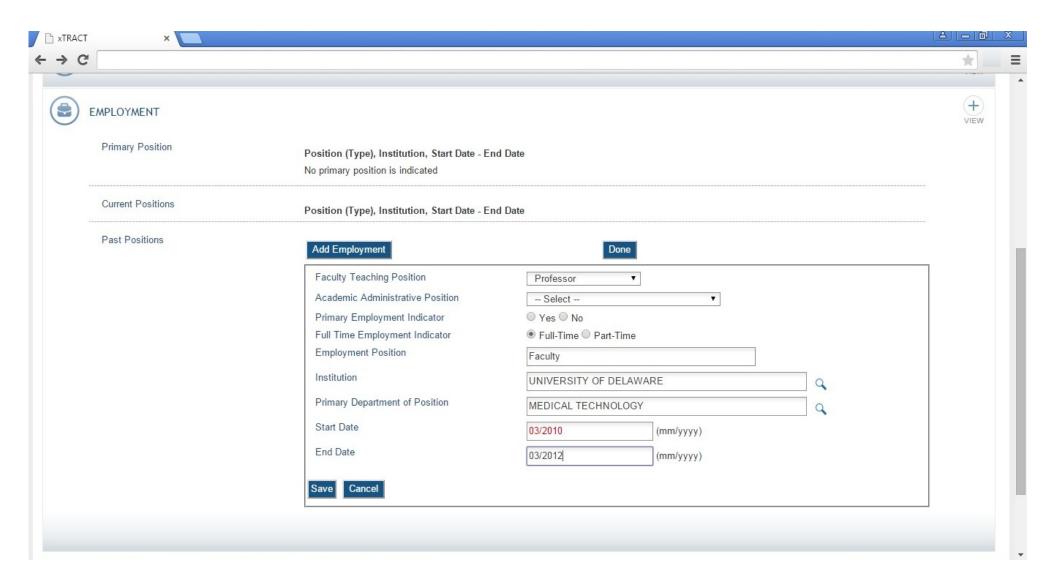

# SCREENS FOR PREPARING GENERAL INSTITUTION DATA

There are also screens for maintaining central data about the user's grantee institution, independent of any one specific RTD. These screens allow for some institution-specific data to be edited/maintained centrally, thereby rendering it available for use across all RTD's. The two primary categories of institution data maintained in this section are (1) Programs within the institution, and (2) Funding sources. The following pages present the xTRACT screens that provide these central institution data editing capabilities.

### **Institution Data (main)**

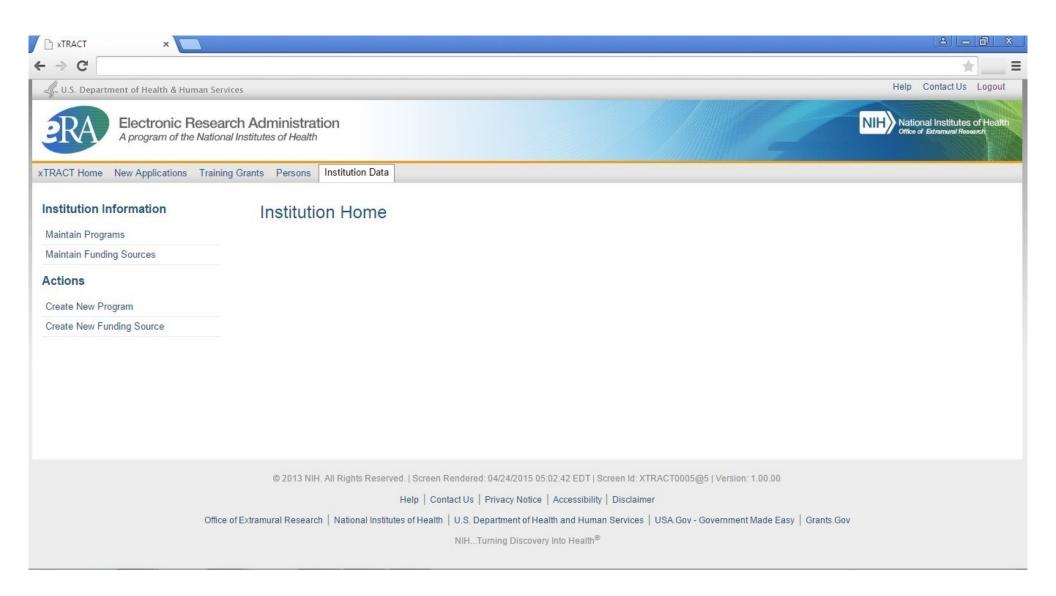

### Institution Data, Maintain Programs, Search

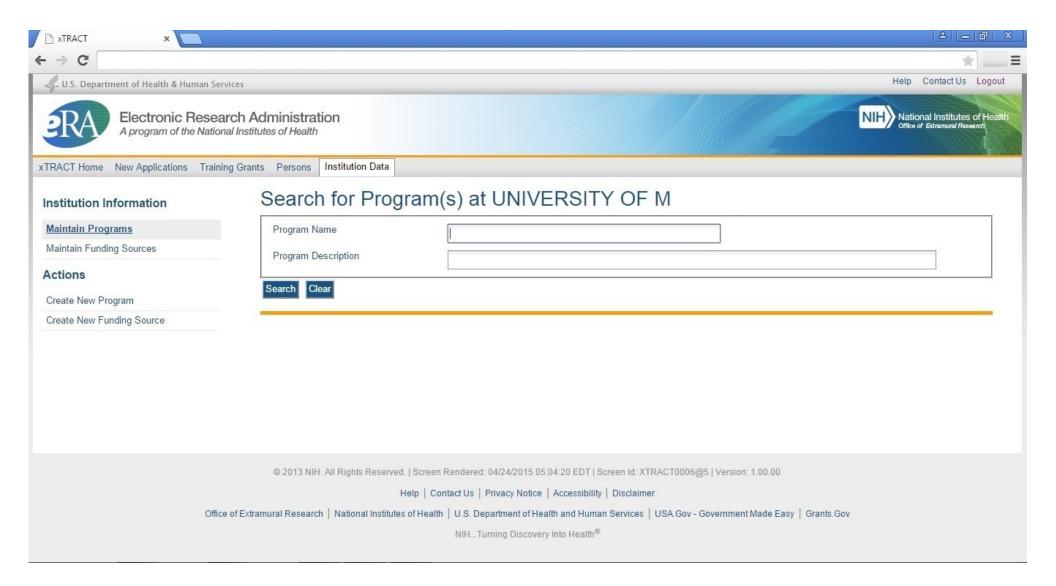

### **Institution Data, Maintain Programs, Create Program**

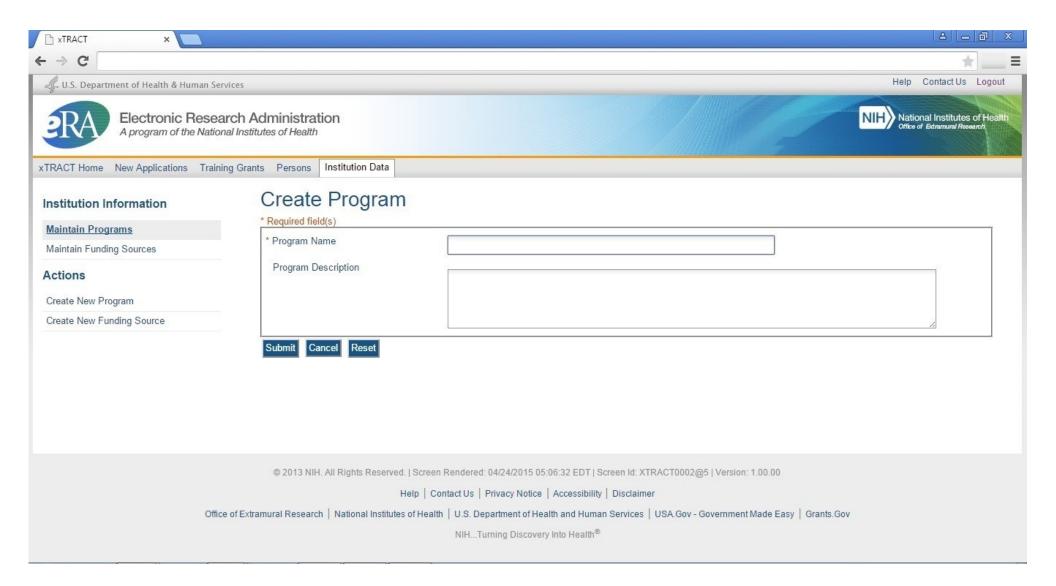

### **Institution Data, Create New Funding Source**

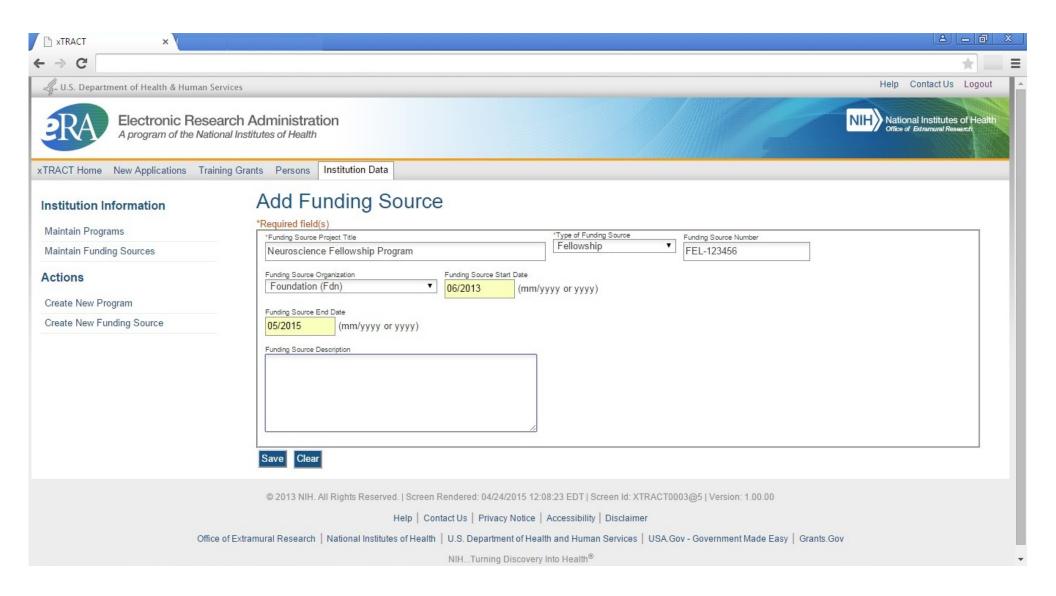

#### **Institution Data, Maintain Funding Sources, Search**

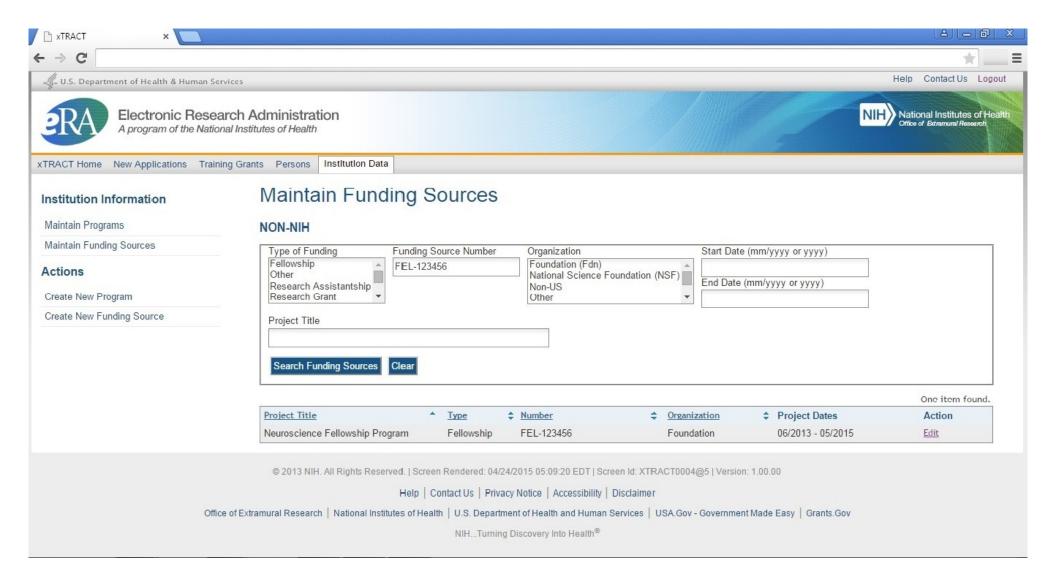

### Institution Data, Maintain Funding Sources, Edit Funding Source

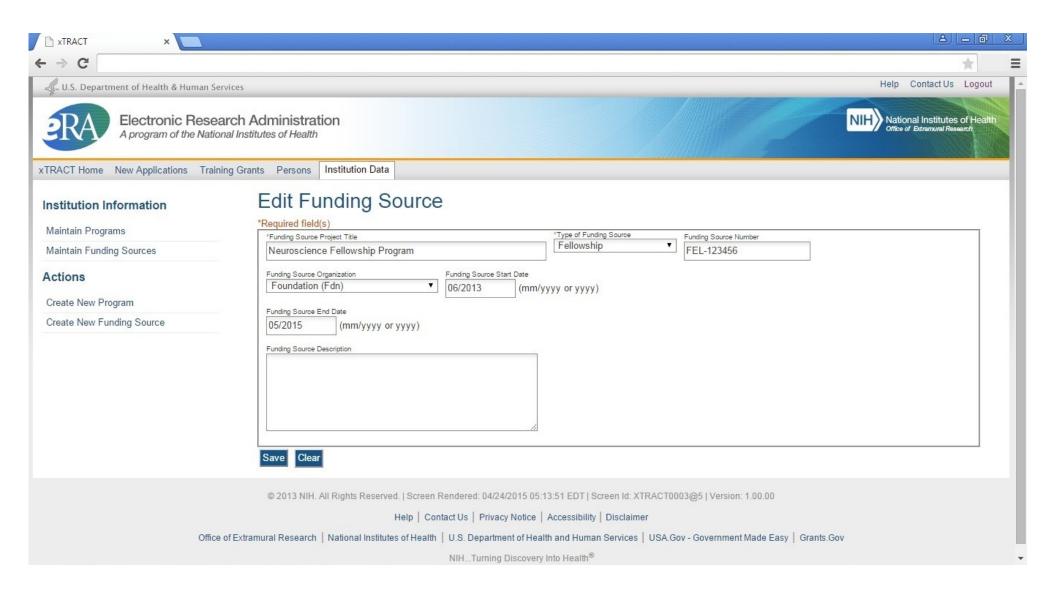